# VXT 2000 Model VX227 Windowing Terminal

# Service Information

Order Number: EK–VXT17–SV. A01

#### **November 1992**

This document describes how to service the VXT 2000 model VX227 terminal:

- Testing
- Troubleshooting
- Removing and replacing field replaceable units
- Aligning the video display
- Recommended spares list

**Revision/Update Information:** This is a new document.

**Digital Equipment Corporation Maynard, Massachusetts**

#### **First Edition, December 1992**

The information in this document is subject to change without notice and should not be construed as a commitment by Digital Equipment Corporation. Digital Equipment Corporation assumes no responsibility for any errors that may appear in this document.

The software described in this document is furnished under a license and may be used or copied only in accordance with the terms of such license.

No responsibility is assumed for the use or reliability of software on equipment that is not supplied by Digital Equipment Corporation or its affiliated companies.

Restricted Rights: Use, duplication, or disclosure by the U.S. Government is subject to restrictions as set forth in subparagraph  $(c)(1)(ii)$  of the Rights in Technical Data and Computer Software clause at DFARS 252.227-7013.

© Digital Equipment Corporation 1992.

All Rights Reserved.

The following are trademarks of Digital Equipment Corporation: DEC, DECdirect, DECnet, DECterm, DECwindows, LASTport, LAT, OpenVMS, ThinWire, ULTRIX, VMS, VT, VT300, VXT 2000, and the DIGITAL logo.

UNIX is a trademark of UNIX System Laboratories, Inc.

The postpaid Reader's Comments forms at the end of this document request your critical evaluation to assist in preparing future documentation.

This document was prepared using VAX DOCUMENT, Version 2.1.

# **Contents**

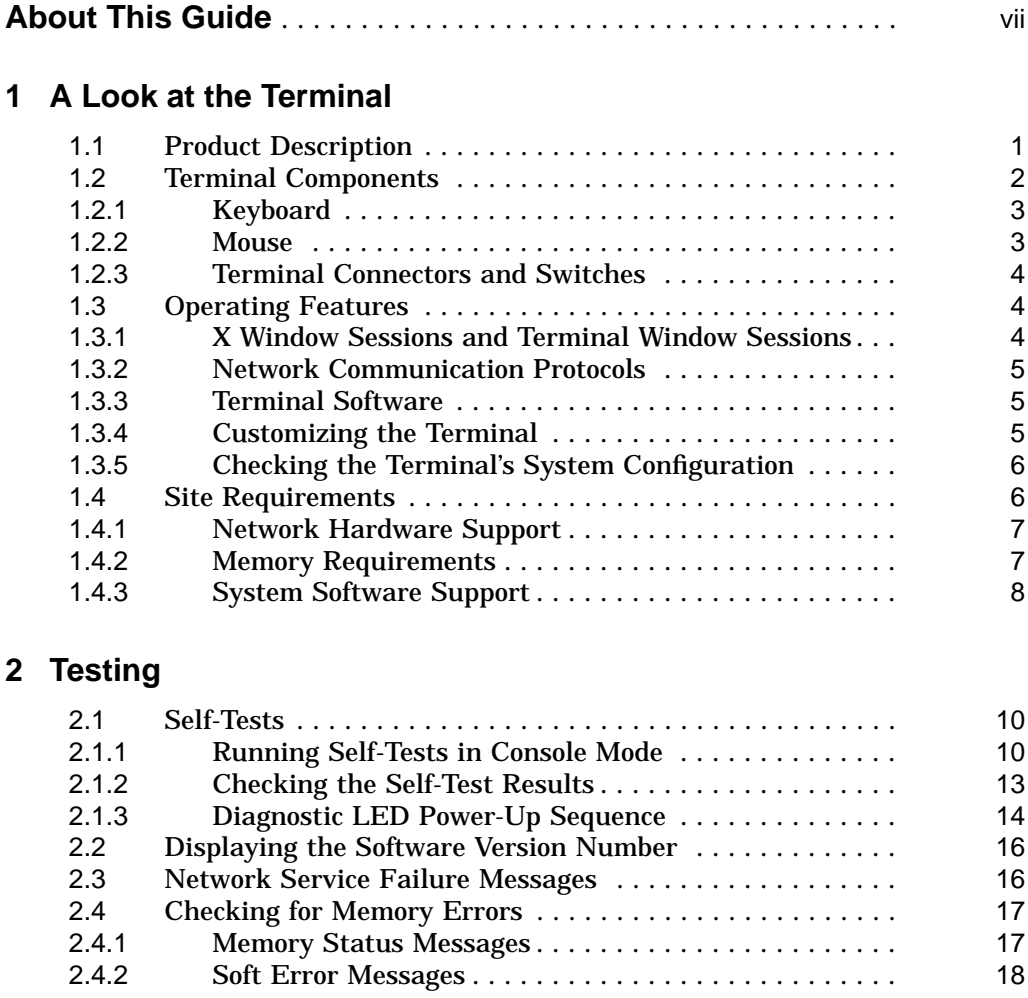

# **3 Troubleshooting**

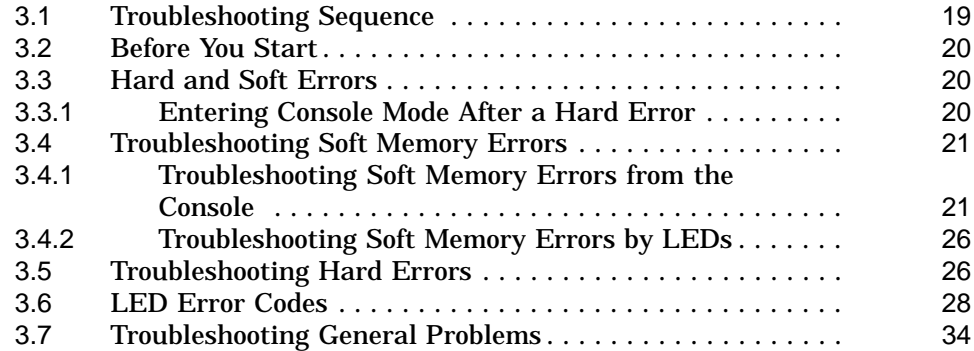

# **4 Removing and Replacing FRUs**

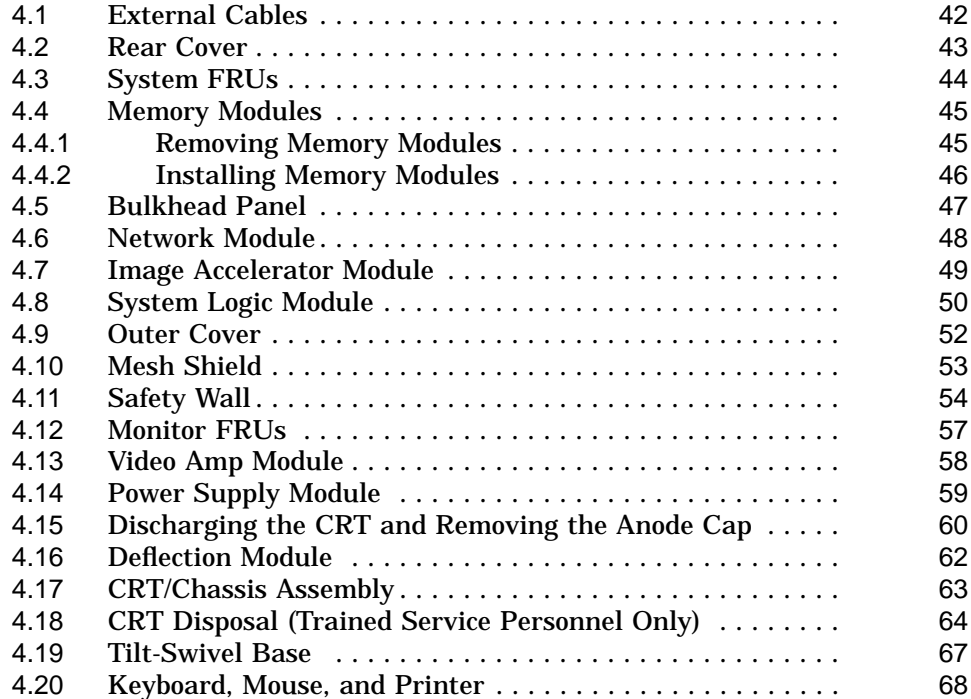

# **5 Aligning the Video Display**

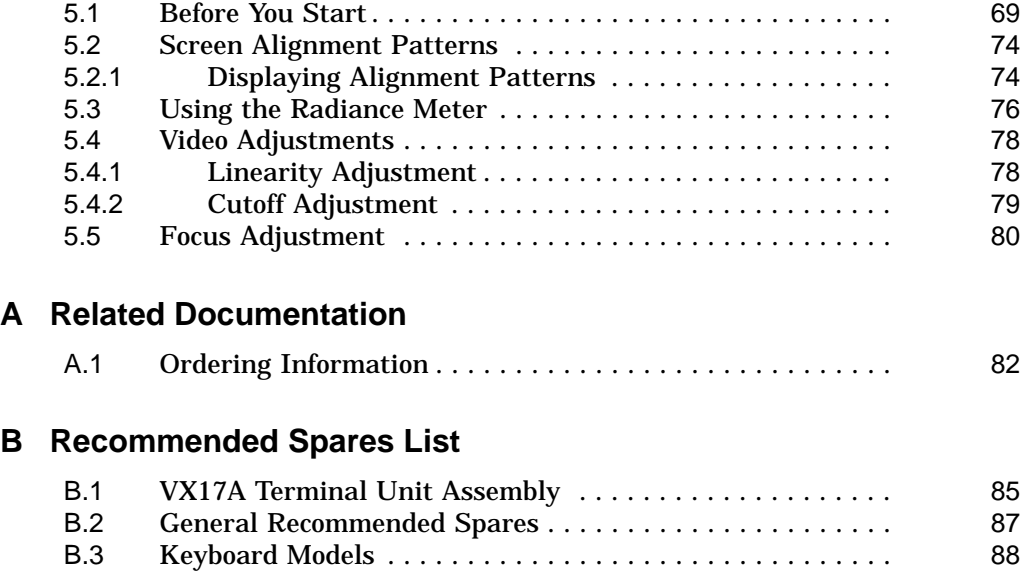

# **C Self-Test Error Descriptions**

## **Index**

# **Figures**

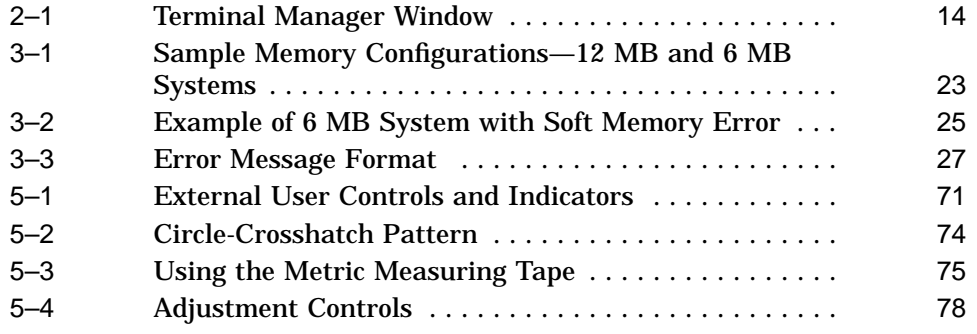

## **Tables**

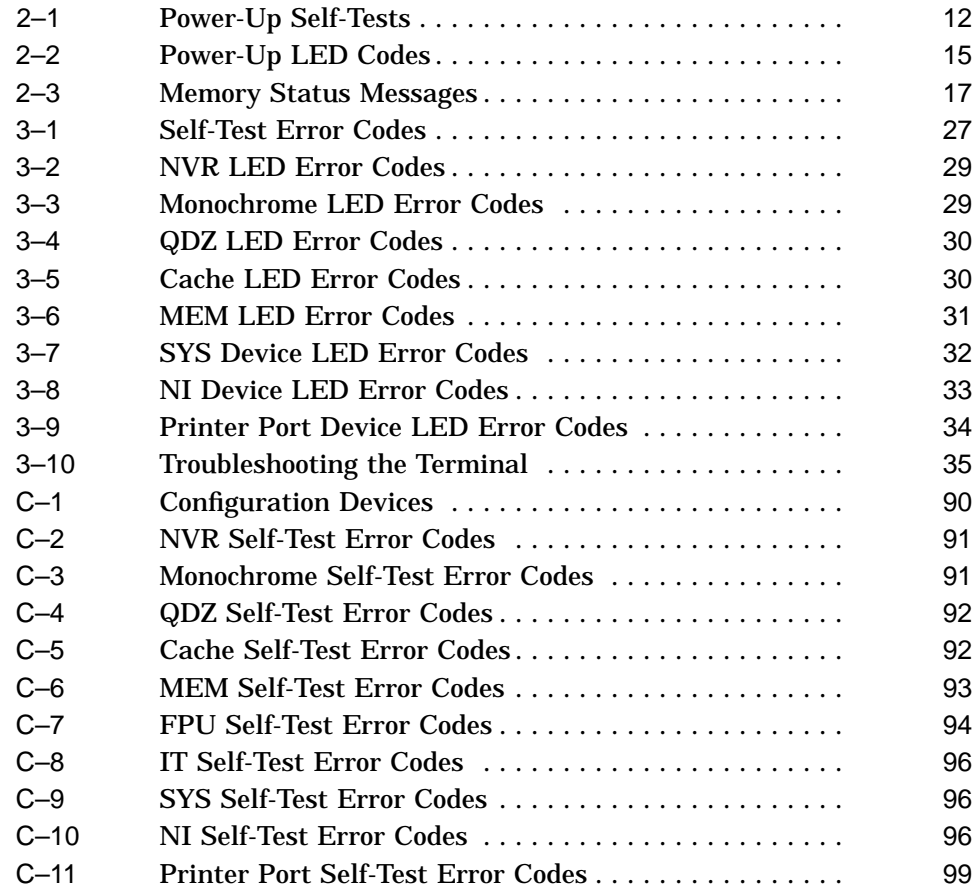

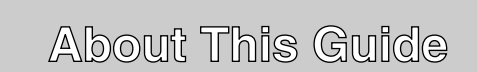

This guide describes how to service the VXT 2000 model VX227 windowing terminal system.

# **Who Should Use This Guide**

This guide is for Digital Services personnel and qualified self-maintenance customers.

# **Organization**

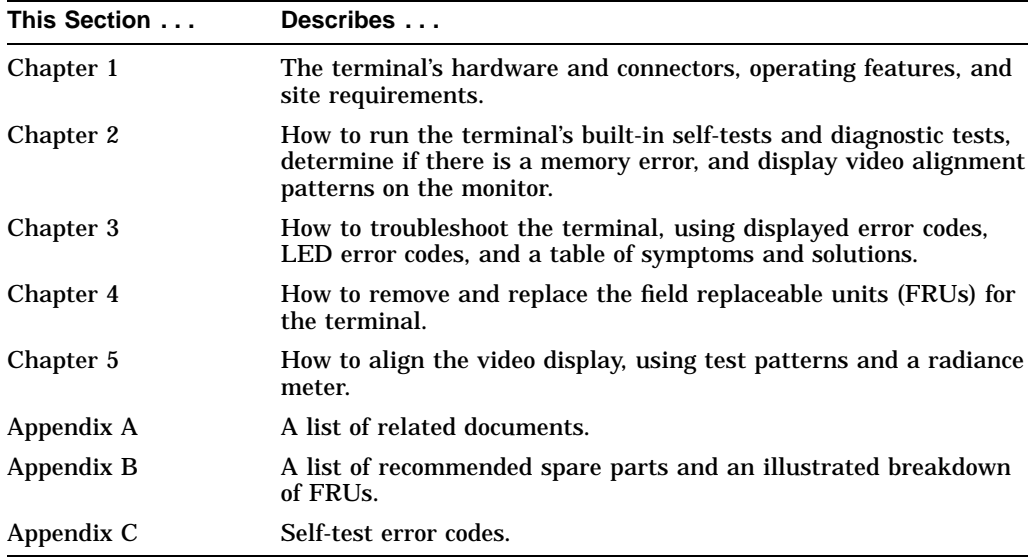

The guide contains five chapters and three appendices:

# **Tools and Equipment**

You need the following tools to service the terminal:

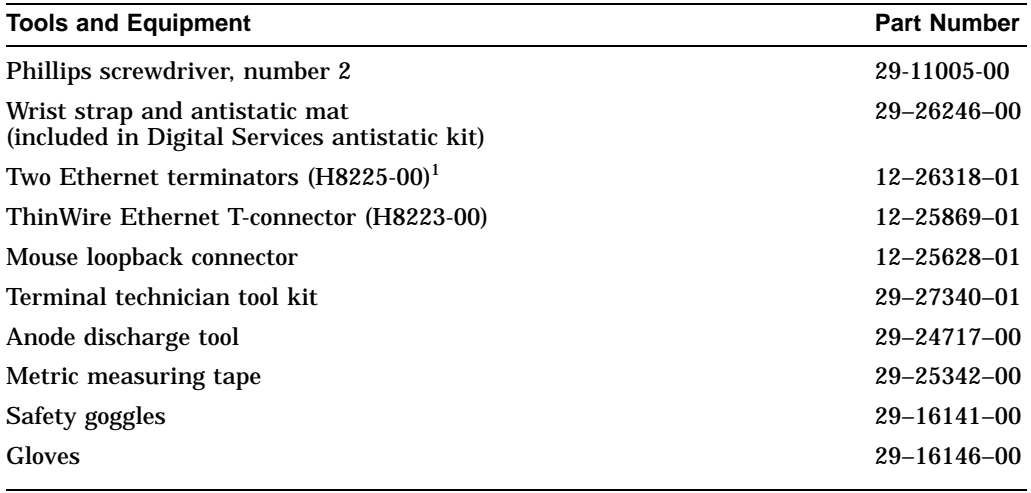

 $^{\rm 1}$  The thickwire and twisted-pair Ethernet connectors do not have a loopback connector.

# **Conventions**

The following conventions are used in this guide:

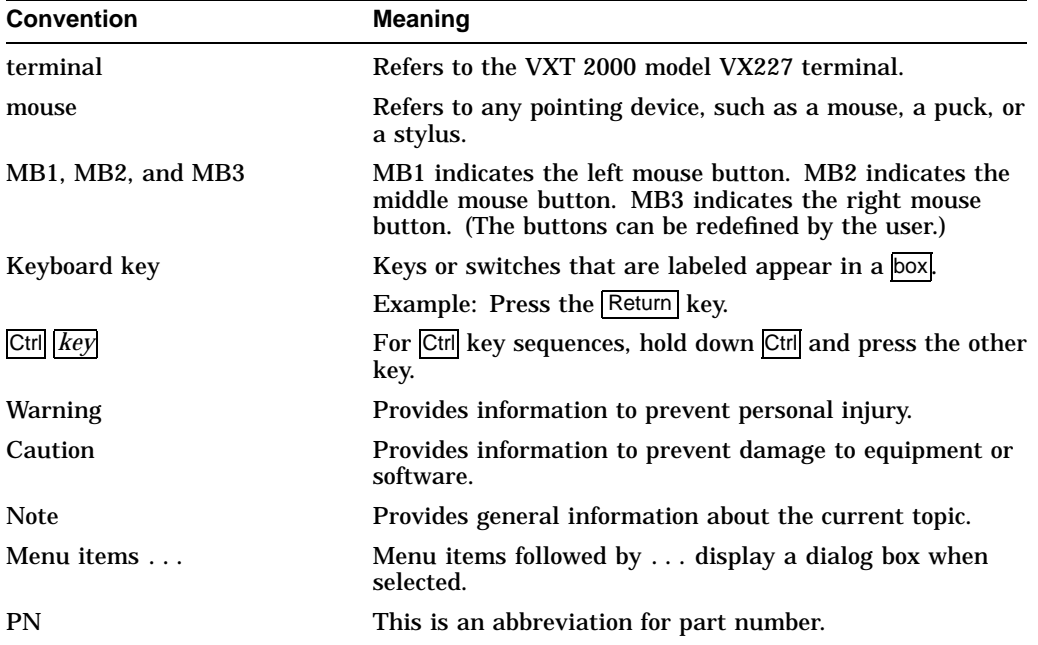

# **Note to the Reader**

The screens and windows shown in this guide represent the latest information available at the time of publication. Some screens and windows may not exactly match those that appear on your terminal or reflect the system-default settings.

# **A Look at the Terminal 1**

This chapter provides an overview of the terminal's hardware and connectors, operating features, and site requirements.

# **1.1 Product Description**

The VXT 2000 model VX227 is an X windowing terminal with a 17-inch monochrome screen. The terminal runs VXT Version 1.2 or higher software, loaded from a host system or InfoServer system. The terminal has a direct-view, antiglare screen and an autoranging power supply for worldwide operation. The built-in tilt-swivel base lets you adjust the screen for viewing comfort. When connected to a host system, the monitor displays information sent by the host.

**Dimensions:** 394 mm (16 in.) deep  $\times$  406 mm (16 in.) wide  $\times$  419 mm (17 in.) high

The terminal can

- Connect to an Ethernet network through the terminal's thickwire and twisted-pair ports (model VX17–A*n*) or ThinWire port (model VX17–B*n*)
- Connect directly to a computer through the terminal's serial port
- Display multiple DECterm windows and applications over both the Ethernet and serial line simultaneously
- Interact over an Ethernet network with multiple terminal windows, and X window applications running under the UNIX, ULTRIX, or OpenVMS operating system
- Communicate with the transmission control protocol/Internet protocol (TCP/IP) for UNIX and ULTRIX systems, LAT or DECnet protocols for OpenVMS systems, and the local area disk/local area system transport (LASTport) protocol for InfoServer systems

**A Look at the Terminal 1.2 Terminal Components**

# **1.2 Terminal Components**

The VXT 2000 model VX227 terminal includes the following components:

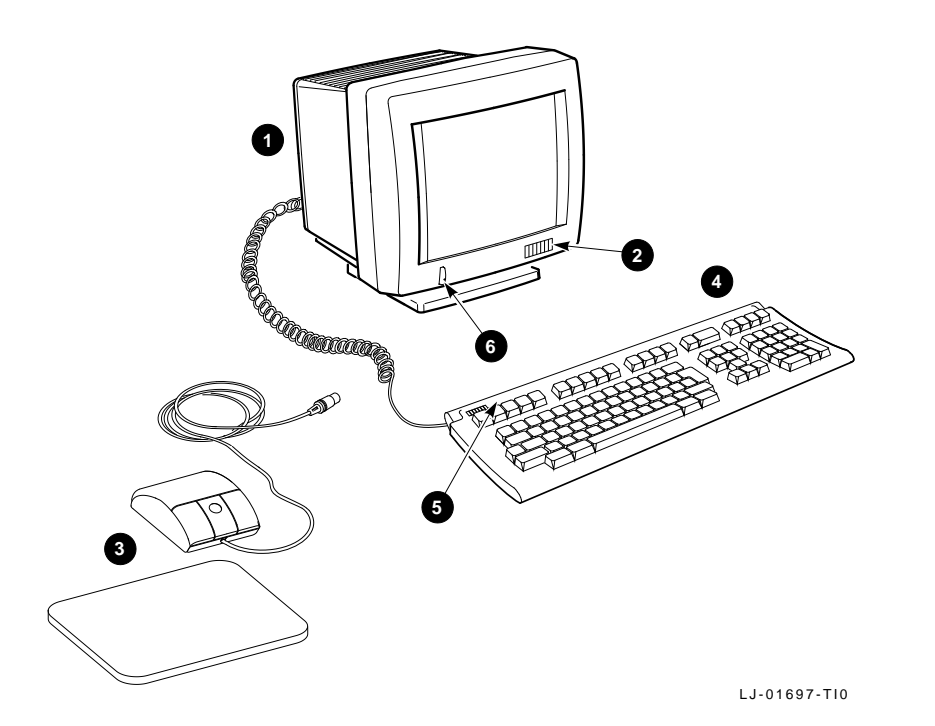

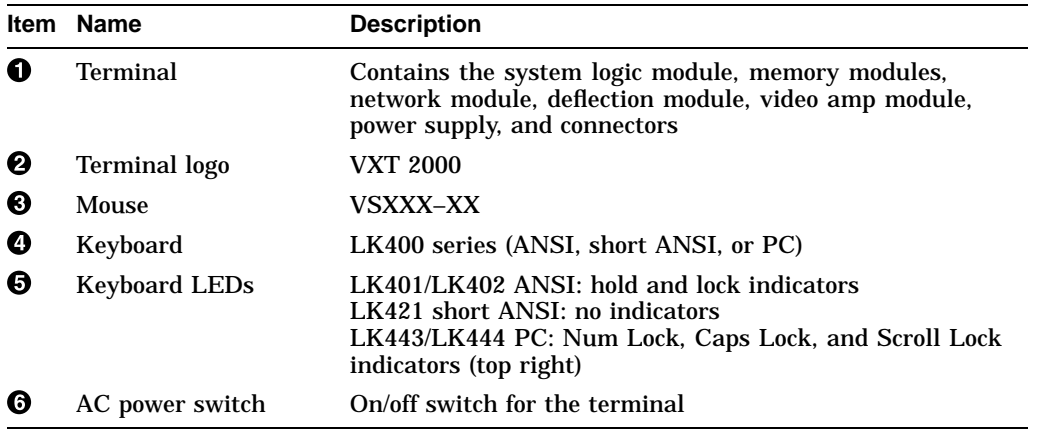

**A Look at the Terminal 1.2 Terminal Components**

#### **1.2.1 Keyboard**

The terminal uses an LK400 series keyboard– LK401/LK402 ANSI, LK421 short ANSI (UNIX), or LK443/LK444 PC.

- The LK401–*xx* and LK402–*xx* keyboards have four groups of keys: the main keyboard, numeric and editing keypads, and top-row function keys. The keyboards also have two LED indicators, hold and lock. The LK401-*xx* is the standard version, and the LK402-*xx* is the word processing version.
- The LK421-*xx* is a short version of the LK401 keyboard, often used in UNIX environments. The LK421-*xx* does not have a numeric keypad or LED indicators. Users can still perform numeric keypad functions by using alternate key sequences.
- The LK443-*xx* and LK444-*xx* keyboards are PC keyboards. The LK443-*xx* is a 102-key worldwide model, and the LK444-*xx* keyboard is a 101-key North American model.

#### **1.2.2 Mouse**

The mouse is a three-button pointing device. The mouse lets you move the screen cursor and perform many screen actions, such as choosing items from menus, changing button settings in dialog boxes, and moving windows.

#### **A Look at the Terminal 1.2 Terminal Components**

## **1.2.3 Terminal Connectors and Switches**

The terminal's rear panel provides the connectors for the keyboard, mouse, a serial or parallel printer, system communication, and power. Some terminals have thickwire and twisted-pair Ethernet connectors (shown); others have a ThinWire Ethernet connector.

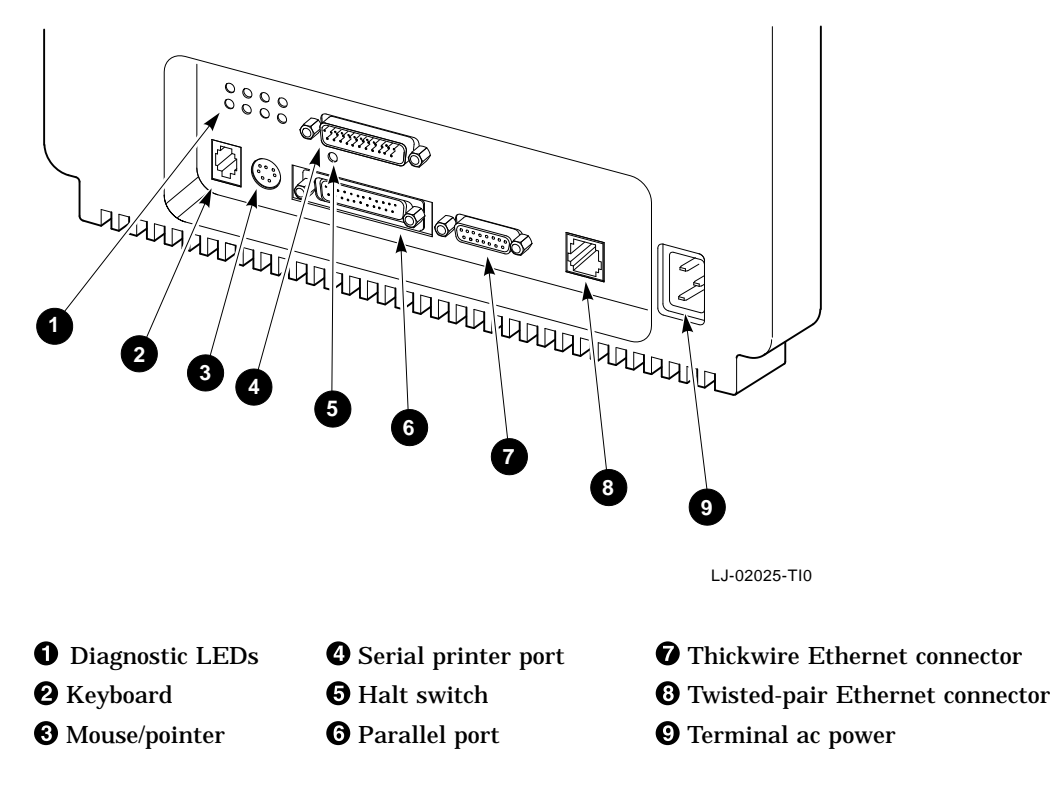

# **1.3 Operating Features**

This section briefly describes terminal sessions, network protocols, and how to control feature settings on the terminal.

## **1.3.1 X Window Sessions and Terminal Window Sessions**

The terminal lets you open two types of sessions on host computers: X window session, and terminal window session.

#### **X Window Session**

To run an X window session, you log in to a host that has X window applications.

**A Look at the Terminal 1.3 Operating Features**

You can have one X window session and several terminal window sessions open at the same time. Within the X window session, you can run multiple X window clients. Each X window session and terminal session appear in a separate window.

#### **Terminal Window Session**

The terminal has a VXT DECterm terminal emulator window that allows you to log in to a host as you would on a conventional video terminal. VXT DECterm windows are compatible with VT300 series text terminals and offer enhancements such as user-selectable fonts.

#### **1.3.2 Network Communication Protocols**

You can use the terminal with UNIX, ULTRIX, or OpenVMS operating systems. You can run video terminal sessions and X window sessions on any of these operating systems.

#### **For UNIX and ULTRIX systems:**

The transmission control protocol/Internet protocol (TCP/IP) is the communication protocol. The terminal can use the TCP/IP Telnet or LAT communication protocol to make video terminal connections to UNIX and ULTRIX based host systems in a wide-area network.

#### **For OpenVMS systems:**

The LAT and DECnet protocols are the communication protocols.

#### **For InfoServer systems:**

The terminal uses the LASTport protocol for InfoServer systems.

#### **1.3.3 Terminal Software**

The VXT software is downloaded to the terminal from a host or an InfoServer system. The InfoServer software provides these added capabilities:

- Memory paging
- Configuration and font management for groups of terminals

#### **1.3.4 Customizing the Terminal**

There are several ways to check and control the terminal's operating features.

#### • **Terminal Manager Customize menu**

When you click on Customize in the Terminal Manager window, the Customize menu appears. This menu lets you view and change many of the terminal's feature settings, such as the keyboard setup, the display language, and the cursor style for the pointer (mouse).

#### **A Look at the Terminal 1.3 Operating Features**

#### • **VXT DECterm Options menu**

When you create a Telnet, LAT, DECnet, or serial port terminal window, the terminal displays a VXT DECterm window. The window includes an Options menu that lets you change certain terminal window features while an application is running. Many applications handle customization of the terminal window.

#### • **Workspace Options menu**

When you click on the Workspace menu button (MB2 or MB3) outside any window, the Workspace menu displays a window menu. From the window menu, you can choose an Options submenu that lets you customize many window management features.

#### • **Configuration Manager window**

Terminals that use VXT server-based software from an InfoServer have a configuration manger. When you click on Configuration . . . in the Terminal Manager window's Customize menu, the terminal displays a Configuration submenu (VXT Version 1.1 or higher software) or a Configuration Manger window (VXT Version 1.0 software). In either case, you can access the Resource Management and Font Management dialog boxes.

#### **1.3.5 Checking the Terminal's System Configuration**

From the Terminal Manger window, you can display a System Configuration dialog box to quickly verify many of the terminal's customizable configuration settings, such as the VXT system image version, the terminal's work group, and the Ethernet address. To display this dialog box:

- 1. Click on the Session menu in the Terminal Manger window.
- 2. Click on the Status menu item to display the Status submenu.
- 3. Click on **System Configuration . . .** to display the System Configuration dialog box.

To learn how to use windows and menus, see the chapter on using windows in *VXT 2000 Window Terminal User Information*.

# **1.4 Site Requirements**

The terminal requires certain system software and network hardware to operate. The system manager or responsible site manager must ensure these requirements are met. *VXT Software System Management Information* describes the required system management tasks for the terminal.

**A Look at the Terminal 1.4 Site Requirements**

#### **1.4.1 Network Hardware Support**

The terminal requires one of the following physical connections to connect to a host computer system:

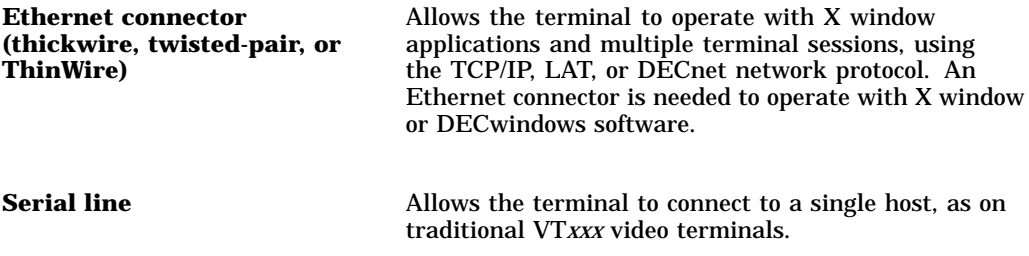

#### **1.4.2 Memory Requirements**

When you turn on the terminal, it loads its VXT software from an InfoServer system or from a host computer system. There are different memory requirements for using server-based or host-based software.

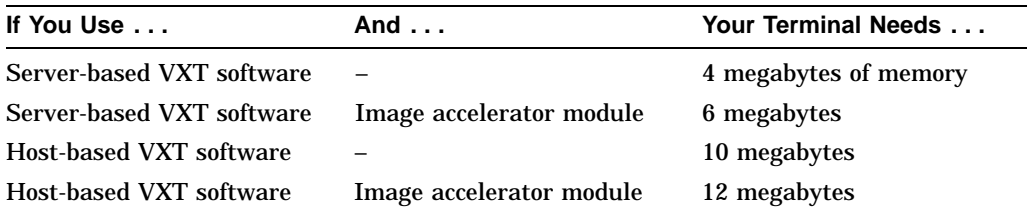

The standard terminal comes with 4 megabytes of memory. You can add memory by installing memory modules on the terminal's system logic module.

#### **Standard Terminal**

• 4-megabyte system logic module

#### **Optional Memory**

- 2-megabyte memory module or
- 4-megabyte memory module

#### **A Look at the Terminal 1.4 Site Requirements**

# **1.4.3 System Software Support**

The following table summarizes the system resources needed to open X window sessions or terminal window sessions:

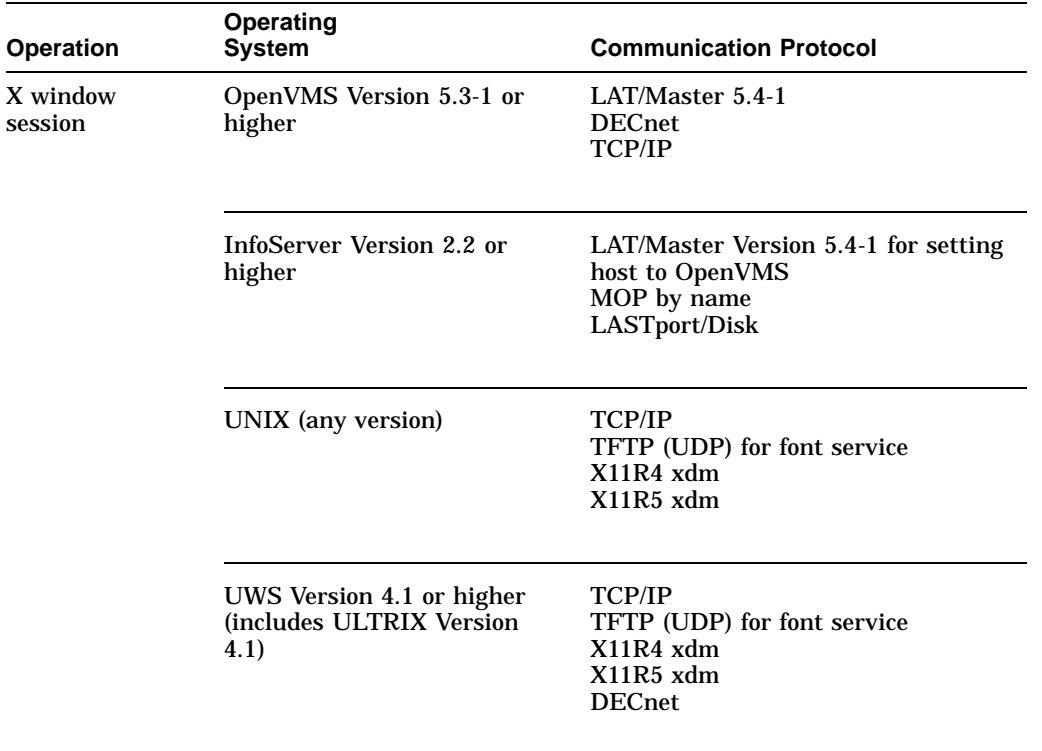

#### **A Look at the Terminal 1.4 Site Requirements**

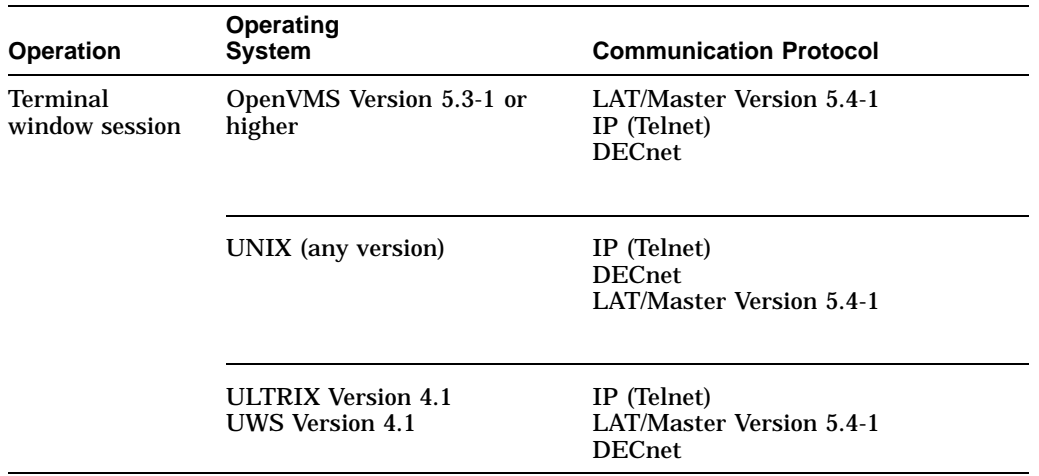

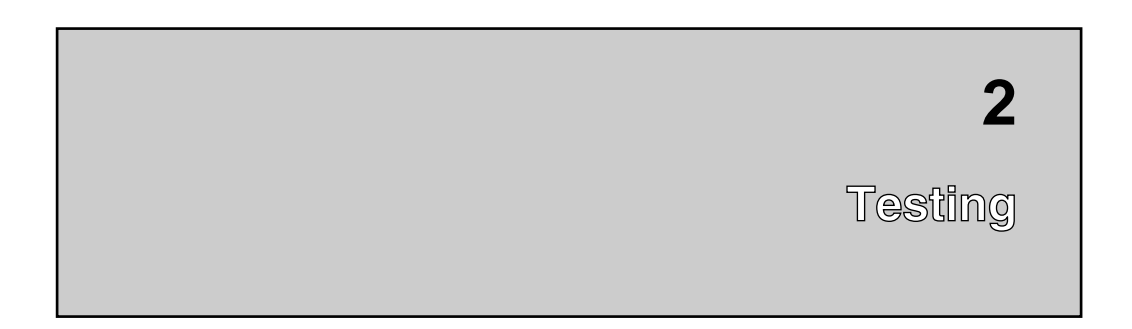

This chapter describes how to

- Run the terminal's built-in self-tests and diagnostic tests
- Determine if there is a memory error

To troubleshoot the terminal, see Chapter 3. To align the video display and use test patterns, see Chapter 5.

# **2.1 Self-Tests**

The terminal has a series of self-tests to help you isolate failures to faulty device and field replaceable units (FRUs). You can run self-tests in two ways:

- Automatically during power-up
- Manually in console mode

The terminal automatically runs initialization self-tests during power-up. During the power-up process, the diagnostics test the basic functions of all FRUs. When the diagnostics detect an error, they still continue the self-tests if possible. All errors are reported at the end of the self-tests.

## **2.1.1 Running Self-Tests in Console Mode**

Table 2–1 lists the power-up self-tests that run each time you turn on the terminal's power switch or press the halt switch on the rear panel twice. To run individual self-tests, place the terminal in console mode.

You can configure the terminal to run a minimal or extended self-test at power-up by entering a command in console mode. You can also run self-tests manually in console mode.

#### **To enter console mode:**

Press the halt switch on the rear panel of the terminal. When you enter console mode, the terminal resets itself and quits all session activity. The system displays the >>> console prompt.

**Note** \_\_\_\_

Before running tests in console mode, enter the UNJAM command at the console prompt to clear all pending interrupts.

#### **To choose a minimal or extended power-up self-test:**

To run a minimal self-test automatically at power-up, you enable fast boot (FBOOT) mode. To enable fast boot mode, enter the following command:

>>> **SET FBOOT 1**

To run the extended self-test automatically at power-up, enter the following command:

>>> **SET FBOOT 0**

#### **To run self-tests individually:**

You may want to run self-tests at a time other than power-up. You can run individual tests or a range of tests with the TEST command. Use the test numbers listed in Table 2–1. For example, to run all the self-tests, enter the following command:

>>> **TEST 1:10**

**Note**

In console mode, you can use the SHOW CONSOLE command to display the configuration and all available devices in the system. See Section 3.4 for more information.

**Table 2–1 Power-Up Self-Tests**

| <b>Device</b><br><b>Number</b> | <b>Device</b>                          | <b>Test Number</b> |
|--------------------------------|----------------------------------------|--------------------|
| 1                              | NVR test                               | T <sub>1</sub>     |
| 2                              | Video (monochrome)                     | T 2                |
| 3                              | QDZ (serial port, mouse, and keyboard) | T <sub>3</sub>     |
| 4                              | Cache                                  | T 4                |
| 5                              | Memory (MEM)                           | T 5                |
| 6                              | Floating point unit (FPU)              | T 6                |
| 7                              | Interval timer (IT)                    | T 7                |
| 8                              | System logic                           | T 8                |
| 9                              | Network interface (NI)                 | T 9                |
| 10                             | Parallel port                          | T 10               |
| 12                             | Image (IMG)                            | T 12               |

#### **Manufacturing Mode**

You can use manufacturing mode to test the communication paths (serial, parallel, and Ethernet) to the terminal. Standard user mode testing only tests to the internal loopback point, which may be three levels of components lower in the communication hardware chain.

Manufacturing mode requires loopback connectors on all communication ports except the keyboard port: the mouse port, the host port, the parallel port, and the Ethernet port. As a safeguard, you cannot select manufacturing mode without a loopback connector attached to the host port.

In manufacturing mode, you can select any of the power-up self-tests. Some tests such as the communication test take much longer than in user mode, because of the increased comprehension of the test.

#### **To select manufacturing mode:**

First you must install loopback connectors (Appendix B) on the mouse and serial communication ports. Then enter the following console command to select manufacturing mode:

>>> **SET DIAGENV 3**

#### **2.1.2 Checking the Self-Test Results**

The total test time depends on how much memory is installed and whether or not you are using fast boot (FBOOT) mode. The maximum test time is approximately two minutes.

#### **If a test finds an error:**

- 1. Record the error code.
- 2. Find the error code and suggested solution in Table 3–1.
- 3. Repeat the tests in this chapter to ensure the terminal operates correctly.

#### **If the power-up self-tests finish successfully:**

- The keyboard bell rings.
- On the LK401/LK402 ANSI and LK443/LK444 PC keyboards, the keyboard LEDs turn off. (The LK421–AA short ANSI keyboard does not have any LEDs.)
- The terminal displays the Terminal Manager window (Figure 2–1) after the power-up self-test patterns complete successfully.
- The Messages box in the Terminal Manager window displays the font path status and system-related messages.

See *VXT 2000 Window Terminal User Information* for general information on the Terminal Manager window and font path settings. The *VXT 2000 Software System Management Information* describes how system managers can manage fonts with the terminal's configuration manager, on InfoServer based systems.

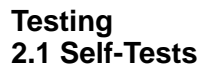

**Figure 2–1 Terminal Manager Window**

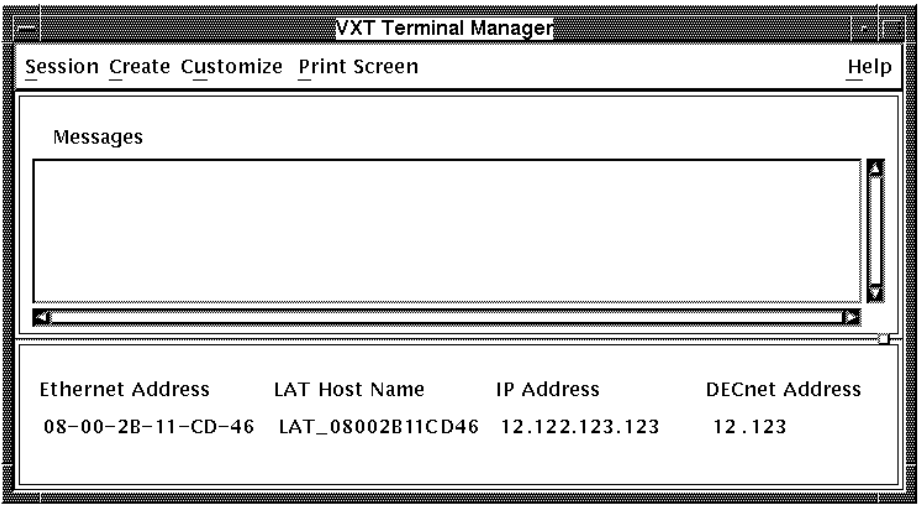

LJ−01140A−RAGS

## **2.1.3 Diagnostic LED Power-Up Sequence**

At power-up, the terminal's self-tests check the system before the system tries to boot. The diagnostic LEDs on the rear of the terminal indicate which test is in progress.

Table 2–2 lists the LED display for each device being tested. If diagnostic testing completes successfully, the LEDs turn off. If an error occurs, the LEDs display a flashing error code to indicate which test failed. See Section 3.6 to troubleshoot the LED error codes.

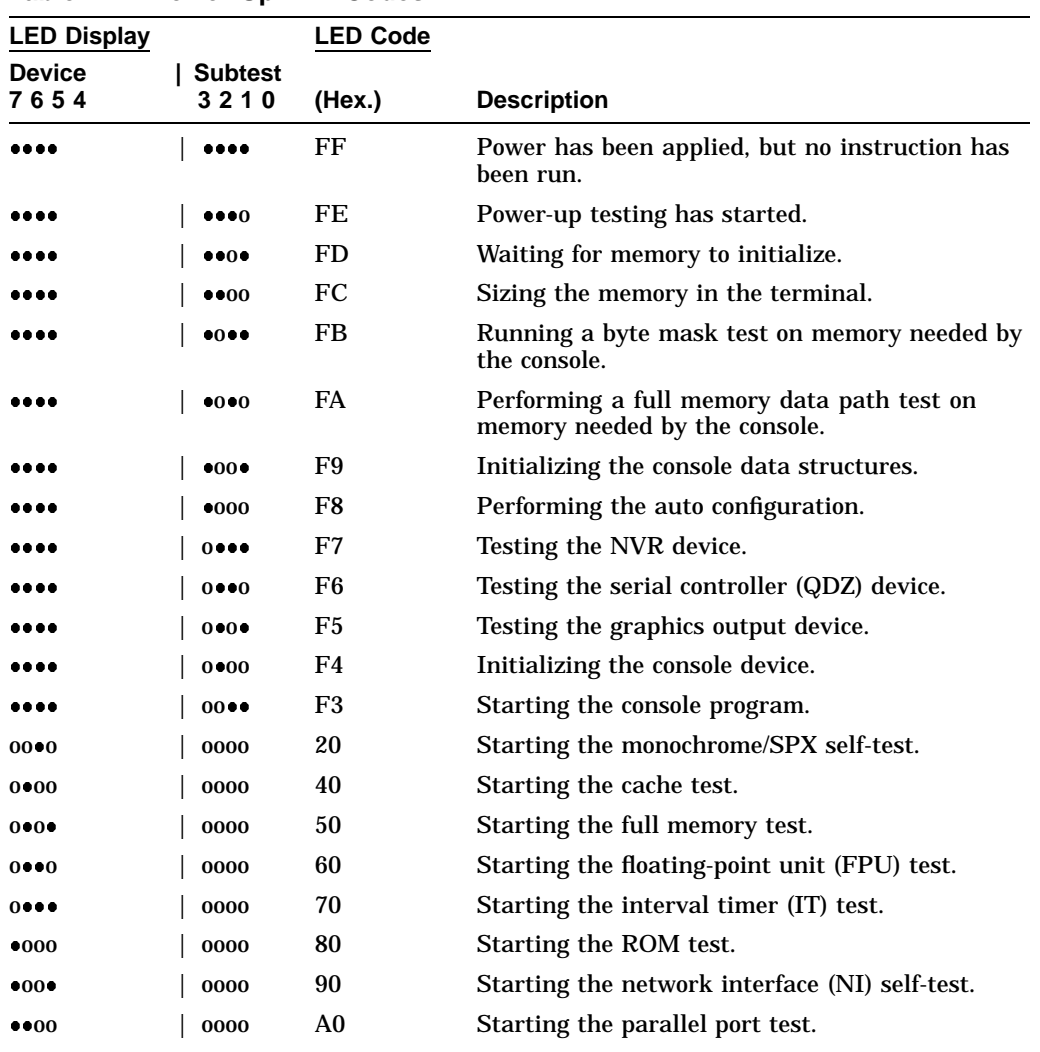

#### **Table 2–2 Power-Up LED Codes**

#### **Key to LED Codes**

The upper four LEDs = the device number. The lower four LEDs = the subtest number.

 $\bullet$  = LED on; o = LED off.

(continued on next page)

| <b>LED Display</b>    |                        | LED Code |                                            |
|-----------------------|------------------------|----------|--------------------------------------------|
| <b>Device</b><br>7654 | <b>Subtest</b><br>3210 | (Hex.)   | <b>Description</b>                         |
| • • 00                | $000 \bullet$          | D1       | Starting the parallel port interrupt test. |
| • • 00                | 0000                   | D2       | Starting the data path test.               |
| • • 00                | $00 \bullet \bullet$   | D3       | Starting the command signal test.          |

**Table 2–2 (Cont.) Power-Up LED Codes**

**Key to LED Codes**

The upper four LEDs = the device number. The lower four LEDs = the subtest number.

 $\bullet$  = LED on; o = LED off.

**Note**

In fast boot (FBOOT) mode, LED codes 20, 50, and 60 may be displayed too quickly to be noticed. In FBOOT mode, some devices are not fully tested. This minimizes power-up testing time.

# **2.2 Displaying the Software Version Number**

You can display the software version number by clicking on the Terminal Manager window's title bar (Figure 2–1). You can also check the software version by viewing the System Configuration dialog box (Section 1.3.5). For more information, see *VXT 2000 Window Terminal User Information*.

# **2.3 Network Service Failure Messages**

The terminal may experience network problems even though the power-up self-tests finish successfully. Network problems may occur because vital network services failed.

If the network fails, the terminal may display one of the following network service failure messages in the Terminal Manager window's message box.

**Testing 2.3 Network Service Failure Messages**

```
Cannot locate system image, retrying ...
Cannot connect with system image, retrying ...
Cannot locate free pagefile storage, retrying ...
Cannot locate pagefile, retrying ...
Cannot connect with pagefile, retrying ...
Cannot extend pagefile, more disk space is needed on server
```
**If a network error occurs:** Check the Ethernet cable connection. If the error continues to occur, contact the system manager or the Digital network service representative.

## **2.4 Checking for Memory Errors**

The terminal displays memory status messages under certain conditions. You can also check for soft memory errors in console mode.

#### **2.4.1 Memory Status Messages**

The terminal reports its memory status or potential memory problems in the Messages box of the Terminal Manager window when the terminal is using the host-based VXT system software. Table 2–3 describes possible memory status messages.

| <b>Status Message</b> | <b>Description</b>                                                                                                    |  |  |
|-----------------------|----------------------------------------------------------------------------------------------------|--|--|
| Memory Not Low        | There is enough memory for the terminal to perform normal<br>operations. The terminal displays a Memory Not Low message in<br>the Terminal Manager window.                                                                                                    |  |  |
| Memory Low            | If the memory level continues to decrease, then the local VXT<br>DECterm windows and remote client sessions may fail. The<br>terminal continues to operate normally in this state.                                                                                                    |  |  |
| Memory Very Low       | If the memory level continues to decrease, then all terminal<br>operations may fail. If the memory condition becomes Very<br>Low when the terminal is servicing an X protocol request from<br>a remote client, the request fails and the terminal disconnects<br>the session to the remote client immediately. The terminal will<br>not service any new X session requests, but all other operation<br>continue normally. |  |  |
| No Memory Left        | If there is no memory left, all terminal operations may fail<br>until the user clears the No Memory Left condition. The<br>terminal does not display any warning messages and operates as<br>though it is in the Memory Very Low condition. If the terminal<br>cannot recover enough memory to operate normally, the terminal<br>restarts itself.                                                                         |  |  |

**Table 2–3 Memory Status Messages**

#### **Testing 2.4 Checking for Memory Errors**

#### **2.4.2 Soft Error Messages**

Because the terminal can operate as a server-based machine with virtual memory, memory errors can be classified as soft errors or hard errors.

- Soft memory errors disable only a limited number of pages of memory. The terminal can still operate satisfactorily.
- Hard memory errors leave less than 0.5 megabytes of usable memory.

During the power-up self-test, the system displays only hard memory errors. Soft errors are recorded, but not displayed.

If you suspect that a terminal has a memory problem, such as not being able to run an application that ran previously, enter the following command in console mode:

>>> **SHOW ERROR**

The SHOW ERROR command displays any soft error message along with other errors. See Chapter 3 to troubleshoot either hard or soft errors. A soft error is not fatal; it is a transitory bit set in an arbitrary register. A hard error is fatal, indicating a hardware device has failed.

# **3**

# **Troubleshooting**

This chapter describes how to troubleshoot hard and soft errors on the terminal by

- Using error codes displayed on the screen (Sections 3.4 and 3.5)
- Using error codes displayed by the LEDs (Sections 3.4.2 and 3.6)
- Checking a table of general problems (3.7)

## **3.1 Troubleshooting Sequence**

When troubleshooting the terminal, use the following sequence:

- 1. Check the console error codes.
- 2. Check the LED error codes.
- 3. Check the troubleshooting table in this chapter.

#### **Example**

Suppose the system logic module has failed.

- 1. There are *no console error codes*, because there is no video.
- 2. There is *no LED error code*, because the LEDs may be running through the test sequence.
- 3. Check *Table 3–10* for a screen display problem that matches the symptoms of your terminal.
- 4. Follow the suggested solutions in the order listed in the table.

**Troubleshooting 3.2 Before You Start**

# **3.2 Before You Start**

The following information will help you troubleshoot the terminal easily and effectively:

**WARNING**

**If you smell burning components, press the terminal's power switch off and disconnect the power cord.**

- If you are going to service a display problem, ask the customer to warm the monitor up for at least 20 minutes before you arrive, if possible.
- Magnetic fields affect monitor performance and can give a false indication of a monitor failure. Place the monitor away from any electromagnetic devices (such as printers and terminals) or large magnetized objects (such as filing cabinets and steel beams in walls).

**Note**

After you replace a video amp assembly, deflection module, or power supply module, always perform all required adjustments. See Chapter 5.

# **3.3 Hard and Soft Errors**

The terminal's power-up tests and self-tests can detect hard errors and soft errors.

- Hard errors are fatal errors that force the terminal to quit all session activity and enter console mode.
- Soft errors are nonfatal errors. Nonfatal errors do not interrupt session activity. Many memory errors may be soft errors, because the terminal can operate as a server-based machine with virtual memory.

## **3.3.1 Entering Console Mode After a Hard Error**

If a self-test detects a hard error on a networked terminal, the terminal automatically enters console mode and displays the >>> console mode prompt. In console mode, you can use the SHOW ERROR command to display error information.

## **3.4 Troubleshooting Soft Memory Errors**

The self-tests report many memory errors as soft errors. When a self-test finds a soft memory error, the terminal still indicates the self-test was successful and does not display an error message when the self-tests have completed. To troubleshoot soft memory errors, you need to display the memory positions and gaps so you can determine which FRU to replace. Therefore, you must correct any video problems before trying to correct any soft memory error.

You can use the SHOW ERROR console command to display error messages. Soft errors begin with one question mark (?). Hard errors begin with two question marks (??).

Some soft errors are due to fast boot (FBOOT) mode. These errors have error numbers of 0fff. These errors indicate a device was not tested because of powerup time limitations. Generally, all soft errors can be ignored unless the terminal is malfunctioning.

## **3.4.1 Troubleshooting Soft Memory Errors from the Console**

To determine if the self-tests detected a memory error:

- 1. **Enter console mode** by pressing the halt switch on the rear of the terminal.
- 2. **Enter the SHOW CONFIG command** to list the memory in the system. The display shows
	- Memory locations for components, such as those shown in Figure 3–1
	- The total size of physical memory in megabytes
	- The size of usable memory (minus the console buffers) in kilobytes
	- Devices with hard errors (??) or soft errors (?)

#### **SHOW CONFIG Command**

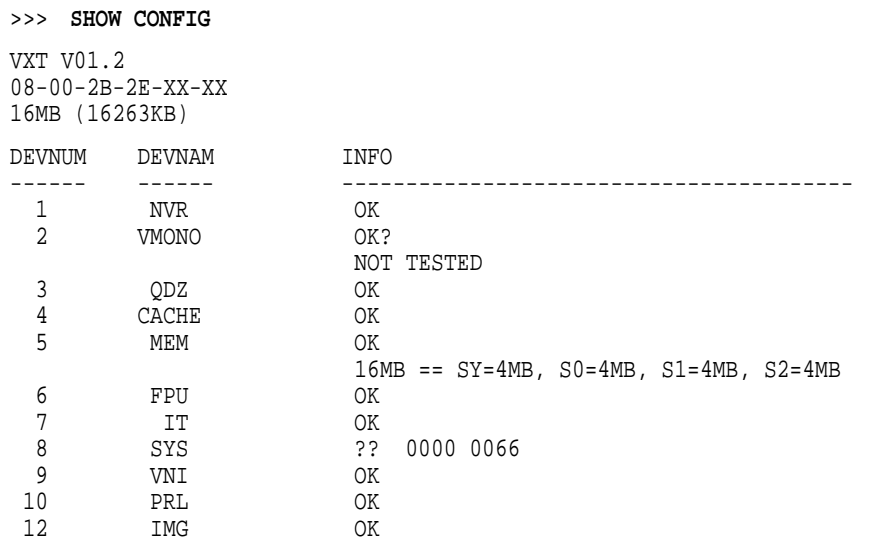

#### **Key to SHOW CONFIG Command**

The **DEVNUM** column lists the device number. The **DEVNAM** column lists the device name. The **INFO** column lists the test results:

- SY is the 4 MB system logic module.
- S0, S1, and S2 are the optional memory modules in slots J1, J2, and J3, respectively. In this example, each module has 4 MB of memory, so the total memory configuration is 16 MB.
- One question mark (?) indicates a soft error. Use the SHOW ERROR console command to find out more information on the soft error.
- Two question marks (??) indicate a hard error on device SYS. The 0000 0066 code indicates the faulty FRU. See Table 3–1.

Each 2-megabyte memory module occupies a 1ffff segment of memory. Each 4-megabyte memory module occupies a 3fffff segment of memory.

For example, if the SHOW CONFIG command listed a 2 MB memory module at S0 and a 4 MB memory module at S1, the memory map would be as follows:

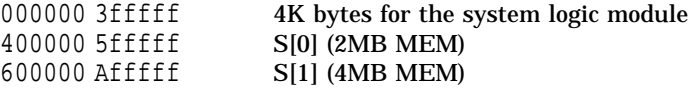

The memory modules can be any combination of 4 MB and 2 MB modules. The only restriction is that you must load the memory slots starting with S0 and progressing to S2. If there is an empty slot between memory modules, the self-tests report a hard memory error (??). Hard memory errors prevent the system from autobooting.

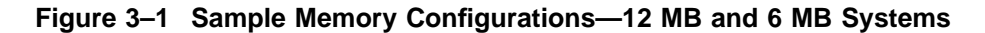

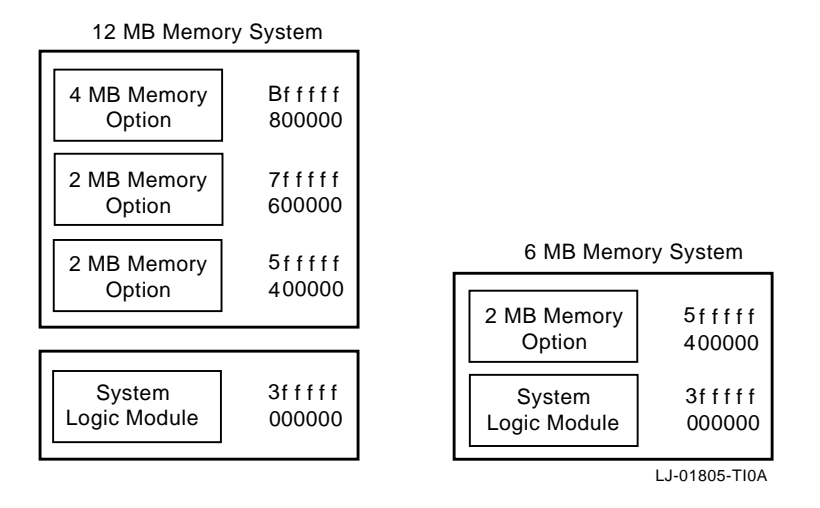

#### 3. **Enter the SHOW ERROR command** at the console prompt.

If the self-tests detect a memory error, the console displays a memory error code beginning with a question mark. For example:

?001 005 MEM nnn

? indicates a soft error.

001 is a field reserved for future use.

005 indicates the device that failed—memory.

MEM indicates a memory error.

nnn indicates where the memory error occurred.

**Note**

See Section 3.5 for more information on hardware errors.

4. **Enter the SHOW MEM command** to determine the areas of memory. This command displays any valid gap in the memory areas, as well as any bad memory area. A **valid gap** in memory is space reserved for future memory expansion.

#### **SHOW MEM Command**

>>> **SHOW MEM**

```
MEM TOP = 01000000
MEM_BOT = 00000000
  MEM_NOT_AVAIL
```
\_\_\_\_\_\_\_\_\_\_\_\_\_\_\_\_\_\_ 00FE1C00:00FFFFFF

#### **Key to SHOW MEM Command**

- **TOP** is the top of the memory area.
- **BOT** is the bottom of the memory area.
- **MEM\_NOT\_AVAIL** lists any memory blocks not available. If the SHOW CONFIG command listed an error next to the MEM device (5), then this field may list memory blocks not available. See the following examples.
- **00FE1C00:00FFFFFF** is the memory used by the console.

#### **Examples**

If the terminal has a valid gap in memory and the maximum memory is 6 MB, then the SHOW MEM command may display the following MEM\_NOT\_AVAIL information:

5dffff 5fffff<br>3C0000 3fffff 3fffff

- 3C0000 3fffff is a sample valid gap for a system logic module that has a video frame buffer in resident memory (Figure 3–2).
- 5dffff 5fffff is the **scratch RAM** area. Scratch RAM can be up to 128K bytes of memory reserved for booting, always positioned at the top of memory. As more memory modules are installed, these numbers increase to occupy the last 128K bytes in memory. The last entry (TOP) of the list is always the memory reserved for scratch RAM. If there is any bad memory that is contiguous with scratch RAM, then this area may look considerably larger.

• If the terminal has bad memory and the top of memory is 6 MB, then the SHOW MEM command may display the following information:

5dffff 5fffff 41ffff 42ffff 3C0000 3fffff

- 3C0000 3fffff may be the valid gap on the system logic module.
- 41ffff 42ffff is not normal for a 6 MB system. These numbers represent the bottom and top, respectively, of the bad memory area.
- 5dffff 5fffff is the scratch RAM area at the top of memory.

By analyzing the memory data, you can determine the valid gaps, the scratch RAM area, and any bad memory data. By comparing the memory data with the configuration, you can determine which FRU is showing the bad soft memory error.

In the Figure 3–2 example, the bad memory area (41ffff - 42ffff) is within the memory configuration area of 400000 - 5fffff. This area is the resident 4 MB RAM on the system logic module, so the system logic module has a soft memory error and should be replaced.

#### **Figure 3–2 Example of 6 MB System with Soft Memory Error**

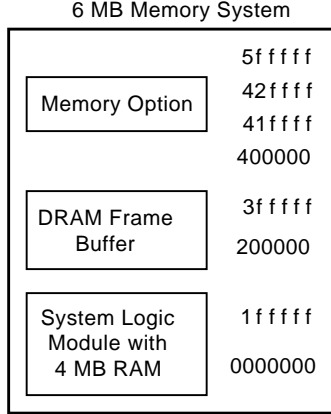

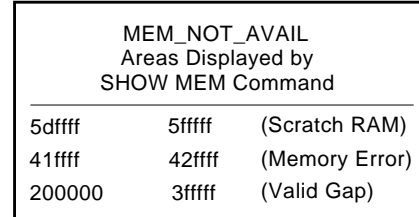

LJ-01807-TI0A

## **3.4.2 Troubleshooting Soft Memory Errors by LEDs**

When your run a memory self-test from the console and it finds the first soft error, the terminal displays the soft error on the screen (Table 3–1). The diagnostic LEDs on the rear of the terminal momentarily display the memory test error code (Section 3.6).

# **3.5 Troubleshooting Hard Errors**

If the terminal's self-tests find an error, the terminal attempts to display an error code on the screen and a device code on the diagnostic LEDs. Table 3–1 lists the error codes reported on the screen. If the video fails, see Section 3.6 to read the error code from the LEDs.

#### **To troubleshoot hard errors:**

- 1. At the >>> console prompt, enter the SET FBOOT 0 command. This command disables fast boot mode for self-tests, so the terminal tests all resident memory.
- 2. Record any screen error code. If the video failed, record any LED device code. Normally, the terminal does not display a code for soft memory errors. If you suspect a soft memory error, see Section 3.4.
- 3. Check Table 3–1 for screen error code you recorded, to determine if the error is a device error. If the video failed, check the tables in Section 3.6 for the LED device code.

For a detailed description of the error codes, see Appendix C.

#### **Hard Error Messages in the Power-Up Self-Test**

For hard errors, the power-up self-tests may report the following information:

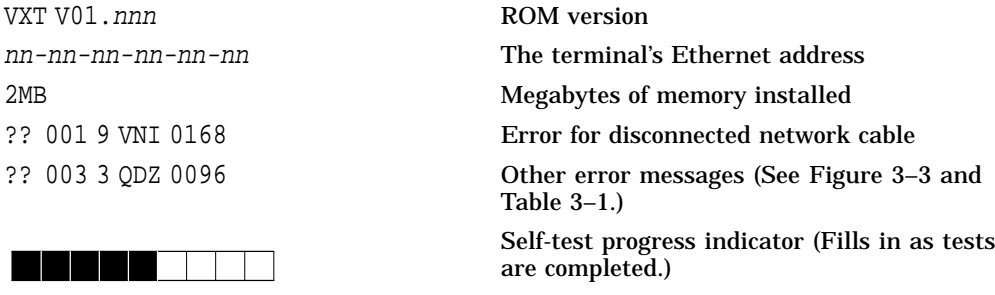
**Troubleshooting 3.5 Troubleshooting Hard Errors**

Figure 3–3 shows the format of an error message.

#### **Figure 3–3 Error Message Format**

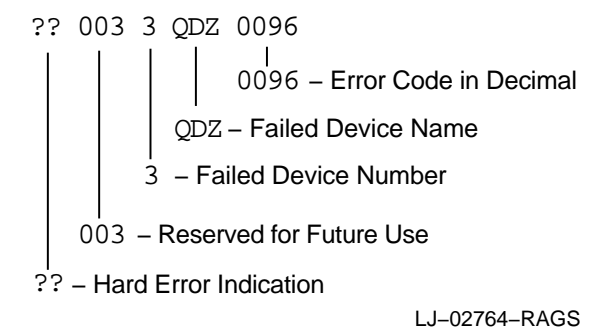

#### **Self-Test Error Codes**

Table 3–1 lists possible error codes. The probable solution for any error code not listed in the table is to replace the system logic module. To display a complete list of all the devices in the terminal's configuration, enter the SHOW CONFIG console command.

**Network Interface (NI) Errors** If a network interface (NI) error occurs, check the rear of the system box to verify that a loopback connector is installed on the selected network port.

If needed, enter the TEST 9 console command to run the NI self-test again.

| <b>Error Code</b><br>(Decimal) | Replace                | <b>Device</b><br>(Decimal) | Error<br>Code<br>(Decimal) | Replace                | <b>Device</b><br>(Decimal) |
|--------------------------------|------------------------|----------------------------|----------------------------|------------------------|----------------------------|
| 0066                           | System logic<br>module | 9                          | 0170                       | NI module              | 9                          |
| 0068                           | System logic<br>module | 9                          | 0172                       | NI module              | 9                          |
| 0071                           | NI module              | 9                          | 0256                       | System logic<br>module | 2                          |

**Table 3–1 Self-Test Error Codes**

(continued on next page)

#### **Troubleshooting 3.5 Troubleshooting Hard Errors**

| <b>Error Code</b><br>(Decimal) | Replace                | <b>Device</b><br>(Decimal) | Error<br>Code<br>(Decimal) | Replace                | <b>Device</b><br>(Decimal) |
|--------------------------------|------------------------|----------------------------|----------------------------|------------------------|----------------------------|
| 0080                           | Keyboard               | 3                          | 0512                       | System logic<br>module | $\boldsymbol{2}$           |
| 0096                           | Mouse                  | 3                          | 0514                       | System logic<br>module | 6                          |
| 0128                           | System logic<br>module | $\boldsymbol{2}$           | 0770                       | System logic<br>module | 6                          |
| 0130                           | NI module              | 9                          | 1024                       | System logic<br>module | $\boldsymbol{2}$           |
| 0132                           | NI module              | 9                          | 1280                       | System logic<br>module | $\boldsymbol{2}$           |
| 0160                           | NI module              | 9                          | 1536                       | System logic<br>module | $\boldsymbol{2}$           |
| 0162                           | NI module              | 9                          | 1794                       | <b>Floating point</b>  | 6                          |
| 0164                           | NI module              | 9                          | 2050                       | <b>Floating point</b>  | 6                          |
| 0166                           | NI module              | 9                          | 2304                       | Memory module          | $\overline{5}$             |
| 0168                           | NI module              | 9                          | 2305                       | Memory module          | $\overline{5}$             |
|                                |                        |                            |                            |                        |                            |

**Table 3–1 (Cont.) Self-Test Error Codes**

# **3.6 LED Error Codes**

If the screen cannot display an error message, you can check the LED error code displayed by the diagnostic LEDs on the rear of the terminal. Use the following tables to troubleshoot LED error codes. The tables describe the LED error codes and list the suggested action to take.

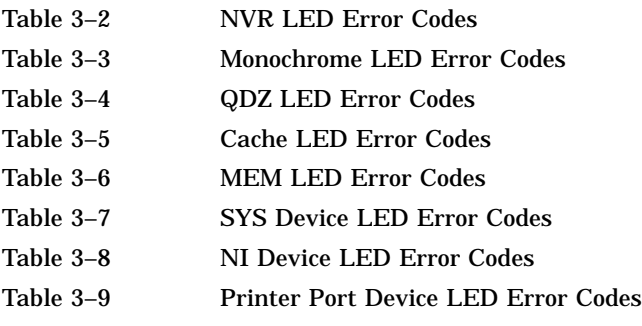

#### **Key to Tables** In the **LED Display** column:

The upper four LEDs = the device number. The lower four  $LEDs =$  the subtest number.

 $\bullet$  = LED on.  $o$  = LED off.

The **Replace** or **Action** column provides a section reference.

**Table 3–2 NVR LED Error Codes**

| <b>LED Display</b><br><b>LED Code</b> |               |        |                    |                               |
|---------------------------------------|---------------|--------|--------------------|-------------------------------|
| <b>Device</b><br>7654                 | Test<br>3210  | (Hex.) | <b>Description</b> | Replace                       |
| $000 \bullet$                         | $000 \bullet$ | 11     | NVR test failed.   | System logic module<br>(4.8). |

#### **Table 3–3 Monochrome LED Error Codes**

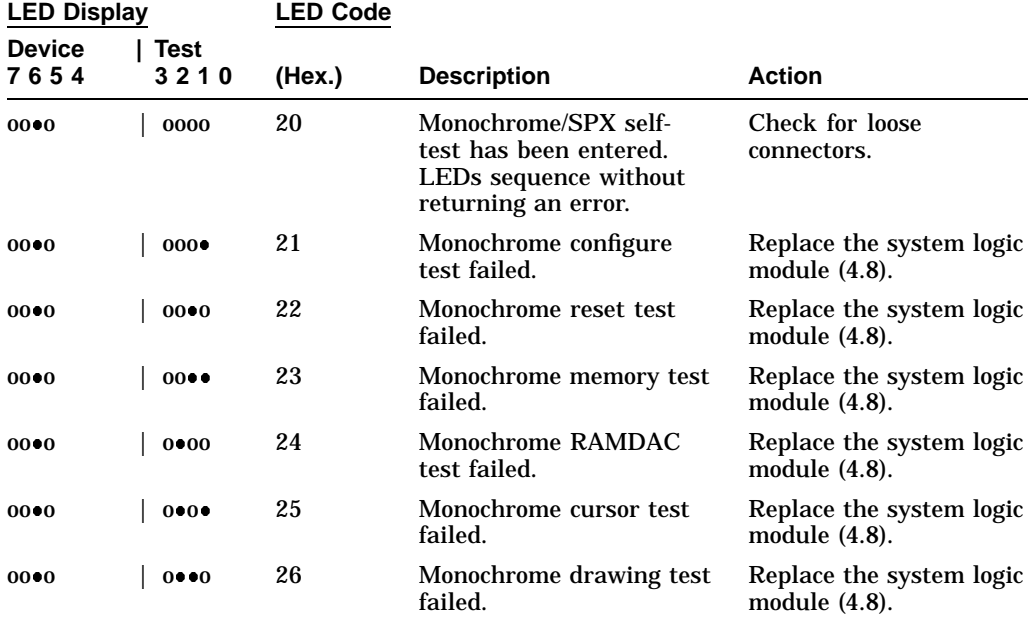

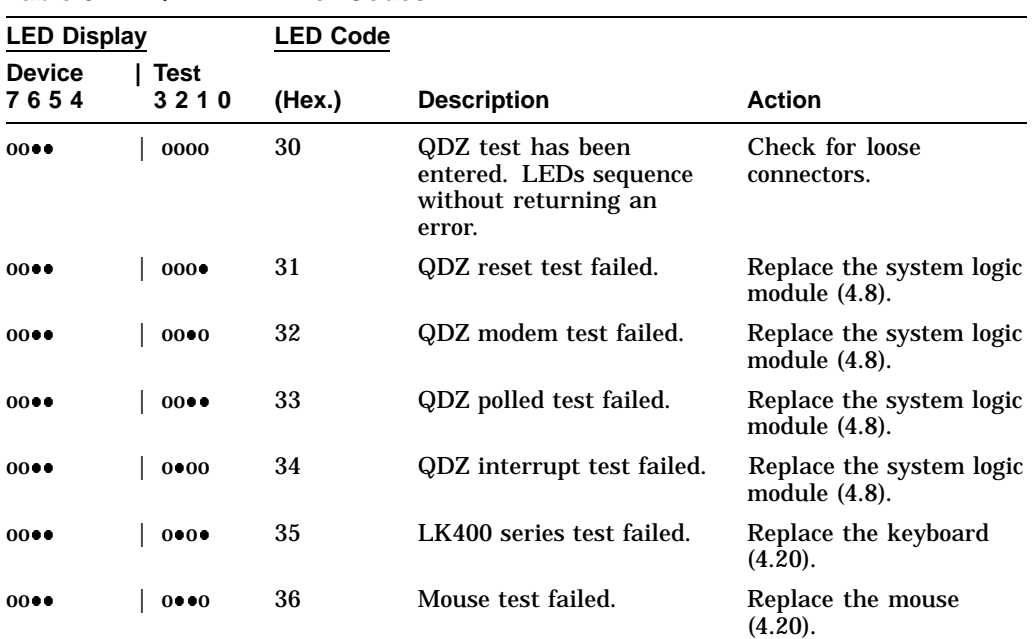

### **Table 3–4 QDZ LED Error Codes**

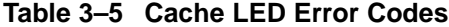

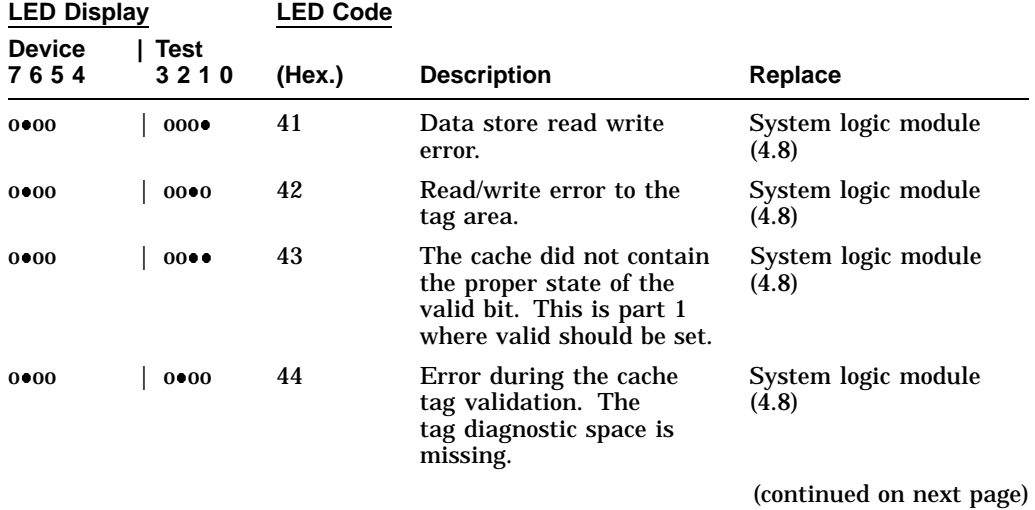

<u> 1980 - Johann Barn, mars eta bainar eta baina eta baina eta baina eta baina eta baina eta baina eta baina e</u>

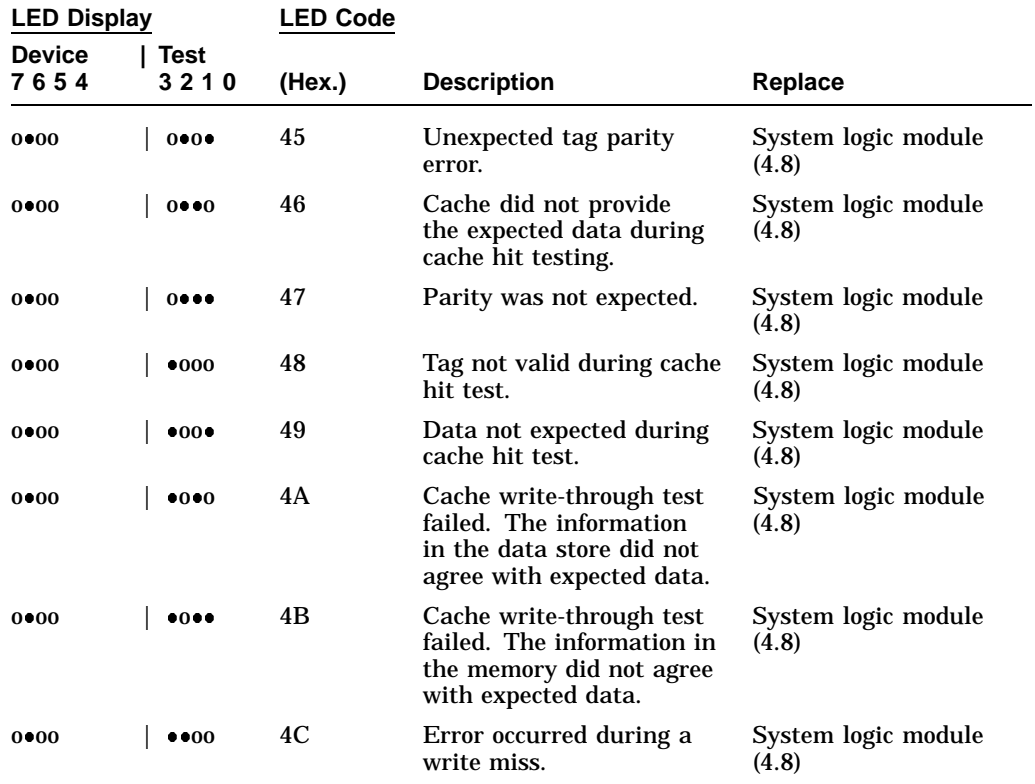

### **Table 3–5 (Cont.) Cache LED Error Codes**

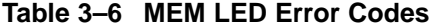

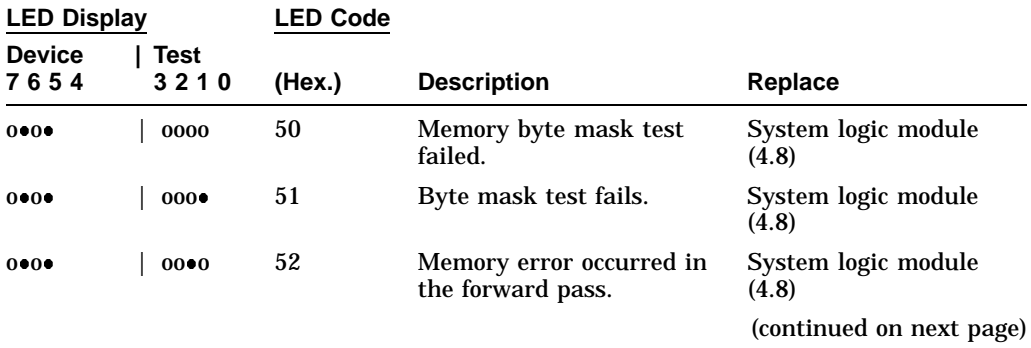

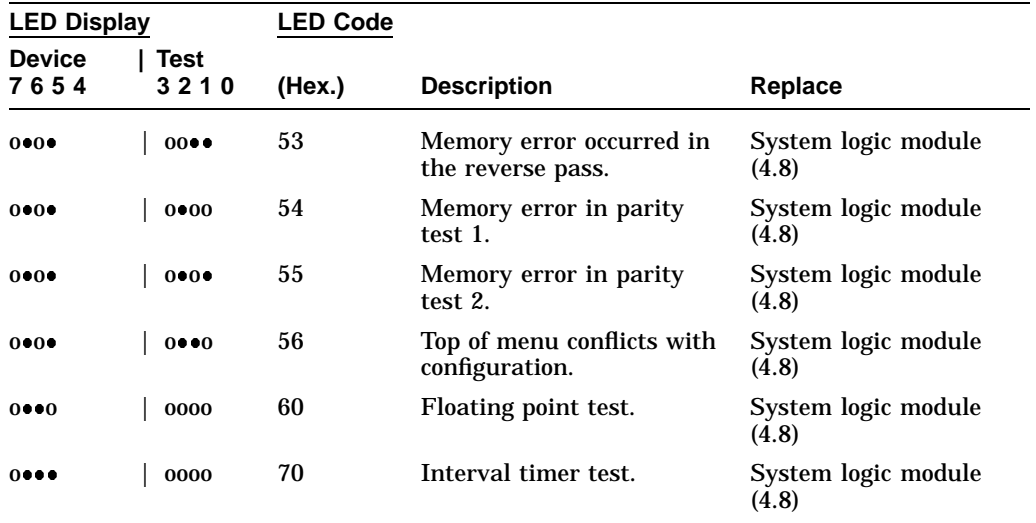

### **Table 3–6 (Cont.) MEM LED Error Codes**

#### **Table 3–7 SYS Device LED Error Codes**

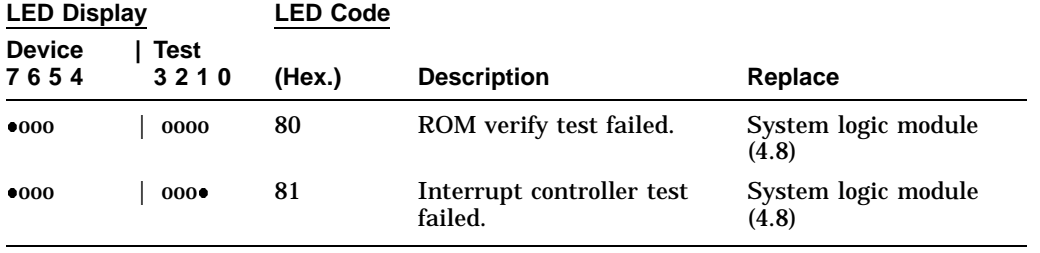

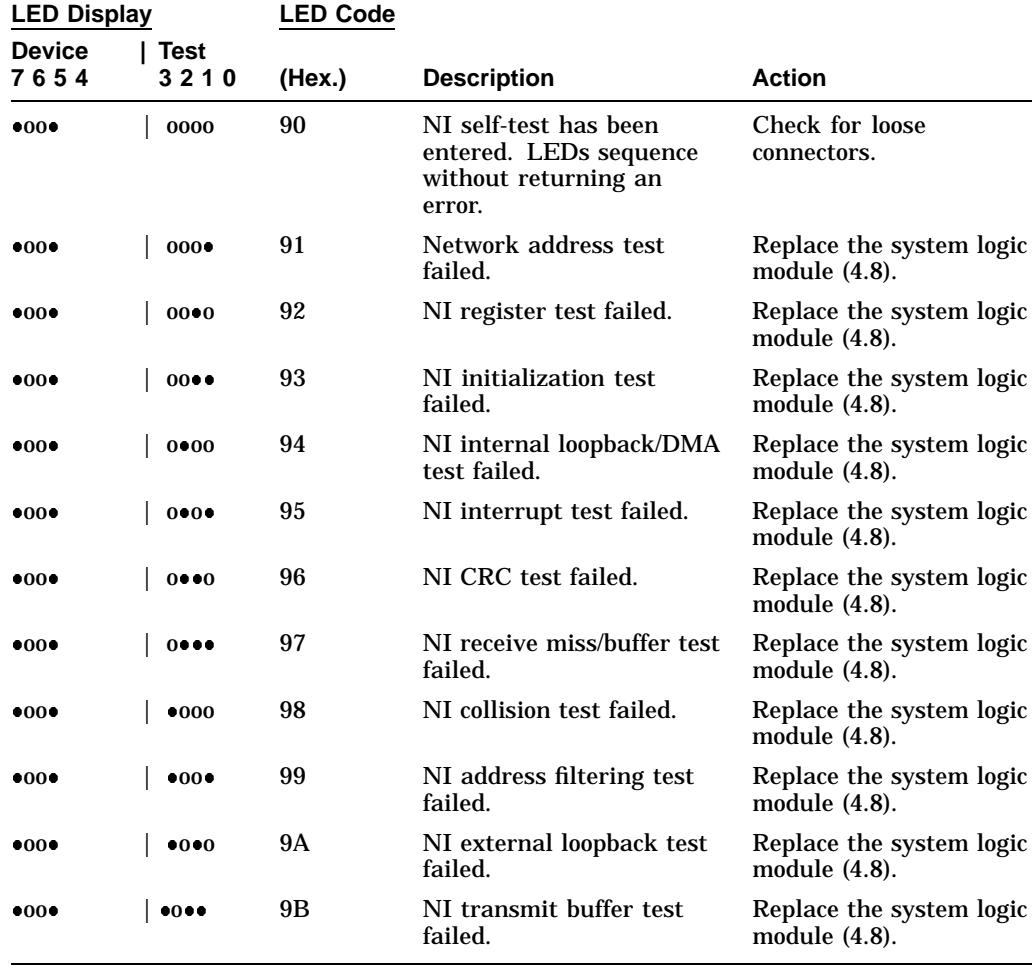

### **Table 3–8 NI Device LED Error Codes**

| <b>LED Display</b>    |                      | LED Code       |                                                                            |                                |  |  |
|-----------------------|----------------------|----------------|----------------------------------------------------------------------------|--------------------------------|--|--|
| <b>Device</b><br>7654 | Test<br>3210         | (Hex.)         | <b>Description</b>                                                         | <b>Action</b>                  |  |  |
| ••00                  | 0000                 | D <sub>0</sub> | Entered printer port test.<br>LEDs sequence without<br>returning an error. | Check for loose<br>connectors. |  |  |
| ••00                  | 000                  | D1             | Started printer port<br>interrupt test.                                    |                                |  |  |
| ••00                  | 0000                 | D <sub>2</sub> | Started data path test.                                                    |                                |  |  |
| • • 00                | $00 \bullet \bullet$ | D <sub>3</sub> | Started command signal<br>test.                                            |                                |  |  |

**Table 3–9 Printer Port Device LED Error Codes**

# **3.7 Troubleshooting General Problems**

Table 3–10 describes some general operating problems with suggested solutions. For each symptom described, the table assumes that only one assembly has failed or only one problem exists. However, one symptom may indicate multiple failures. Always troubleshoot the most obvious symptom first. Problems may come from the terminal or from a host system.

Troubleshoot the terminal as follows:

- 1. Ask the operator to describe the problem. The operator often has the most information about how the problem occurred.
- 2. Identify the problem. The screen display often helps identify the problem.
- 3. Isolate the problem. Check column 1 in Table 3–10 for a symptom that matches your problem. Then try the suggested solutions.
- 4. After you correct a problem, display the host system alignment test patterns to make sure that no other problem exists. See Section 5.2 for displaying test patterns.

| Symptom                                                                     | <b>Suggested Solution</b>                                                                                                    |  |  |  |
|-----------------------------------------------------------------------------|----------------------------------------------------------------------------------------------------|--|--|--|
| Monitor Problems—Blank Screen (No Video or Raster)                          |                                                                                                    |  |  |  |
| The terminal's power switch is<br>on, but the LED on the power              | Check the terminal's power cord connection at the rear<br>of the monitor and at the power outlet.                                                       |  |  |  |
| switch is off.                                                              | Use another power outlet. If the problem continues,<br>call the facilities person.                                                                      |  |  |  |
|                                                                             | Replace the power supply module (Section 4.14).                                                                                                    |  |  |  |
|                                                                             | Replace the deflection module (Section 4.16).                                                                                                    |  |  |  |
|                                                                             | Replace the video amp assembly (Section 4.13).                                                                                                    |  |  |  |
| The terminal's power LED is on,<br>and the system box LEDs are<br>blinking. | Replace the system logic module. (Section 4.8). Also<br>check the LED error code tables (Section 3.6).                                                  |  |  |  |
| The terminal's power switch and                                             | Check the brightness and contrast controls (Section 5.1).                                                                                               |  |  |  |
| LED are on.                                                                 | Replace the system logic module (Section 4.8).                                                                                                    |  |  |  |
|                                                                             | Replace the deflection module (Section 4.16).                                                                                                    |  |  |  |
|                                                                             | Replace the video amp assembly assembly (Section 4.13).                                                                                                 |  |  |  |
|                                                                             | Replace the CRT/chassis assembly (Section 4.17) only<br>after trying the previous solutions.                                                            |  |  |  |
| The terminal's power switch and<br>LED are on.                              | Check all cabling going to the deflection module and<br>the video amp assembly, including the CRT socket<br>connector. If necessary, secure the cables. |  |  |  |
|                                                                             | Check the brightness and contrast controls (Section 5.1).                                                                                               |  |  |  |
|                                                                             | Correct the G2 adjustment. (Section 5.4.2).                                                                                                    |  |  |  |
|                                                                             | Replace the deflection module (Section 4.16).                                                                                                    |  |  |  |
|                                                                             |                                                                                                    |  |  |  |

**Table 3–10 Troubleshooting the Terminal**

(continued on next page)

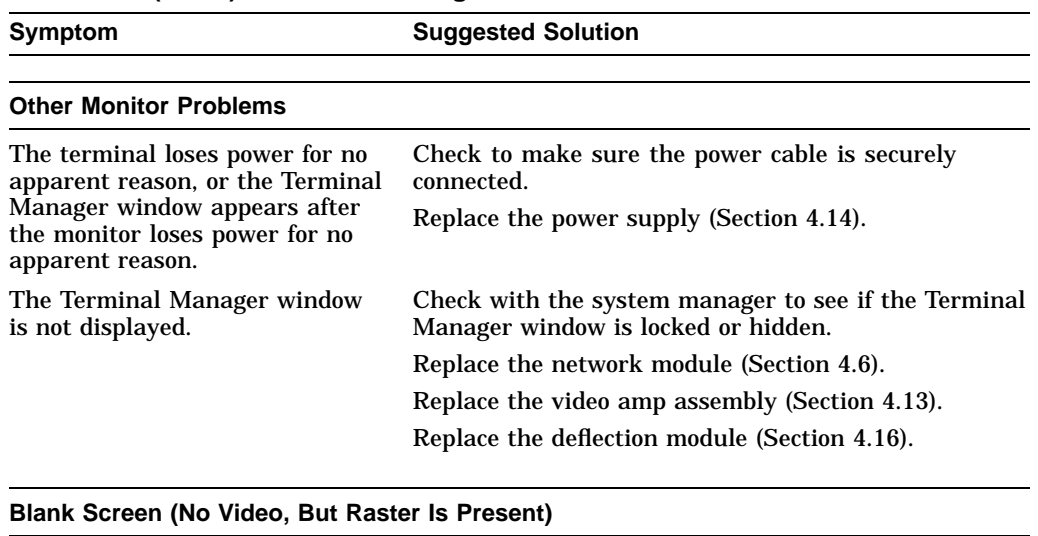

#### **Table 3–10 (Cont.) Troubleshooting the Terminal**

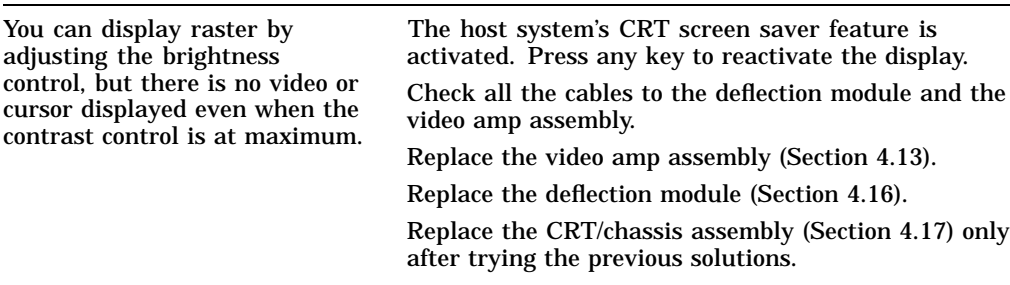

#### **Poor Display Quality**

#### **Make sure the monitor has warmed up for at least 20 minutes before you troubleshoot display quality problems.**

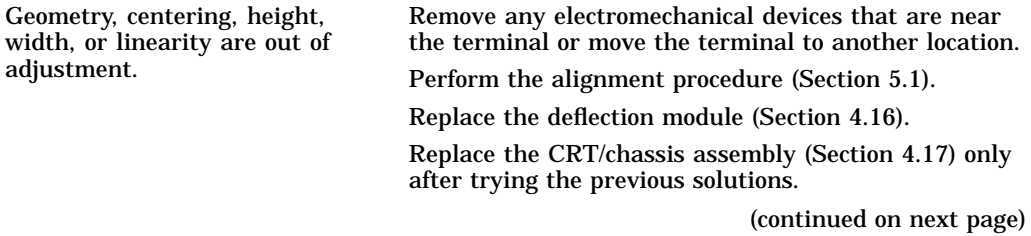

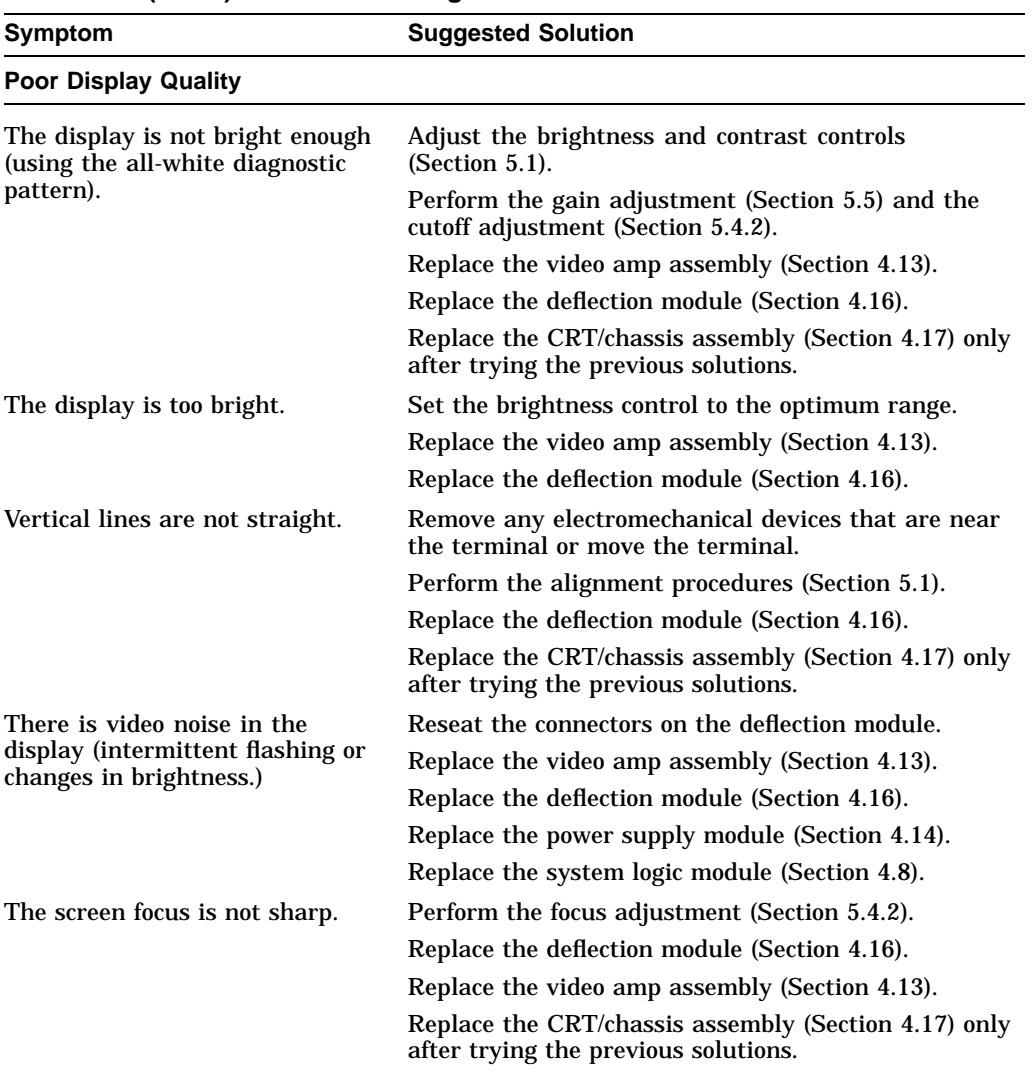

### **Table 3–10 (Cont.) Troubleshooting the Terminal**

(continued on next page)

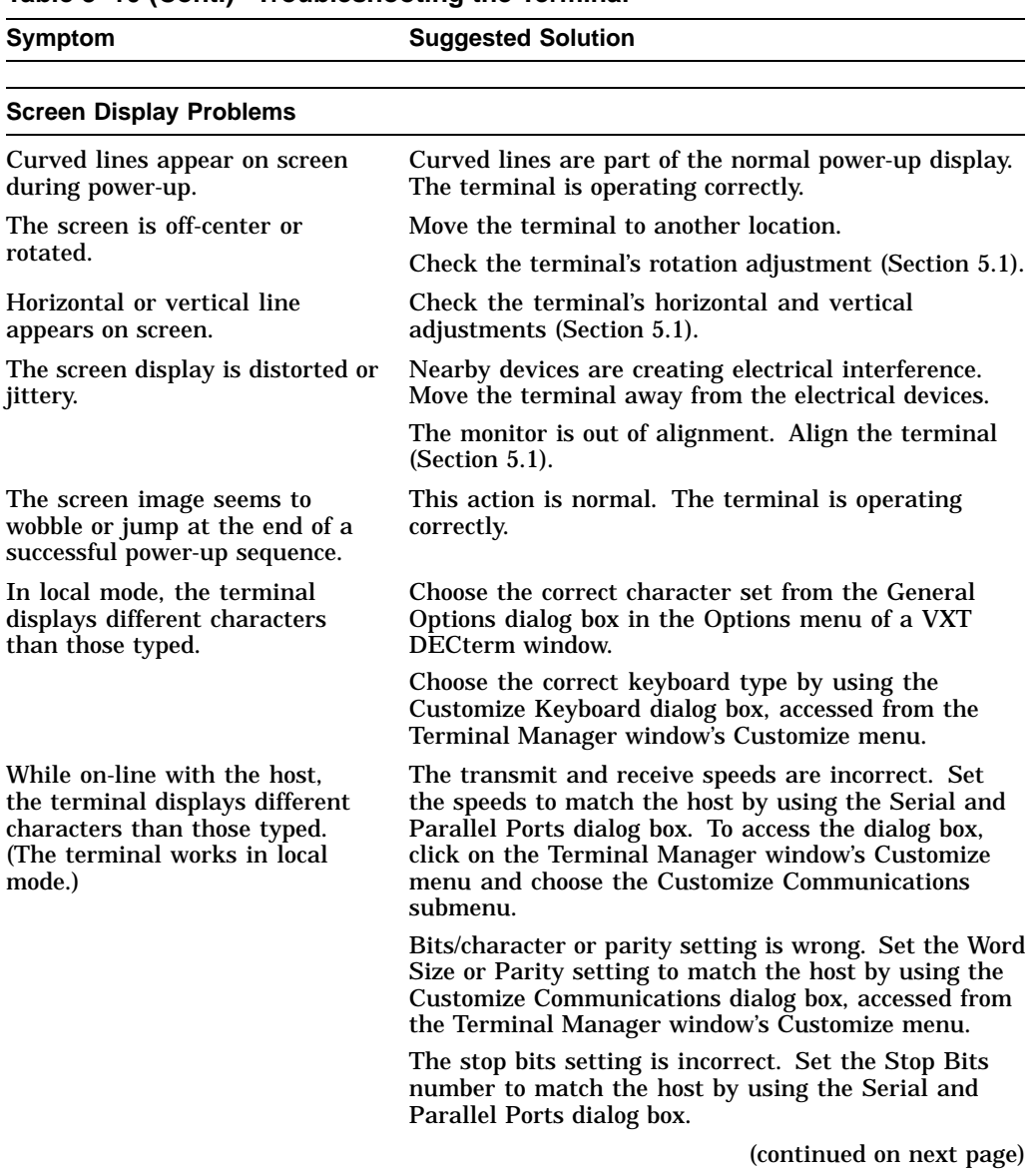

### **Table 3–10 (Cont.) Troubleshooting the Terminal**

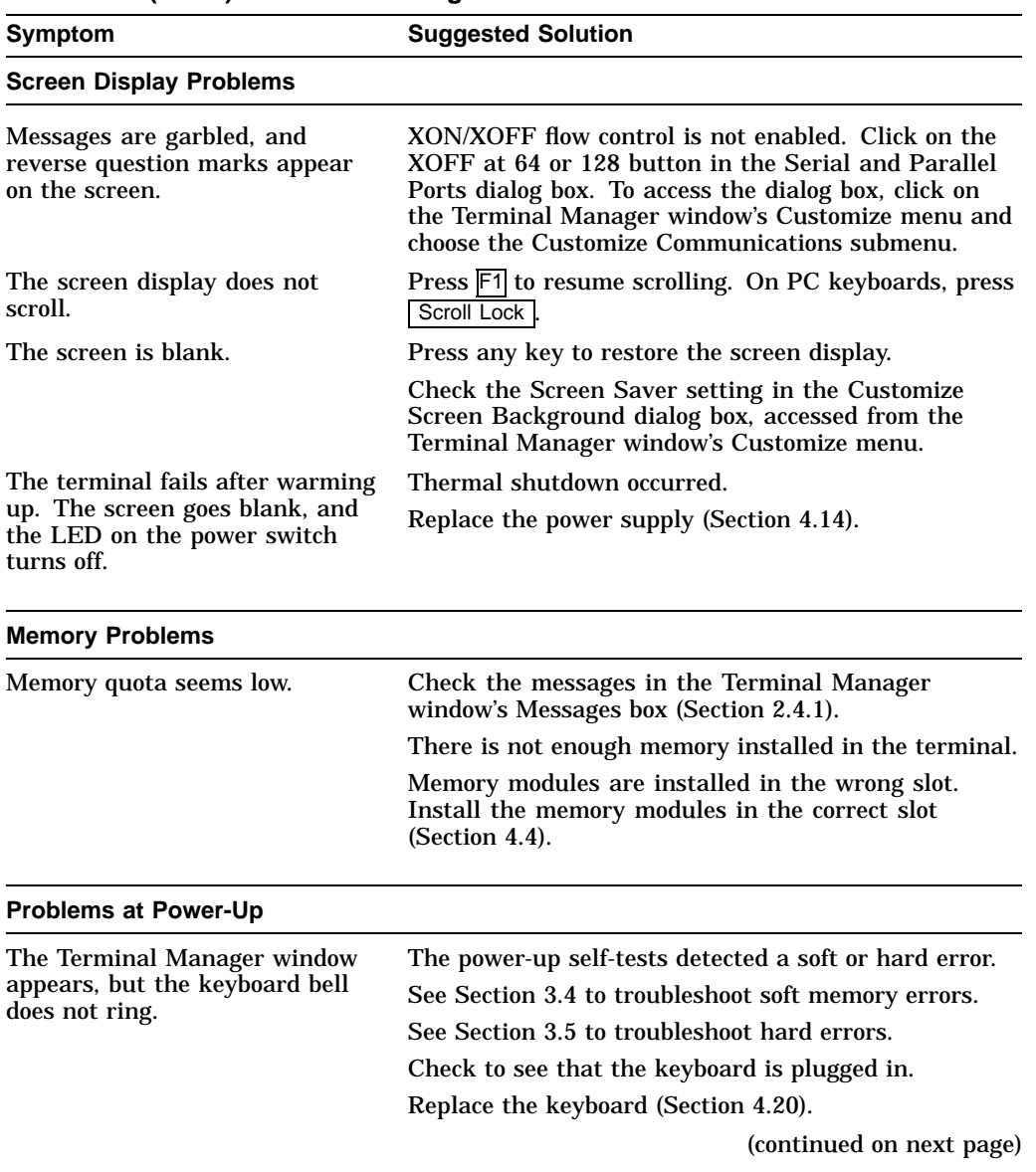

#### **Table 3–10 (Cont.) Troubleshooting the Terminal**

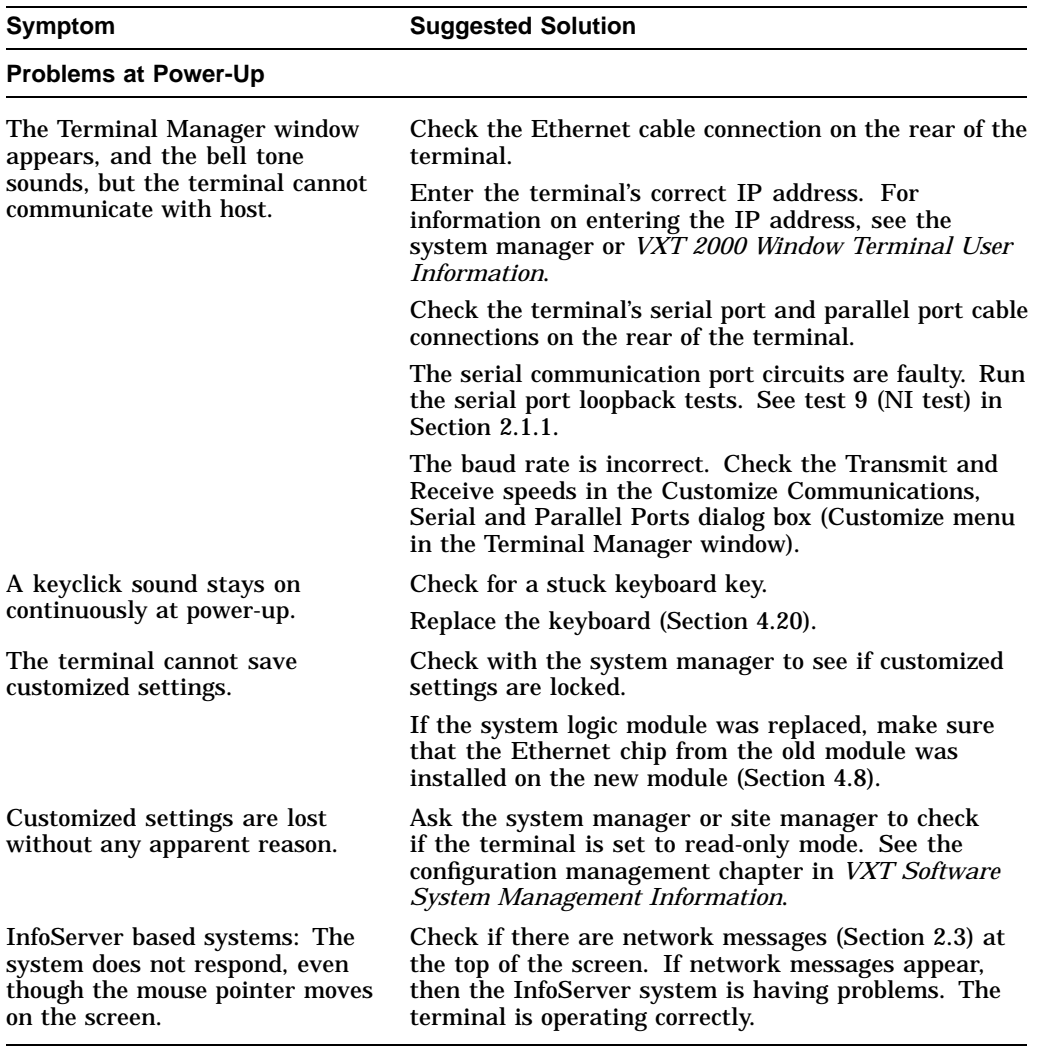

## **Table 3–10 (Cont.) Troubleshooting the Terminal**

# **4**

# **Removing and Replacing FRUs**

This chapter describes how to remove and replace the field replaceable units (FRUs) for the terminal. See Appendix B for the recommended spares lists.

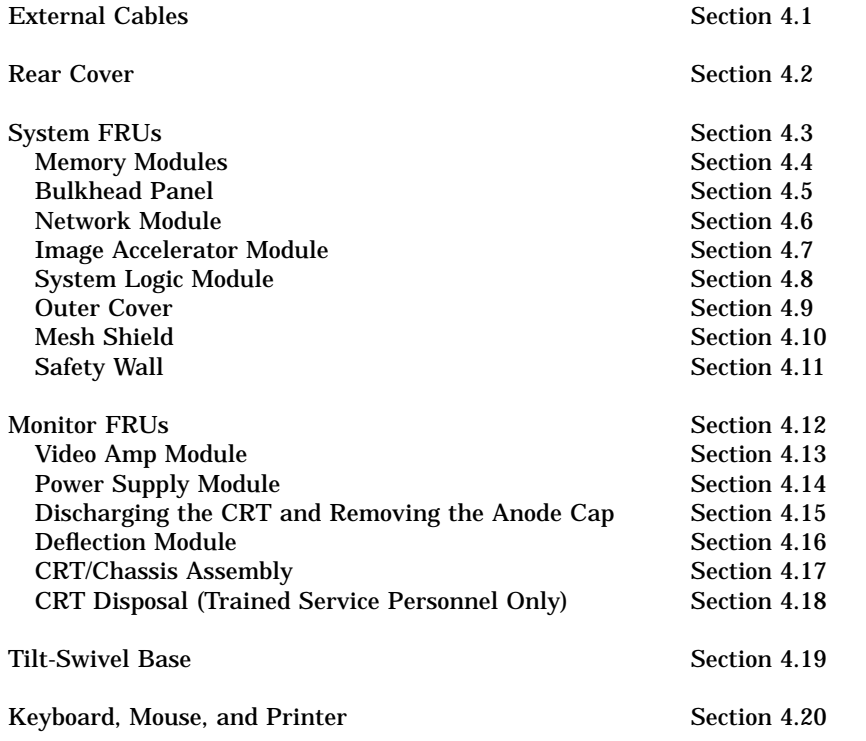

#### **Removing and Replacing FRUs**

**Caution**

Always use a static protection kit (PN 29–26246–00) when handling any internal components.

# **4.1 External Cables**

#### **To remove the external cables:**

- 1. Make sure the power switch at the front of the terminal is off (pressed out). Unplug the power cord from the power outlet first, then from the terminal.
- 2. Disconnect the keyboard cable from the terminal.
- 3. Disconnect the mouse cable from the terminal.
- 4. If you have a serial printer or secondary host computer, disconnect the printer or host cable from the terminal.
- 5. If you have a parallel printer, disconnect the printer cable from the terminal.
- 6. Disconnect the network cable from the terminal. Your terminal may have one or two network connectors:
	- (a) a thickwire connector and (b) a twisted-pair connector
	- (c) a ThinWire connector

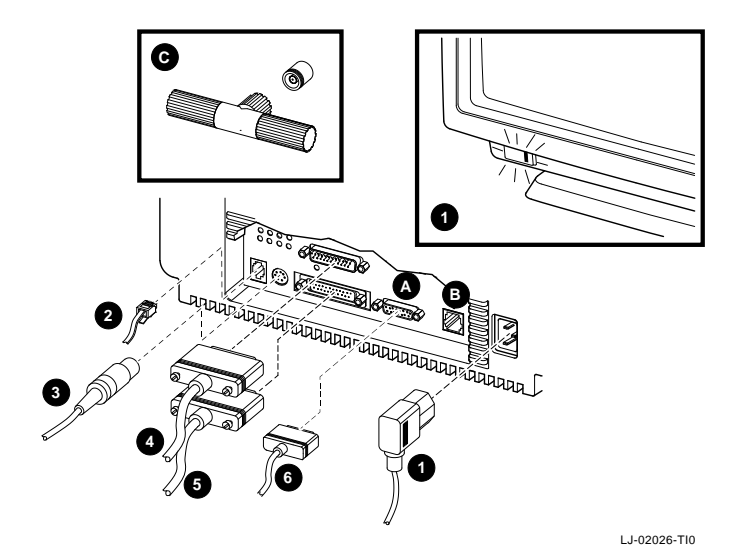

**Removing and Replacing FRUs 4.2 Rear Cover**

# **4.2 Rear Cover**

#### **To remove the rear cover:**

- 1. Disconnect the external cables from the rear of the terminal (Section 4.1).
- 2. Release the terminal's rear cover by pressing in the two locking tabs  $\bullet$  with your thumbs.
- 3. Remove the cover by pulling the cover's slotted tabs straight out of their grooves  $\Theta$ .

**To close the rear cover:** First insert the lower tabs in their grooves. Then press in the two locking tabs  $\bullet$  with your thumbs and push the cover into place. Release the tabs to lock the cover into place.

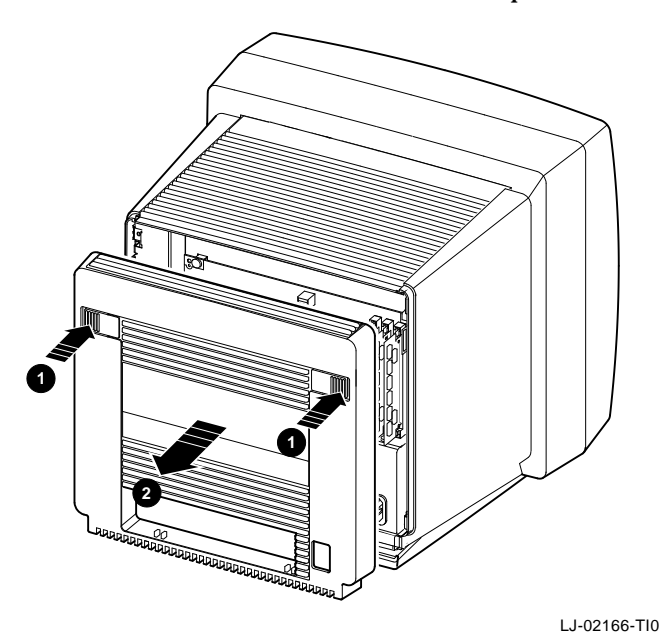

#### **Removing and Replacing FRUs 4.3 System FRUs**

# **4.3 System FRUs**

When you remove the rear cover, you can see the FRUs in the system section of the terminal. Appendix B lists all FRU part numbers. When replacing any FRU, tilt the terminal from the back to the front to allow easier access to the modules.

#### **WARNING**

**Turn the power off and remove the power cord before disconnecting or replacing any FRU.**

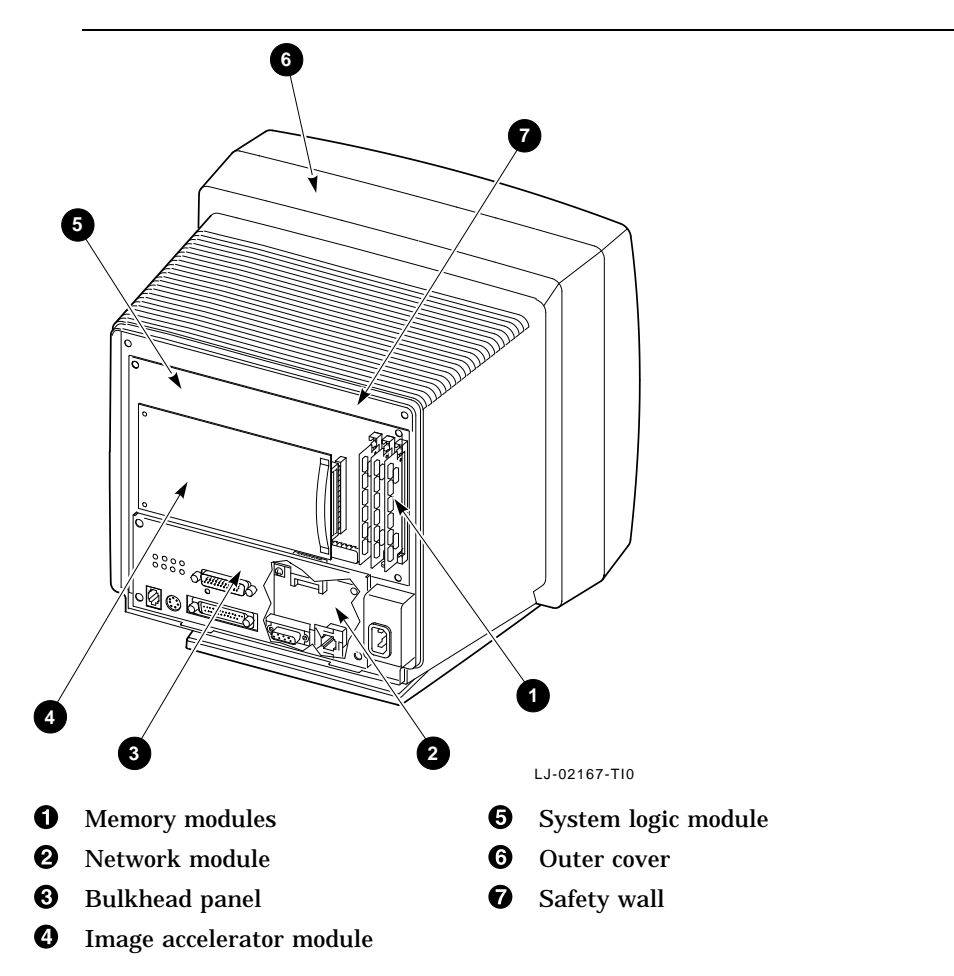

#### **Removing and Replacing FRUs 4.4 Memory Modules**

### **4.4 Memory Modules**

**Caution**

Memory modules can be damaged by electrostatic discharge. Handle the memory module by the side edges of the module. Avoid contact with the gold contact fingers on the module.

#### **4.4.1 Removing Memory Modules**

To remove memory modules from the system logic module:

- 1. Remove the rear cover (Section 4.2).
- 2. If you have an image accelerator module installed, remove it before removing the memory module in slot J3 (Section 4.7).
- 3. Remove the memory modules from left to right, starting with the module in slot J3.
	- a. Release both sides of the memory module from the connector by gently pushing each clip away from the sides of the module.
	- b. Grasp the edges of the memory module firmly and lift up to remove the module from the connector.
	- c. Repeat these steps for each module you want to remove. Remove the module in slot J2, then the module in slot J1.

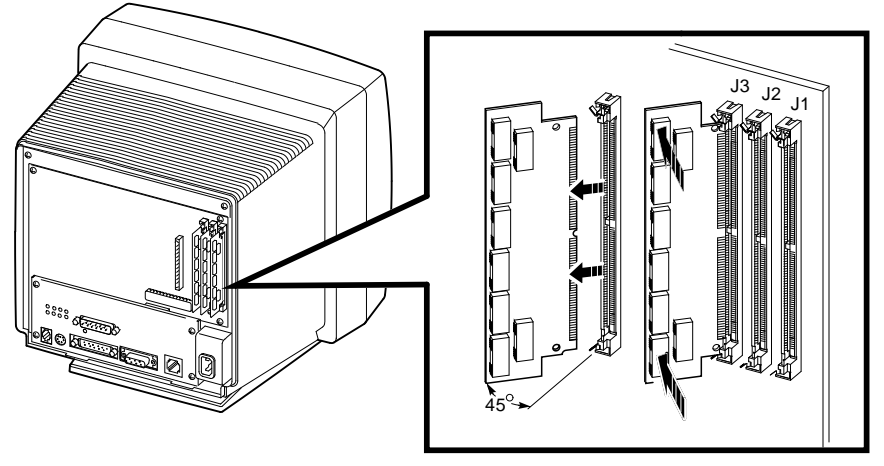

LJ-02168-TI0

#### **Removing and Replacing FRUs 4.4 Memory Modules**

#### **4.4.2 Installing Memory Modules**

To install memory modules on the system logic module:

- 1. Remove the memory modules from the shipping bag.
- 2. Remove the rear cover (Section 4.2).
- 3. If you are installing three memory modules, remove the image accelerator module (if installed) to allow access to slot J3 (Section 4.7).
- 4. Install the memory modules from right to left, starting with slot J1 closest to the edge of the system logic module.
	- a. Place the first memory module into slot J1 at a 45-degree angle. Face the memory module so that the notch on the bottom corner is at the bottom of the connector.

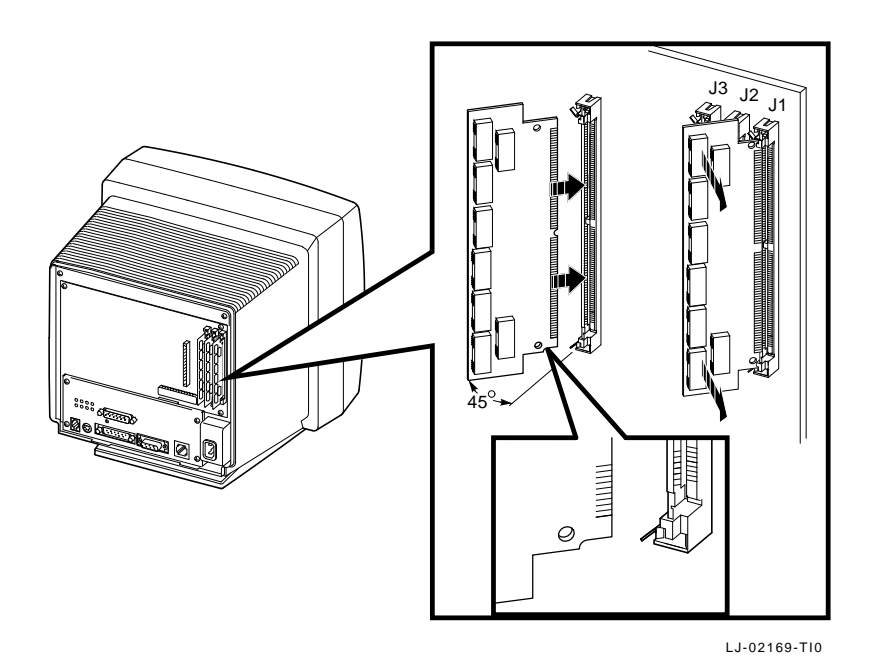

b. While pushing in on the memory module, move it into a standup position. Both sides of the module lock into the metal connector clips. Make sure the plastic tabs go into the holes on the memory module. Also make sure the metal connector clips return to their original position, locked in place.

#### **Removing and Replacing FRUs 4.4 Memory Modules**

c. Repeat these steps for a second and third memory module, if you have them. Insert the second module into slot J2 and the third module into slot J3.

# **4.5 Bulkhead Panel**

#### **To remove the bulkhead panel:**

- 1. Remove the rear cover (Section 4.2).
- 2. Remove the four Phillips screws at the edges of the bulkhead panel, as shown.
- 3. Remove the four hex screws on the serial and parallel port connectors.
- 4. Remove the bulkhead panel by pulling it toward you.

**To install the bulkhead panel:** Reverse steps 1 through 4.

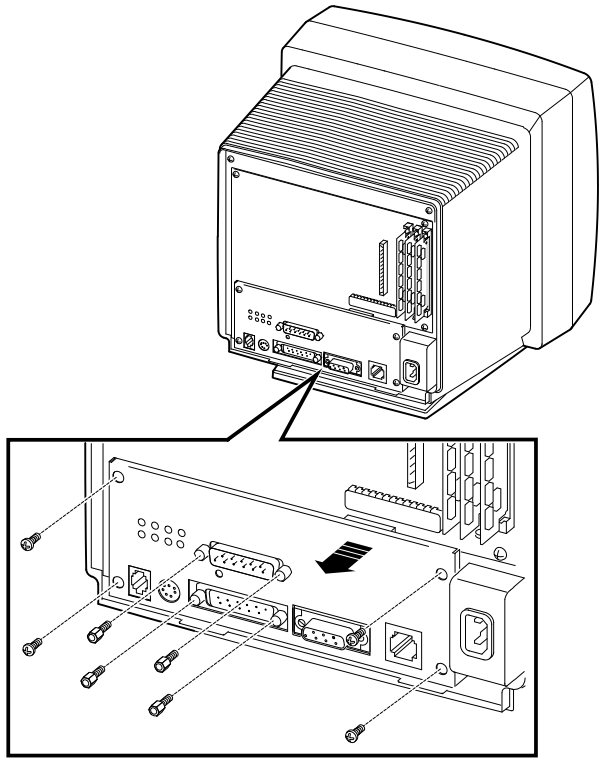

LJ-02170-TI0

**Removing and Replacing FRUs 4.6 Network Module**

# **4.6 Network Module**

**Caution**

The network module can be damaged by electrostatic discharge. Handle the network module by its edges.

There are two variations of the network module. One type has a thickwire connector and a twisted-pair connector. The other type has only a ThinWire connector. The removal and replacement procedures are the same for both types.

#### **To remove the network module:**

- 1. Remove the rear cover (Section 4.2).
- 2. Remove the bulkhead panel (Section 4.5).
- 3. Remove the Phillips screw holding the network module to the safety wall.
- 4. Grasp the connectors on the bottom of the network module and pull down gently to release the network module connector from the system logic module. Pull the module out of the terminal.

**To install the network module:** Reverse steps 1 through 4.

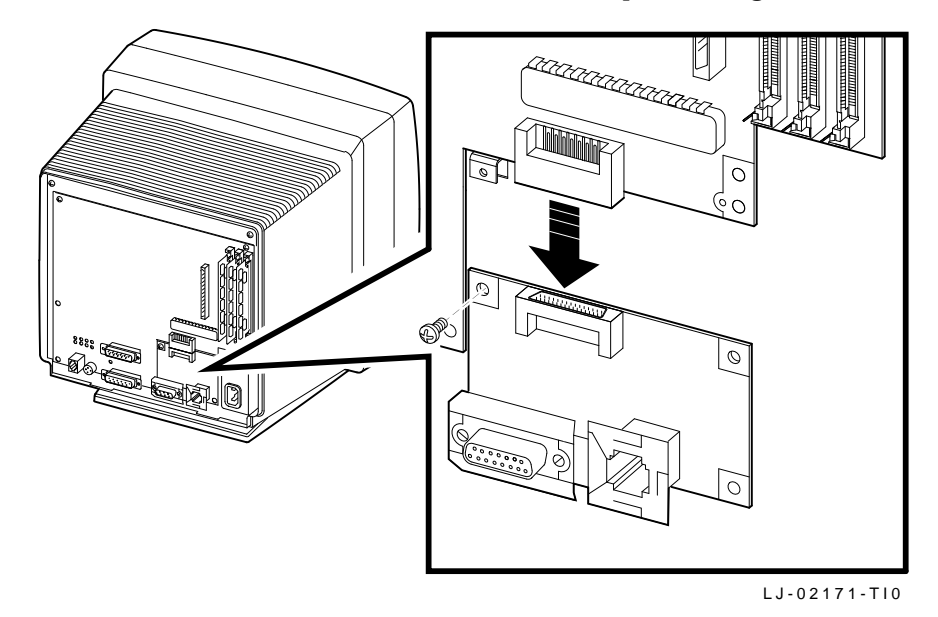

**Removing and Replacing FRUs 4.7 Image Accelerator Module**

# **4.7 Image Accelerator Module**

#### **To remove the image accelerator module:**

- 1. Remove the rear cover (Section 4.2).
- 2. Release the two standoffs by gently pulling up.
- 3. Disconnect the image accelerator module connector from the system logic module by gently pulling the module towards you.

**To install the image accelerator module:** Reverse steps 1 through 3.

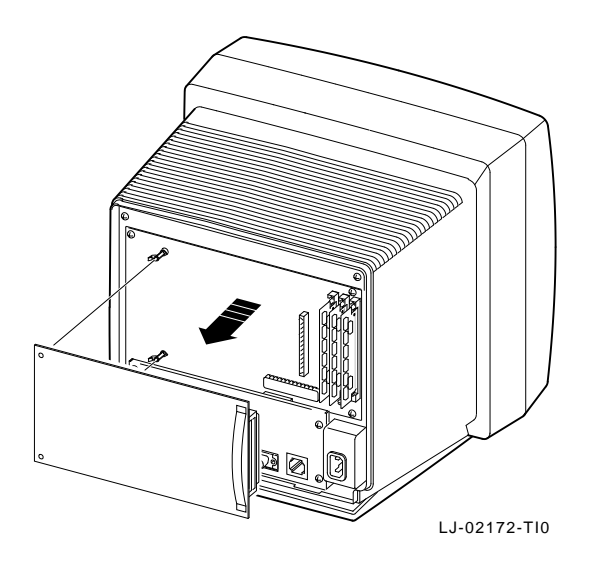

**Removing and Replacing FRUs 4.8 System Logic Module**

# **4.8 System Logic Module**

**Reentering Customized Settings (Host-Based Systems)**

On host-based terminals, the user's customized settings are saved in the terminal's local memory. After you replace the system logic module, the user must reenter and save required settings such as the host name or IP address of the host system, font paths, and the terminal's IP address. Before you replace the system logic module, make sure the user or system manager has a record of the customized settings.

#### **To remove the system logic module:**

- 1. Remove the rear cover (Section 4.2).
- 2. Remove memory modules if installed (Section 4.4.1).
- 3. Remove the bulkhead panel (Section 4.5).
- 4. Remove the network module (Section 4.6).
- 5. Remove the image accelerator module if installed (Section 4.7).
- 6. Remove four Phillips screws securing the system logic module to the safety wall, as shown.

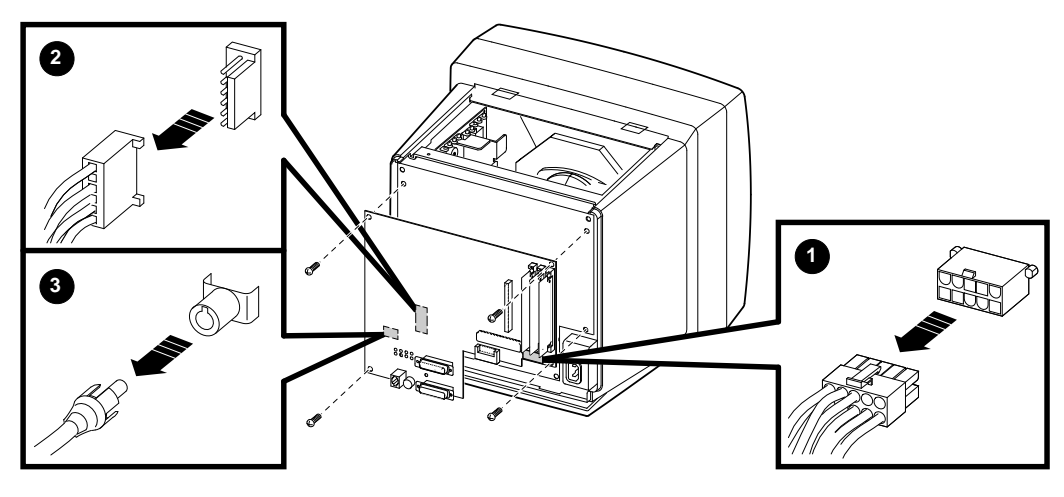

LJ-02175-TI0

#### **Removing and Replacing FRUs 4.8 System Logic Module**

- 7. Slowly pull the system logic module toward you, until you have enough clearance to reach behind the module. Then disconnect the 8-wire, 10-pin power cable  $\bullet$  at the lower right of the module, by pressing in on the tab in the center of the connector.
- 8. Disconnect the 5-wire, 6-pin deflection cable  $\Theta$  at the left-center of the module, by pulling the tab away from the connector and pulling the cable out. You may need a small screwdriver to release the tab.
- 9. Disconnect the coaxial video amp cable  $\bigcirc$  at the lower left of the module, by gently pulling it away from its connector.
- 10. Remove the system logic module by pulling it out of the terminal.
- **To install the system logic module:** Reverse steps 1 through 10.

**Note**

You must remove the Ethernet address chip from the system logic module and reinstall it onto the replacement module. Make sure the chip aligns with the notches when you seat it.

**Removing and Replacing FRUs 4.9 Outer Cover**

# **4.9 Outer Cover**

#### **To remove the outer cover:**

- 1. Remove the rear cover (Section 4.2).
- 2. Remove the two Phillips screws at the top of the safety wall.
- 3. Release the tabbed hinges from the front of the chassis by pressing in with your fingers, as shown.
- 4. Remove the cover from the rear of the terminal, by slowly pulling the cover toward you.

**To install the outer cover:** Reverse steps 1 through 4.

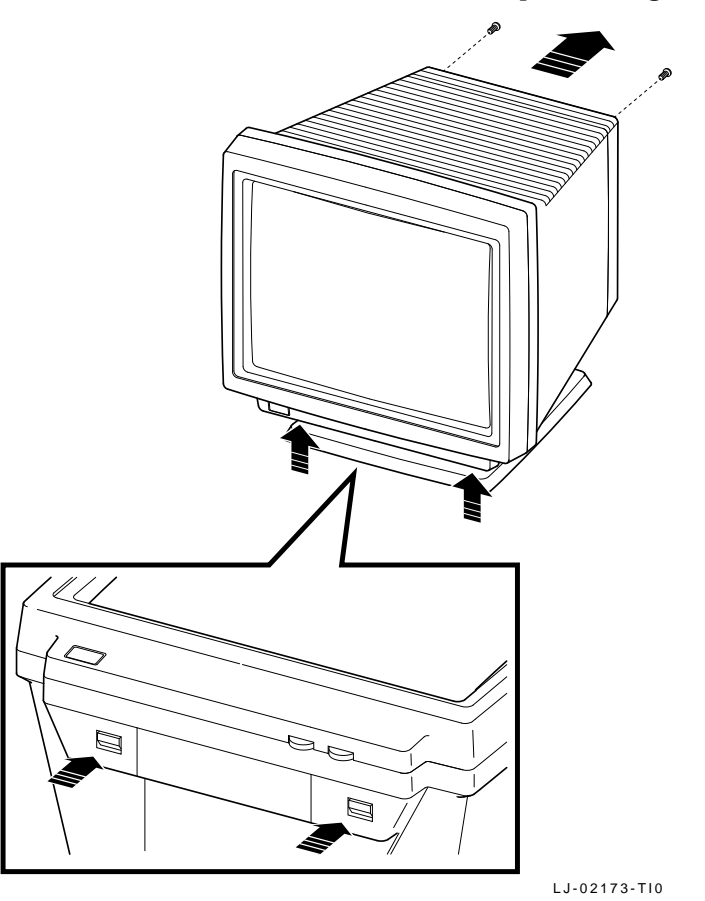

**Removing and Replacing FRUs 4.10 Mesh Shield**

## **4.10 Mesh Shield**

#### **To remove the mesh shield:**

- 1. Remove the rear cover (Section 4.2).
- 2. Remove the outer cover (Section 4.9).
- 3. From the rear of the terminal, lift the mesh shield up. Pull the shield toward you to release it from the slotted tabs at the front of the terminal.

**To install the mesh shield:** Reverse steps 1 through 3.

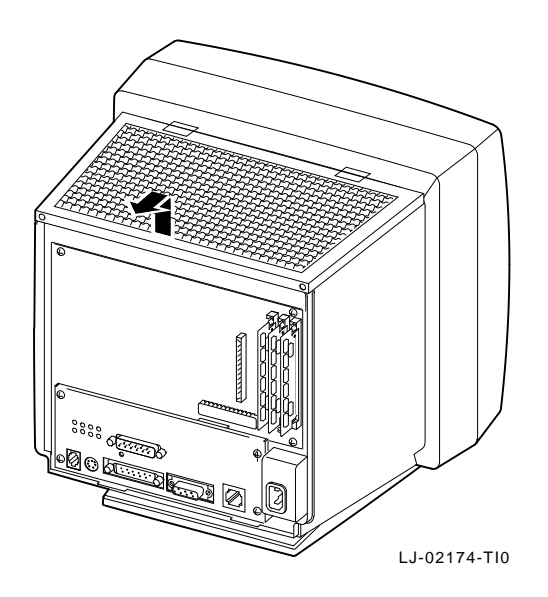

**Removing and Replacing FRUs 4.11 Safety Wall**

## **4.11 Safety Wall**

#### **To remove the safety wall:**

- 1. Remove the rear cover (Section 4.2).
- 2. Remove the outer cover (Section 4.9).
- 3. Remove the mesh shield (Section 4.10).
- 4. Remove the CRT socket connector  $\bullet$  by gently pulling the connector away from the socket.
- 5. From the top of the terminal, grasp the safety shield and gently pull up  $\Theta$  to release the shield from the metal slots on the sides and bottom of the shield.
- 6. From the rear of the terminal, tilt the shield toward you and slide the shield to the left to completely release the shield from the bottom slots.

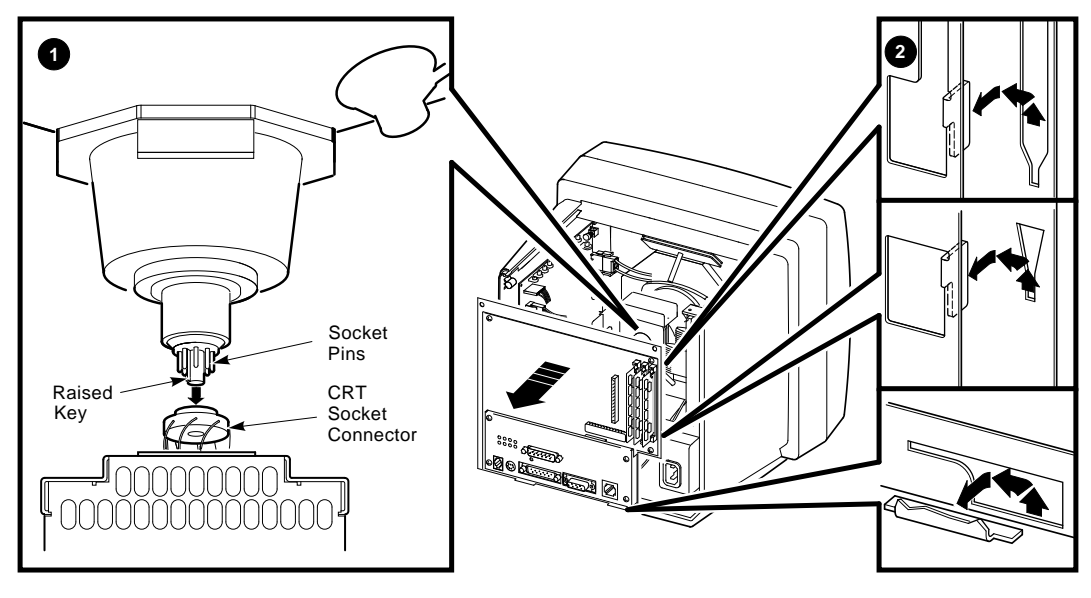

LJ-02176-TI0

- 7. Disconnect the 8-wire, 10-pin power supply cable from the lower right of the system logic module  $\overline{\Theta}$ , by pressing in on the tab at the center of cable connector.
- 8. Disconnect the 5-wire, 6-pin deflection cable  $\bullet$  from the left center of the system logic module, by pulling the tab away from the connector and pulling the cable out. You may need a small screwdriver to release the tab.

#### **Removing and Replacing FRUs 4.11 Safety Wall**

- 9. Disconnect the 2-wire, 2-pin deflection cable from its connector  $\Theta$  at the top left of the video amp module, by pressing on the sides of the connector and pulling it out.
- 10. Disconnect the 6-wire, 7-pin brightness/contrast cable from its connector  $\mathbf \Theta$  at the bottom left of the video amp module, by pulling away from its connector.
- 11. Disconnect the 5-wire, 6-pin power cable from its connector  $\bullet$  at the top right of the video amp module, by pulling the tab away from the connector. You may need a small screwdriver to release the tab.

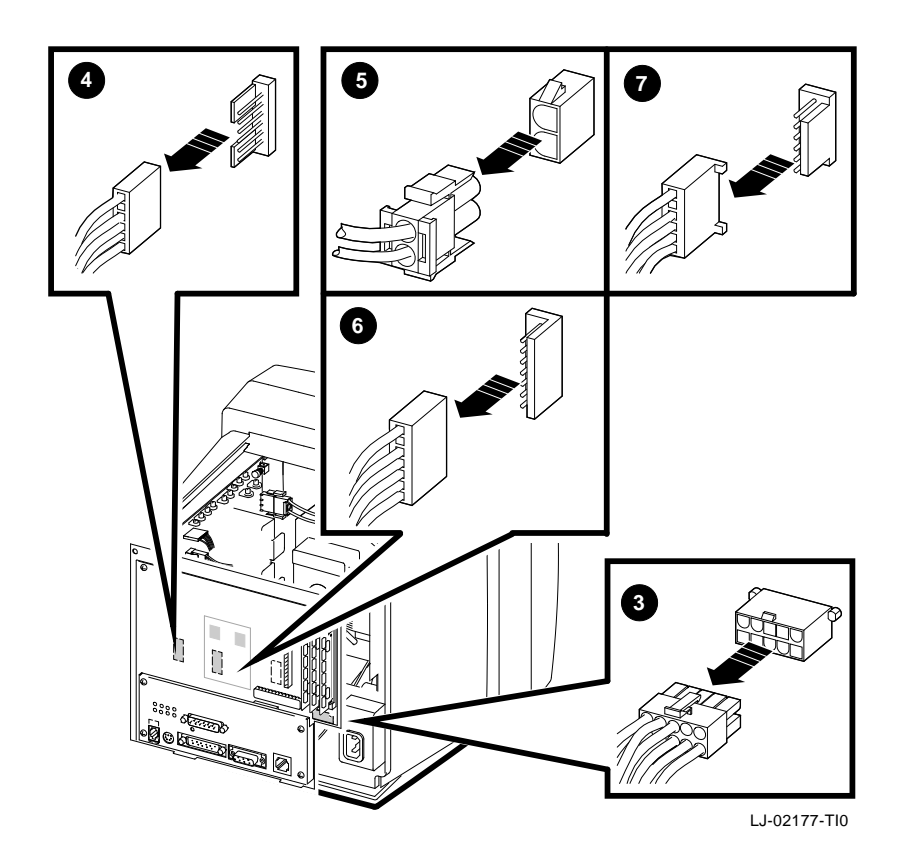

12. Remove the safety wall by lifting it up and out.

**Removing and Replacing FRUs 4.11 Safety Wall**

**To install the safety wall:** Reverse steps 1 through 12.

**Caution**

When you install the safety wall, carefully push the CRT socket connector onto the CRT neck. Be careful not to bend the pins during this procedure.

#### **Removing and Replacing FRUs 4.12 Monitor FRUs**

# **4.12 Monitor FRUs**

The following figure shows the FRUs in the monitor section of the terminal, behind the safety wall. Appendix B lists all FRU part numbers. When replacing any FRU, tilt the monitor from the back to the front to allow easier access to the modules. Whenever you replace a video amp module, deflection module, or power supply module, always perform all required adjustments.

**WARNING**

**Turn the power off and remove the power cord before disconnecting or replacing any FRU.**

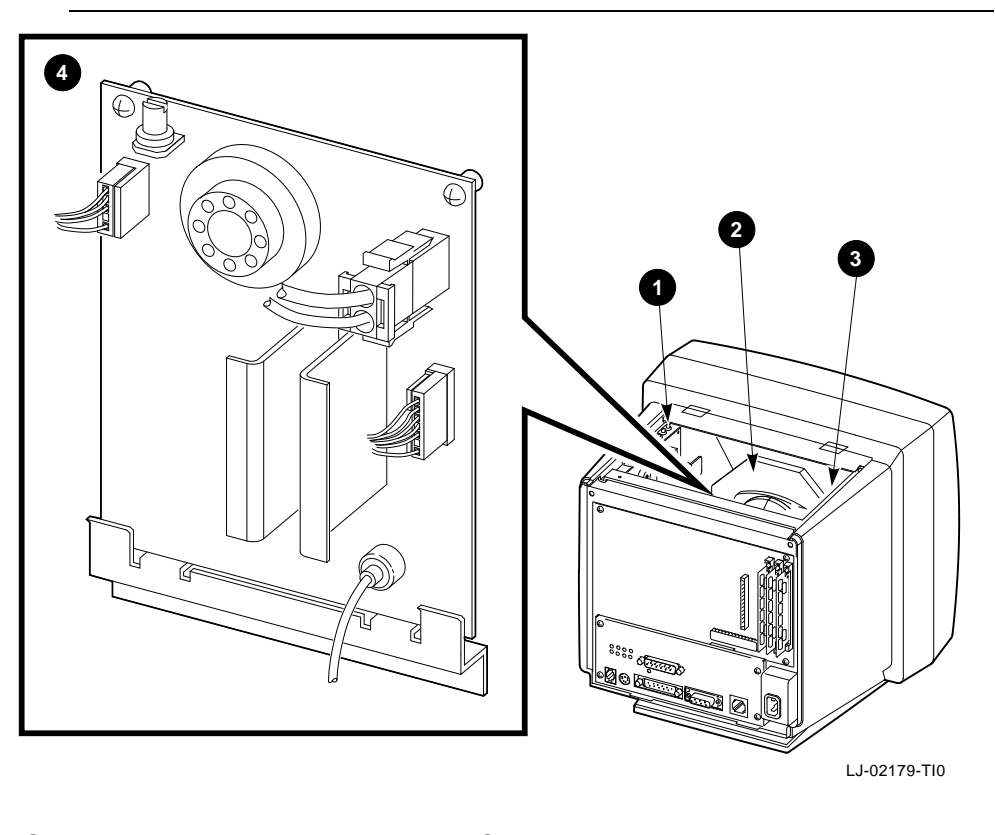

- **1** Deflection module **8** Power supply module
- **2** Cathode ray tube **3 C** Video amp module

**Removing and Replacing FRUs 4.13 Video Amp Module**

# **4.13 Video Amp Module**

#### **To remove the video amp module:**

- 1. Remove the rear cover (Section 4.2).
- 2. Remove the outer cover (Section 4.9).
- 3. Remove the mesh shield (Section 4.10).
- 4. Disconnect the video amp module's coaxial cable from the lower left of the system logic module, by gently pulling the cable out of its connector.
- 5. Remove the safety wall (Section 4.11).
- 6. Remove the two Phillips screws securing the video amp module to the rear of the safety wall.
- 7. Slowly pull the module up and out of the card guide.
- 8. Adjust the display if needed.

#### **To install the video amp module:** Reverse steps 1 through 8.

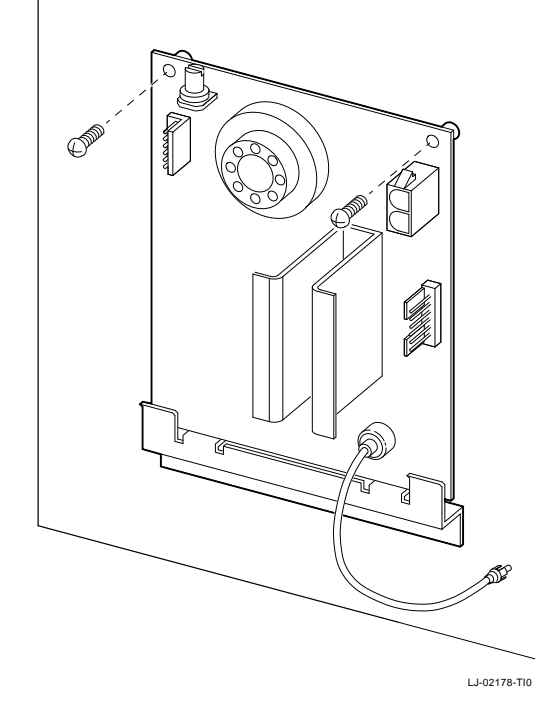

**Removing and Replacing FRUs 4.14 Power Supply Module**

# **4.14 Power Supply Module**

To remove the power supply module:

- 1. Remove the rear cover (Section 4.2).
- 2. Remove the outer cover (Section 4.9).
- 3. Remove the mesh shield (Section 4.10).
- 4. Remove the safety wall (Section 4.11).
- 5. Disconnect the 2-wire, 3-pin line filter cable  $\bullet$  from the top of the power supply module, by pressing the tabs on the sides of the connector and pulling it out.
- 6. Disconnect the 2-wire, 2-pin LED cable  $\Theta$  from the lower right of the power supply module, by pulling the cable away from the connector.

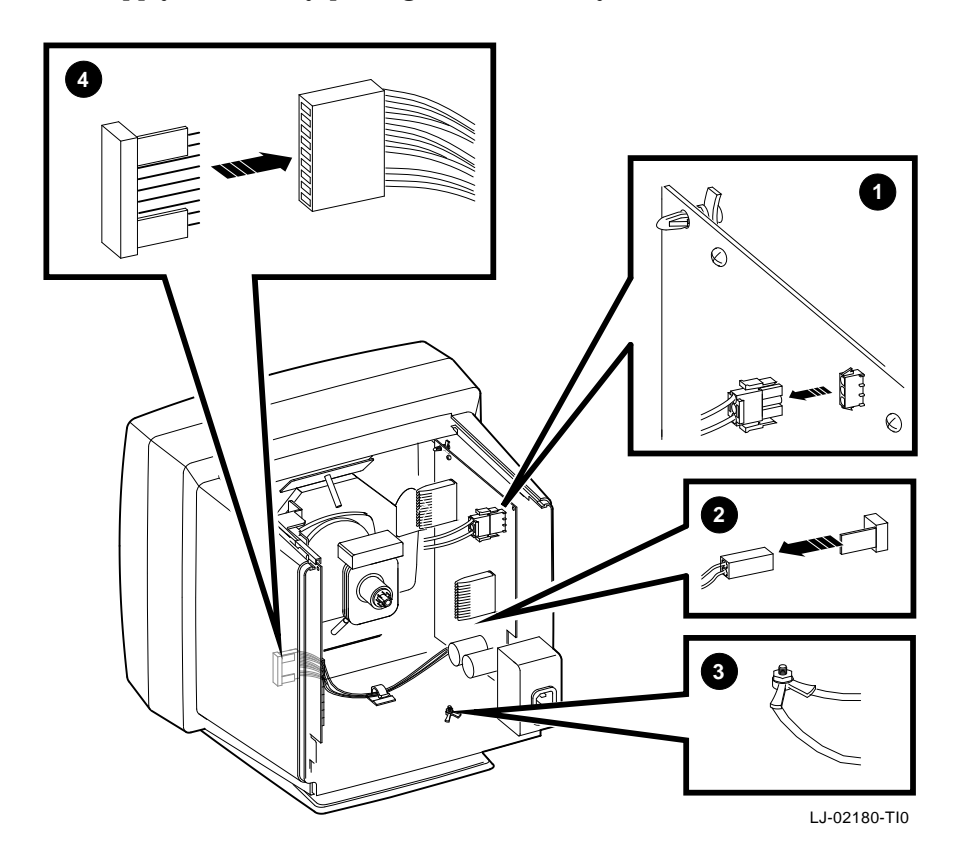

#### **Removing and Replacing FRUs 4.14 Power Supply Module**

- 7. Use a 3/8-inch wrench to remove the nut  $\Theta$  from the bottom right of the chassis, and disconnect the ground wire for the power supply.
- 8. Disconnect the 8-wire, 9-pin power cable  $\bullet$  from the deflection module, by pulling it away from the connector.
- 9. Remove the two Phillips screws from the top of the power supply module. Then release the standoff at the top left of the module by pressing in on the standoff lock.
- 10. Lift the power supply module up and out of the card guide.

**To install the power supply module:** Reverse steps 1 through 10. Adjust the display if needed (Chapter 5).

# **4.15 Discharging the CRT and Removing the Anode Cap**

Discharging the CRT is a process that drains to ground any voltages remaining on the extra-high tension (EHT) cable after power is removed. Discharge the CRT as follows:

- 1. Remove the rear cover (Section 4.2).
- 2. Remove the outer cover (Section 4.9).
- 3. Remove the mesh shield (Section 4.10).
- 4. Remove the safety wall (Section 4.11).
- 5. Remove the power supply module (Section 4.14).

#### **WARNING**

**The following steps expose you to the CRT anode, which may store a high voltage. Keep your free hand away from any part of the monitor during the anode discharge process.**

6. Attach the clip end of the anode discharge tool (PN 29–24717–00) to a chassis ground point near the CRT anode. See the Section 4.16 illustration, point  $\Theta$ for a ground point.

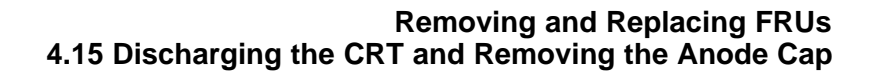

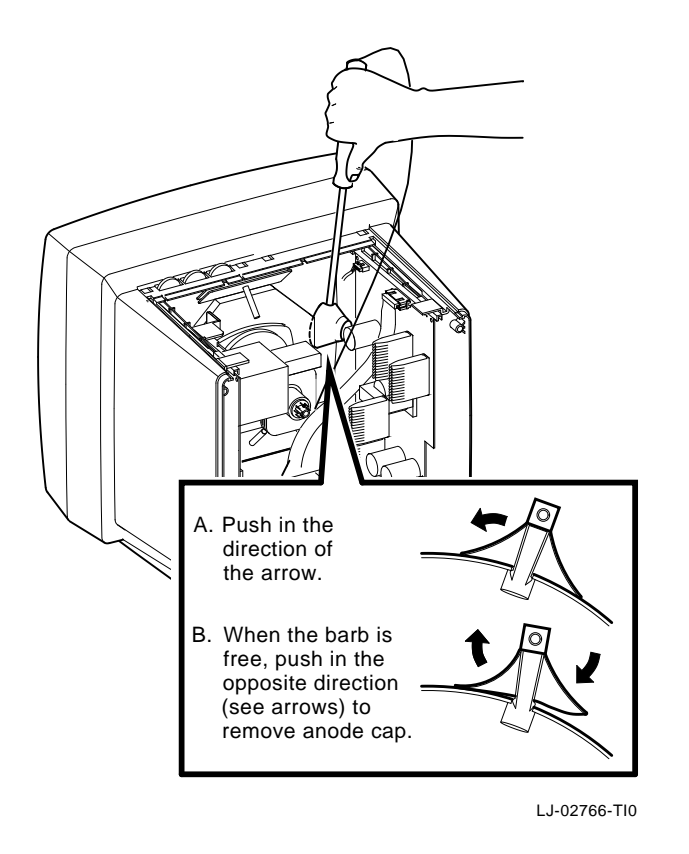

**Note**

Be careful when you use the anode discharge tool. Do not tap the CRT. Avoid scratching or marring the CRT glass when you insert or remove the tool.

- 7. Use one hand to carefully slip the anode discharge tool under the CRT anode connector cup until it touches the connector prongs. Maintain contact for at least 10 seconds.
- 8. Remove the CRT anode cap from the CRT, as shown.

**To install the anode cap:** Reverse steps 1 through 8.

#### **Removing and Replacing FRUs 4.16 Deflection Module**

# **4.16 Deflection Module**

To remove the deflection module:

- 1. Remove the rear cover (Section 4.2).
- 2. Remove the outer cover (Section 4.9).
- 3. Remove the mesh shield (Section 4.10).
- 4. Remove the safety wall (Section 4.11).
- 5. Discharge the CRT and remove the anode cap (Section 4.15).

**WARNING**

**You must complete the discharge procedure for the CRT (Section 4.15) before removing the deflection module.**

- 6. Disconnect the 4-wire, 4-pin CRT/yoke cable  $\bullet$  from the deflection module, by pulling the tab away from the connector.
- 7. Disconnect the 8-wire, 8-pin raster control cable  $\Theta$  from the left of the deflection module, by pulling the cable away from its connector.

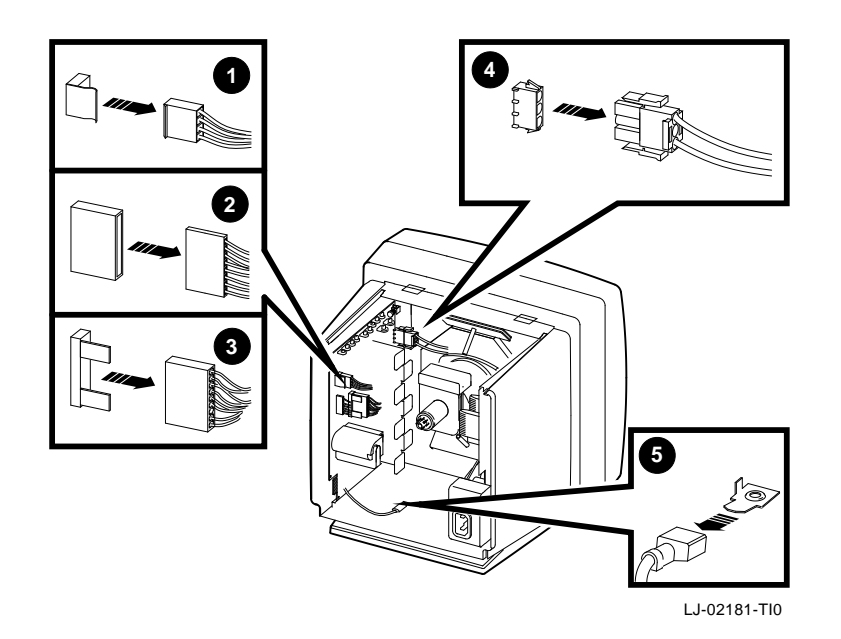
## **Removing and Replacing FRUs 4.16 Deflection Module**

- 8. Disconnect the 8-wire, 9-pin power cable  $\bigcirc$  from the left of the deflection module by pulling the cable away from its connector.
- 9. Disconnect the 2-wire, 3-pin CRT/yoke cable  $\bullet$  from its connector on the deflection module, by pressing in on the tabs on the side of the connector.
- 10. Disconnect the deflection module's single ground wire  $\Theta$  from the bottom of the terminal's chassis by pulling the cable away from its connector.
- 11. At the top of the module, remove the single Phillips screw and release the standoff.
- 12. Lift the module out of the card guide.

**To install the deflection module:** Reverse steps 1 through 12. Adjust the display if needed (Chapter 5).

## **4.17 CRT/Chassis Assembly**

To disassemble the CRT/chassis assembly:

- 1. Remove the rear cover (Section 4.2).
- 2. Remove the outer cover (Section 4.9).
- 3. Remove the mesh shield (Section 4.10).
- 4. Remove the safety wall (Section 4.11)
- 5. Remove the power supply module (Section 4.14)
- 6. Discharge the CRT and remove the anode cap (Section 4.15).

#### **WARNING**

**You must discharge the CRT and remove the anode cap (Section 4.15) before removing the deflection module.**

7. Remove the deflection module (Section 4.16)

## **Removing and Replacing FRUs 4.18 CRT Disposal (Trained Service Personnel Only)**

## **4.18 CRT Disposal (Trained Service Personnel Only)**

**Note**

This procedure supersedes all other tech tips about replacing and disposing of CRTs. This procedure is for Digital personnel only, and is not intended for use by OEM and self-maintenance customers.

This section describes how to safely dispose of the monitor's cathode-ray tube (CRT). CRTs are glass vacuum tubes. Because air pressure outside the tube is greater than air pressure inside, there is always the possibility of accidental implosion.

**WARNING**

**You must handle CRTs very carefully to avoid accidental implosion and shattering glass. Use the following guidelines and disposal procedure to remove and dispose of a CRT. These guidelines and procedure are Digital policy for all CRTs with a diameter or more than three inches.**

#### **Location**

Work in areas where risks and exposure are limited to trained Digital personnel. Only Digital personnel should be in the area during CRT removal and replacement.

## **Handling a CRT**

- Never handle the CRT by the neck. Always use two hands and hold the CRT by the sides near the face of the tube.
- Keep the CRT away from your body during handling.
- Do not let the neck strike anything.
- Do not rest the CRT on its neck.
- Do not let the CRT touch any tools, such as screwdrivers and soldering irons.

#### **Stocking and Storage**

All CRTs must be kept in a closed container or mounted in the device cabinetry.

## **Removing and Replacing FRUs 4.18 CRT Disposal (Trained Service Personnel Only)**

#### **CRT Disposal**

Use the following procedure to safely dispose of CRTs. Always perform this procedure at a Digital facility.

**WARNING**

**Do not dispose of any CRT until it is rendered inoperative and safe to dispose.**

**Never perform the following disposal procedure at the customer site. Return the defective CRT to the local Digital facility for disposal.**

At the Digital facility you must

- Clear the area of nonessential personnel
- Have a second person in the area in case of an emergency
- Wear safety goggles (PN 29–16141–00)
- Wear gloves (PN 29–16146–00)
- Use pliers

**WARNING**

**To avoid injury to your eyes or hands, always wear goggles and gloves when you work with a CRT. Never handle pieces of phosphor-coated glass without wearing protective gloves.**

Before you perform the following procedure, remove the FRUs listed in Section 4.17.

- 1. Place the old CRT/chassis assembly and the original packing material in the container from which you removed the new CRT/chassis assembly.
- 2. Using pliers, slowly crush, **but do not snap,** the evacuation point. Do not move or disturb the CRT until the hissing sound of inrushing air stops.

**Caution** \_

Use care not to break the unprotected glass area of the CRT neck that surrounds the evacuation point.

## **Removing and Replacing FRUs 4.18 CRT Disposal (Trained Service Personnel Only)**

The evacuation point is a protrusion that extends from the circular area defined by the CRT neck pins. The glass protrusion is sometimes encased in a protective plastic cap, and more force is required to crush it.

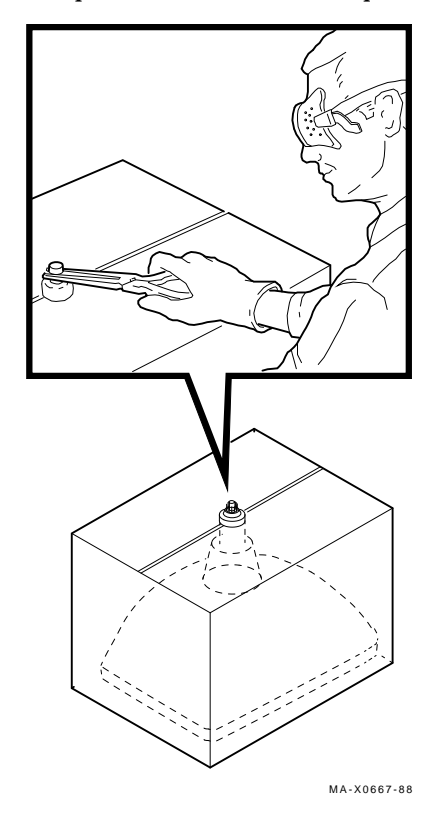

3. Seal the carton with packing tape and dispose of it in the Digital site's trash receptacle.

**Note**

The safe gassing of the CRT is necessary to prevent liability and safety problems that may arise from accidental CRT implosion.

## **Removing and Replacing FRUs 4.19 Tilt-Swivel Base**

## **4.19 Tilt-Swivel Base**

There are two versions of the tilt-swivel base. One version comes with a retainer plug, and the other comes with a set screw in the base. During normal use, the tilt-swivel base should not come off the unit.

The retainer plug version has a retainer plug (PN 74–39791–01) in the center of the swivel retainer to hold the base on. If the tilt-swivel base comes off but the retainer teeth are not broken, you do not have to take the monitor apart.

#### **To reattach the tilt-swivel base to the monitor:**

- 1. Place the terminal screen facedown on a soft pad.
- 2. Turn the tilt-swivel base so the wider part is tilted downward toward the screen.
- 3. Place a curved tool, such as a long Allen wrench, through the center of the swivel retainer inside the base.
- 4. While pressing on the base with one hand, pull the swivel retainer toward the base until the retainer teeth click into position.
- 5. Install a retainer plug (PN 74–41176–01) in the retainer to keep the teeth apart.

If you have the set screw version, adjust the set screw  $\bullet$  in the base to the proper tension for the best tilt-swivel action.

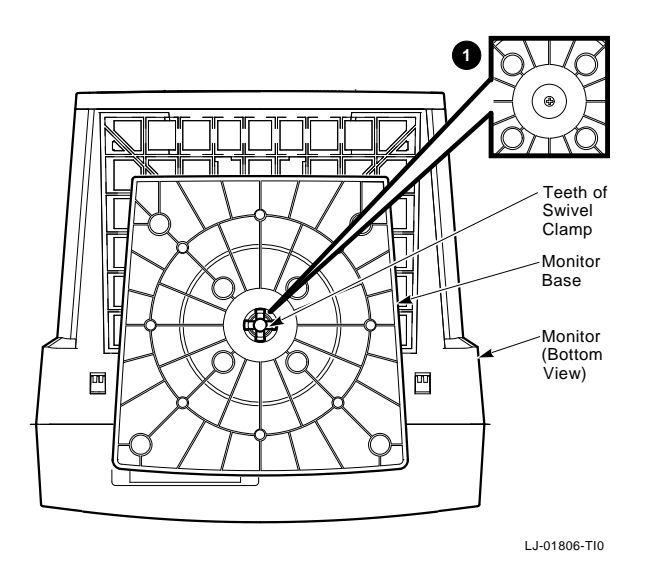

**Removing and Replacing FRUs 4.20 Keyboard, Mouse, and Printer**

## **4.20 Keyboard, Mouse, and Printer**

Disconnect the keyboard, mouse, and printer cables from the rear of the terminal. You do not have to turn off the power.

To install a keyboard, mouse, and printer, connect its cable to the appropriate connector on the rear of the terminal.

The terminal can support a serial or parallel printer. The user can select the active printer port (serial or parallel) by using the Customize Serial and Parallel Ports dialog box. To display this dialog box, pull down the Customize menu in the Terminal Manager window and choose the Serial and Parallel Ports... menu item.

## **5**

**Aligning the Video Display**

This chapter describes how to align the monitor display. The chapter covers the following major topics:

- Before You Start (Section 5.1)
- Screen Alignment Patterns (Section 5.2)
- Video Adjustments (Section 5.4)
- Using the Radiance Meter (Section 5.3)
- Cutoff Adjustment (Section 5.4.2)

You do not have to perform every adjustment procedure each time you align the monitor. However, you should check all adjustments in the order shown, because many adjustments affect each other. Exceptions are the FOCUS and G2 adjustments. If a setting is already correct, you can skip that adjustment and go on to the next one.

## **5.1 Before You Start**

Before you make adjustments, set up the monitor as described in this section. Use the screen alignment test patterns to make all adjustments.

**WARNING**

**Do not use a metal screwdriver when making video adjustments. Use plastic video tools supplied in the terminal technician tool kit (PN 29–27340–01).**

Let the monitor warm up for at least 20 minutes before performing any adjustments. The warm-up time ensures that the circuitry is at a stable temperature before you do any adjustments.

**Note**

If a customer calls with a display problem, ask the customer to leave the monitor on until you arrive. If the monitor is left on, you only need to warm up the monitor for 5 minutes after you remove the rear cover.

#### **1. Clean the Monitor**

Use a soft tissue or cloth with a nonabrasive, nonflammable glass cleaner, or use Digital's video screen cleaner (PN VT3XX–SC).

#### **2. Set Up the Monitor**

Before you perform adjustments, set up the monitor as follows:

- 1. Place the monitor on a nonconductive surface.
- 2. Remove the rear cover (Section 4.2).
- 3. Remove the outer cover (Section 4.9).
- 4. Remove the mesh shield (Section 4.10).
- 5. Reconnect the power cord.
- 6. Turn on power by pressing in the power switch. Wait for a video display to appear on the screen.
- 7. Set the monitor's brightness and contrast controls to their center position (Figure 5–1).
- 8. Turn the monitor so the adjustment controls on the deflection module are on the right and the screen is on the left.

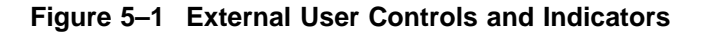

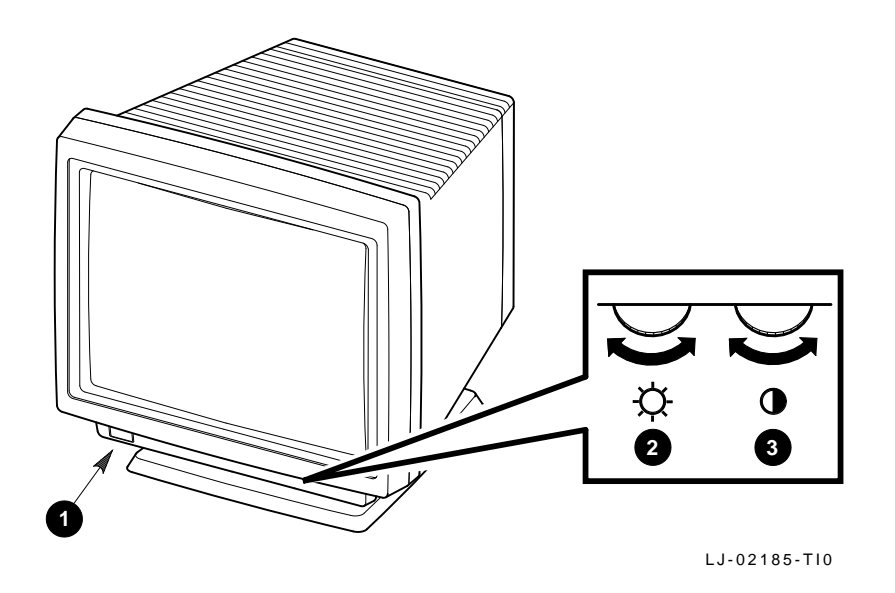

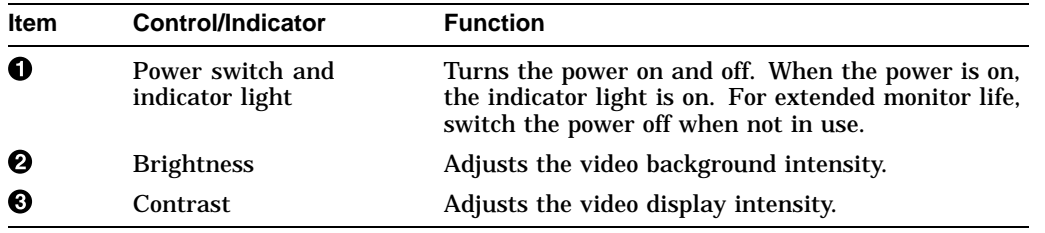

## **3. Adjust the Rotation and Centering Controls (If Needed)**

To center or rotate the screen display, you use your keyboard and a simple setup screen accessed from the Customize pull-down menu in the Terminal Manager window.

**Note**

If the terminal does not display the Terminal Manager window, it may be hidden or locked. You can use the F3 toggle key on the keyboard to display a hidden Terminal Manager window, if the key function is enabled. If the window is locked, see the system manager.

To view the video alignment screen:

1. Pull down the Customize menu in the Terminal Manager window's menu bar.

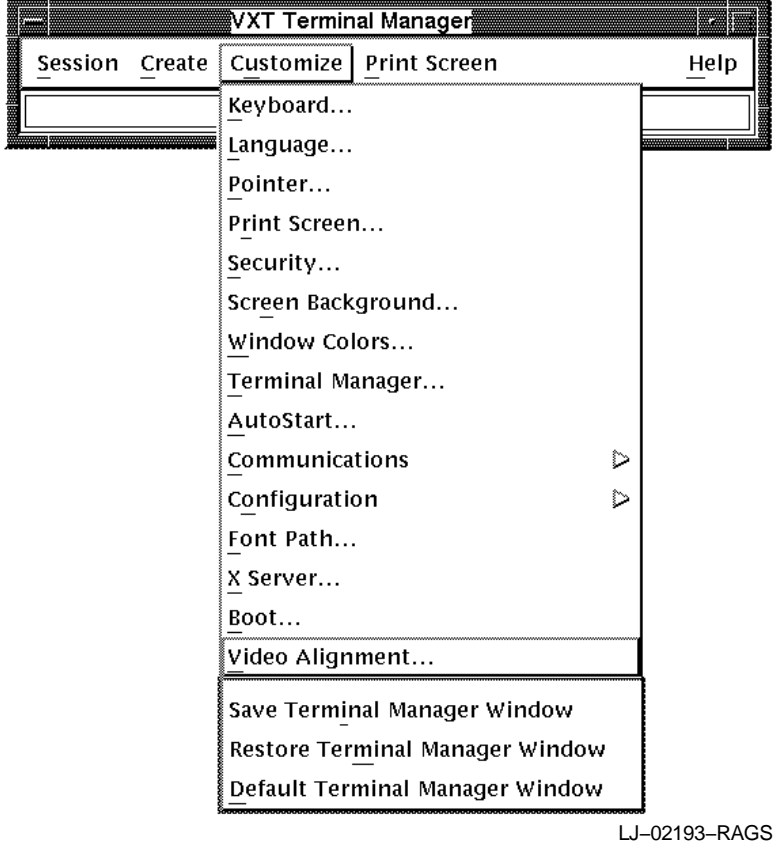

2. Choose the Video Alignment . . . menu item to display the video alignment dialog box.

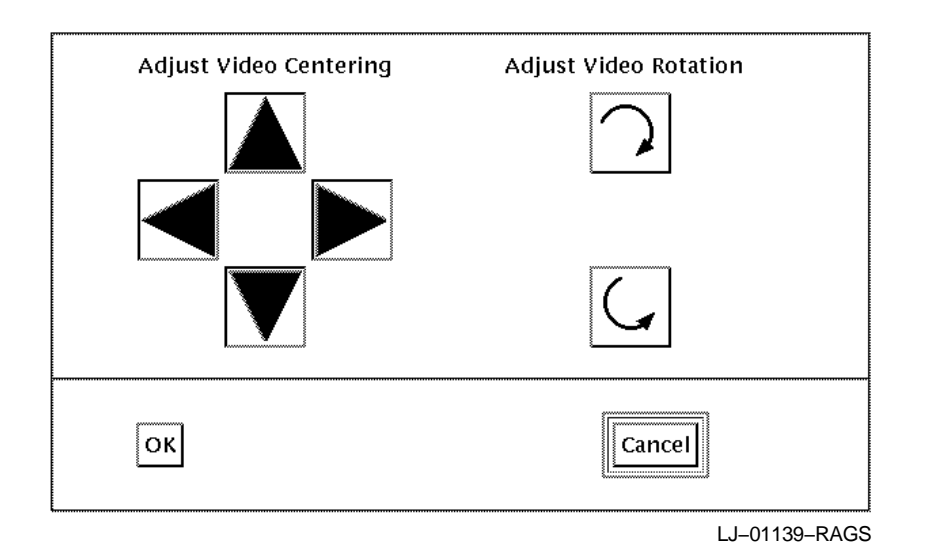

3. If the display is off-center, click MB1 on the horizontal or vertical centering arrows. Each time you click on an arrow, the display shifts in the direction of the arrow.

- 4. If the display is tilted, click MB1 on the rotation arrows. Each time you click on a rotation arrow, the display rotates in the direction of the arrow.
- 5. Click on OK to save your new settings and dismiss the video alignment dialog box.

Click on Cancel to dismiss the dialog box without saving your new settings.

#### **4. Check the LEDs and Heater Filament**

Visually check the monitor to ensure that the following components are on:

- LED on the power switch
- CRT heater filament (on the neck of the CRT)

**Aligning the Video Display 5.2 Screen Alignment Patterns**

## **5.2 Screen Alignment Patterns**

You must use screen alignment test patterns to make all video adjustments. To display a test pattern, you use the screen alignment test patterns menu in console mode.

- 1. To enter console mode, press the halt switch on the rear of the terminal (Section 1.2.3). When you enter console mode, the terminal quits all session activity, performs a software reset, and displays the console >>> prompt.
- 2. To view the screen alignment test patterns menu, enter the following command at the >>> console prompt:

>>> **T/UTIL 2**

3. From the menu, choose the alignment pattern that you will be using for video alignment.

To return from a display pattern to the menu, press the space bar. To return to the console prompt, press  $\overline{C_{trl}}$   $\overline{C_l}$ .

## **5.2.1 Displaying Alignment Patterns**

You use the following test patterns to perform the adjustment procedures:

- Circle-crosshatch alignment test pattern (test pattern 6) (Figure 5–2)
- Raster pattern (test pattern 4)
- All-white test pattern (test pattern 0)
- Focus test pattern (test pattern f)

## **Figure 5–2 Circle-Crosshatch Pattern**

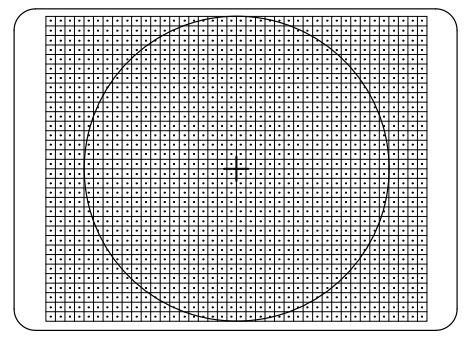

MA-X0889-88

## **Aligning the Video Display 5.2 Screen Alignment Patterns**

Use a metric measuring tape (PN 29–25342) and the raster test pattern to measure the dimensions of the screen display. To avoid scratching the screen with the tape's metal clip, start the measurement at 10 cm (Figure 5–3).

## **Figure 5–3 Using the Metric Measuring Tape**

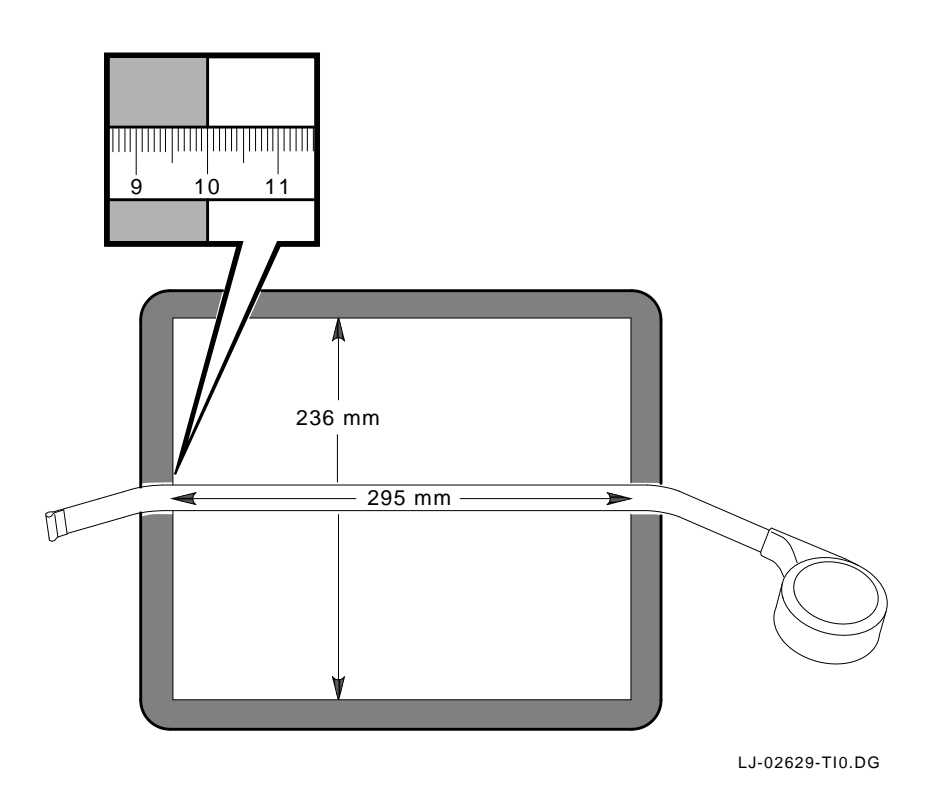

**Aligning the Video Display 5.3 Using the Radiance Meter**

## **5.3 Using the Radiance Meter**

You use a radiance meter to perform the cutoff adjustment. To use the radiance meter:

1. Remove the cap from the radiance meter sensor head and connect the occluder to the radiance meter.

**Caution**

Avoid excessive force when tightening the occluder or you may damage the radiance meter. Do not touch the exposed filter after the protective cap is removed.

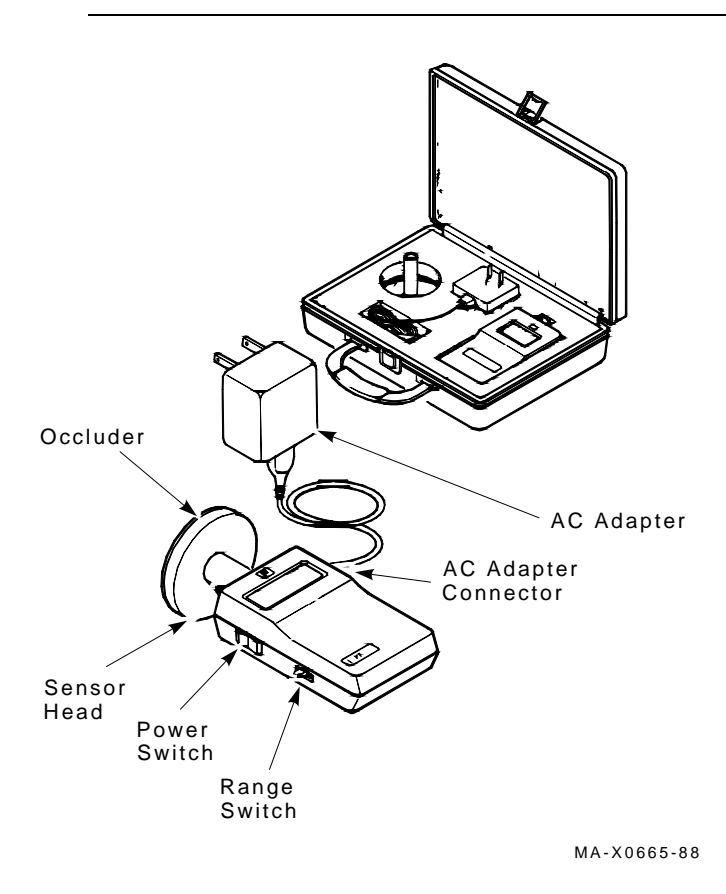

2. Connect the ac line adapter to the radiance meter and plug the adapter into a wall outlet.

## **Aligning the Video Display 5.3 Using the Radiance Meter**

Ensure that your radiance meter is calibrated correctly. Do not use the POWER ON W/BACKLIGHT position when you are using the radiance meter with batteries.

- 3. Turn on the power switch.
- 4. Set the range switch to the second position from the top (1.999).
- 5. Place the occluder firmly against the center of the screen, as shown. Take a red china pencil to draw an arc or circle around the occluder.

You must take all meter readings with the meter centered in this arc or circle.

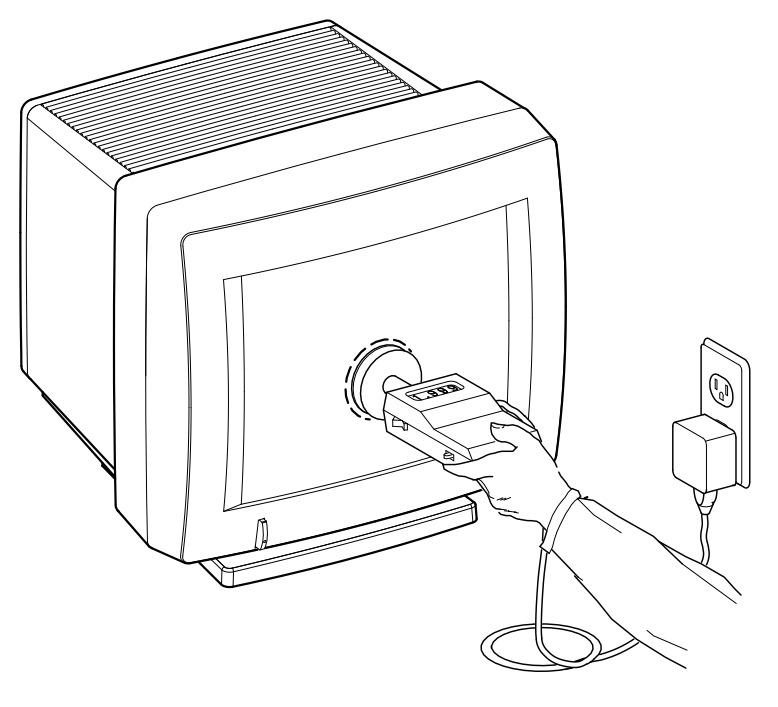

MA-0302-90.DG

**Aligning the Video Display 5.4 Video Adjustments**

## **5.4 Video Adjustments**

Perform the following adjustments in order. Figure 5–4 shows the location of adjustment controls.

## **Figure 5–4 Adjustment Controls**

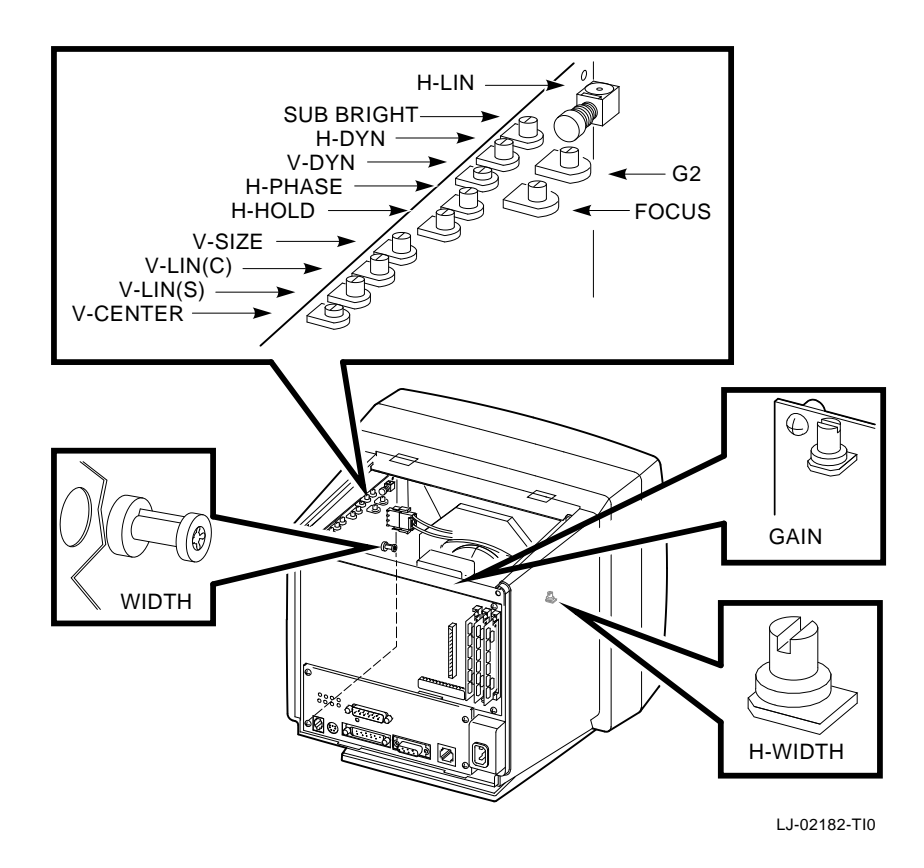

## **5.4.1 Linearity Adjustment**

Check and adjust linearity as follows. Figure 5–4 shows the location of controls.

- 1. Set the brightness control on the bottom front of the monitor to display the raster (Figure 5–1).
- 2. Set the vertical and horizontal centering and the rotation to the center (default) positions (Section 5.1).

#### **Aligning the Video Display 5.4 Video Adjustments**

- 3. Set the H-PHASE control so the video display is centered horizontally in the raster.
- 4. Use a plastic hex-head screwdriver to turn the H-LIN control clockwise until the horizontal width is at the maximum setting. Then turn H-LIN counterclockwise until the left and right sides of the display are equally linear.
- 5. Repeat steps 2, 3, and 4 until the correct size, centering, and linearity is obtained. Then continue with step 6.
- 6. Adjust the V-SIZE control to obtain the correct height of 236 mm.
- 7. Adjust the V-CENTER control so that the display is centered in the bezel.
- 8. Adjust the V-LIN (C) control until the top and bottom of the display are equally linear.
- 9. Adjust the V-LIN (S) control until the top, bottom and sides are equally linear.

10. Repeat steps 7, 8, and 9 until you achieve good vertical linearity.

## **5.4.2 Cutoff Adjustment**

Check and adjust the cutoff setting as follows. Figure 5–4 shows the location of controls.

When you adjust the G2 cutoff control, use the radiance meter on the screen (Section 5.3). Check and adjust G2 as follows:

- 1. Turn the brightness control clockwise to the maximum setting. Turn the contrast control counterclockwise to the minimum setting (Figure 5–1).
- 2. Display the raster pattern (test pattern 4) and turn the G2 and SUB BRIGHT controls clockwise to their maximum settings.
- 3. Use the radiance meter to monitor the raster light output. Adjust either G2 or SUB BRIGHT until the radiance meter displays 0.010 luminance.
	- a. If the luminance is larger than 0.010, adjust G2 counterclockwise to obtain a 0.010 reading.
	- b. If the luminance is less than 0.010, adjust SUB BRIGHT counterclockwise to to obtain a 0.010 reading.
- 4. Turn the contrast control clockwise to the maximum setting.
- 5. Display the white pattern (test pattern 0).
- 6. Turn the brightness control counterclockwise to the minimum setting.

### **Aligning the Video Display 5.4 Video Adjustments**

7. Adjust the GAIN control on the video amp module to obtain a meter reading of 0.276 at screen center.

## **5.5 Focus Adjustment**

- 1. Display the all-white pattern (test pattern 0).
- 2. Turn the V-DYN control clockwise to the maximum setting.
- 3. Set the H-DYN control to its approximate center position.
- 4. Turn the contrast control clockwise to the maximum setting (Figure 5–1). Turn the brightness control counterclockwise until the raster just disappears.
- 5. Use the radiance meter and set the GAIN control to obtain a 0.217 luminance at the center of the screen.
- 6. Display the inverse focus test pattern (test pattern f).
- 7. Adjust the FOCUS control for the best overall focus.
- 8. Adjust H-DYN to fine-tune the overall focus.
- 9. Adjust V-DYN for the best overall focus.
- 10. Repeat steps 8 and 9 until you obtain the best overall display focus.

# **A A**

**Related Documentation**

This appendix lists related documentation that you can order from Digital. Check with your Digital sales representative for availability in your country.

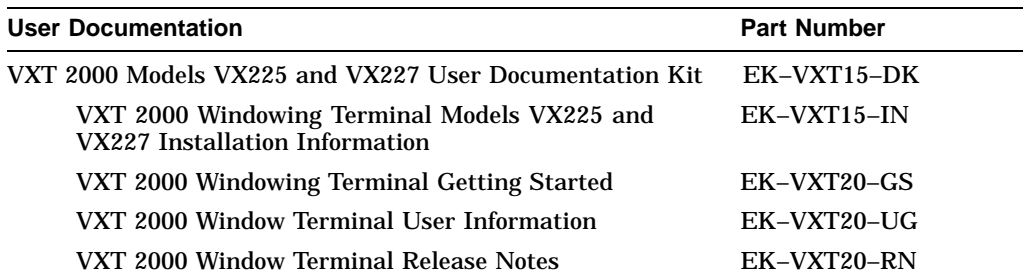

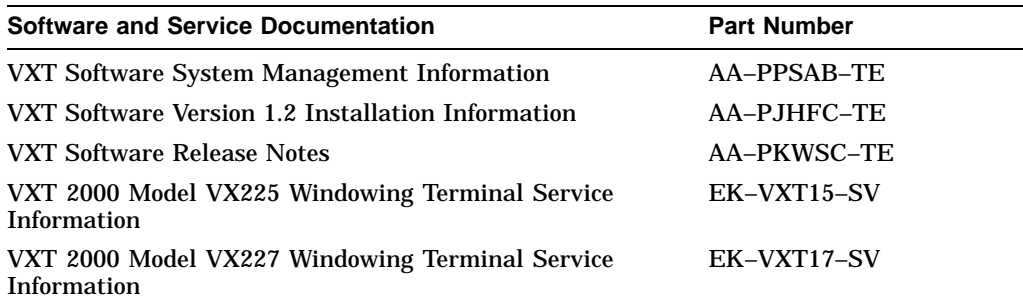

**Related Documentation A.1 Ordering Information**

## **A.1 Ordering Information**

You can order options and documentation by mail, phone, or electronically.

## **Need Help?**

If you need help deciding which documentation best meets your needs, please call 800–DIGITAL (800–344–4825) and press 2 for technical assistance.

#### **Electronic Orders**

To place an order through your account at the Electronic Store, dial 800–234–1998, using a modem set to 2400 or 9600 baud. You must use a VT terminal or terminal emulator set at 8 bits, no parity. If you need help, call 800–DIGITAL (800–344– 4825) and ask for an Electronic Store specialist.

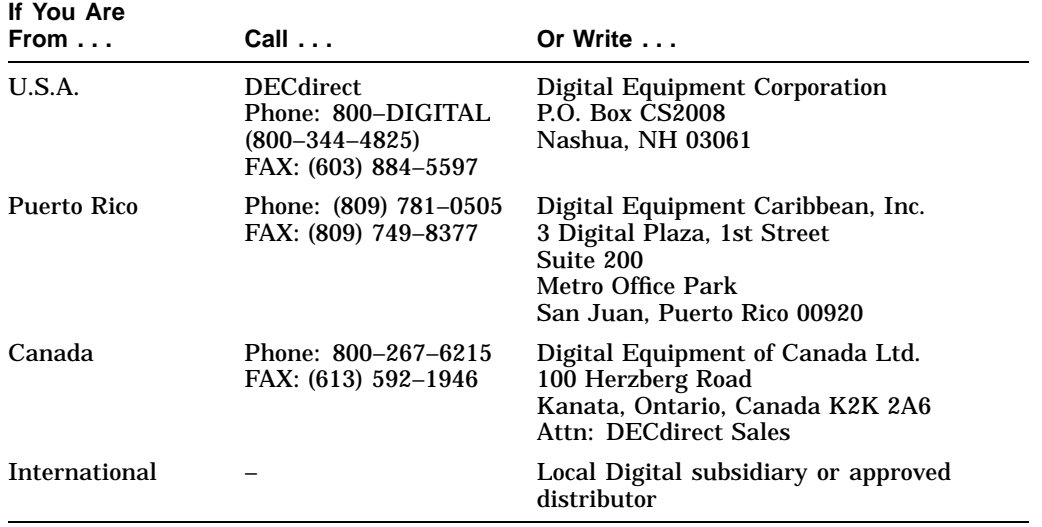

#### **Telephone or Direct Mail Orders**

## **Related Documentation A.1 Ordering Information**

#### **Digital Personnel**

You can order documentation by electronic mail. Contact the following organizations for instructions:

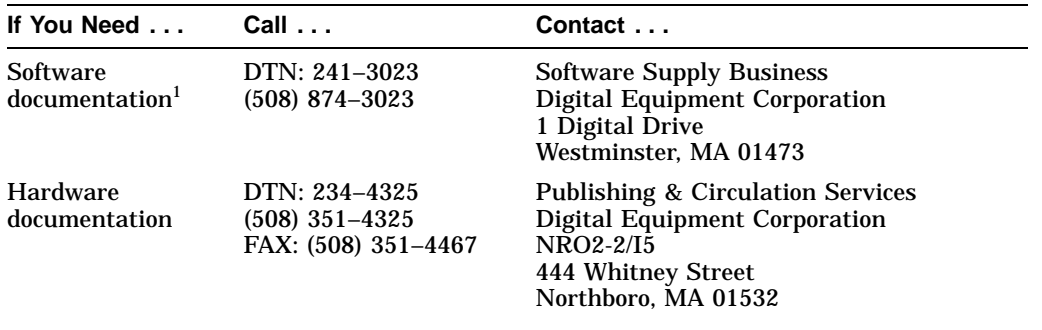

1Call to request an Internal Software Order Form (EN–01740–07).

## **B**

**B**

## **Recommended Spares List**

This appendix lists the recommended spares for the terminal, including an illustrated breakdown of field replaceable units (FRUs).

VX17A Terminal Unit Assembly Section B.1 General Recommended Spares Section B.2 Keyboard Models Section B.3

**Recommended Spares List B.1 VX17A Terminal Unit Assembly**

## **B.1 VX17A Terminal Unit Assembly**

This section provides an illustrated breakdown of the terminal's FRUs.

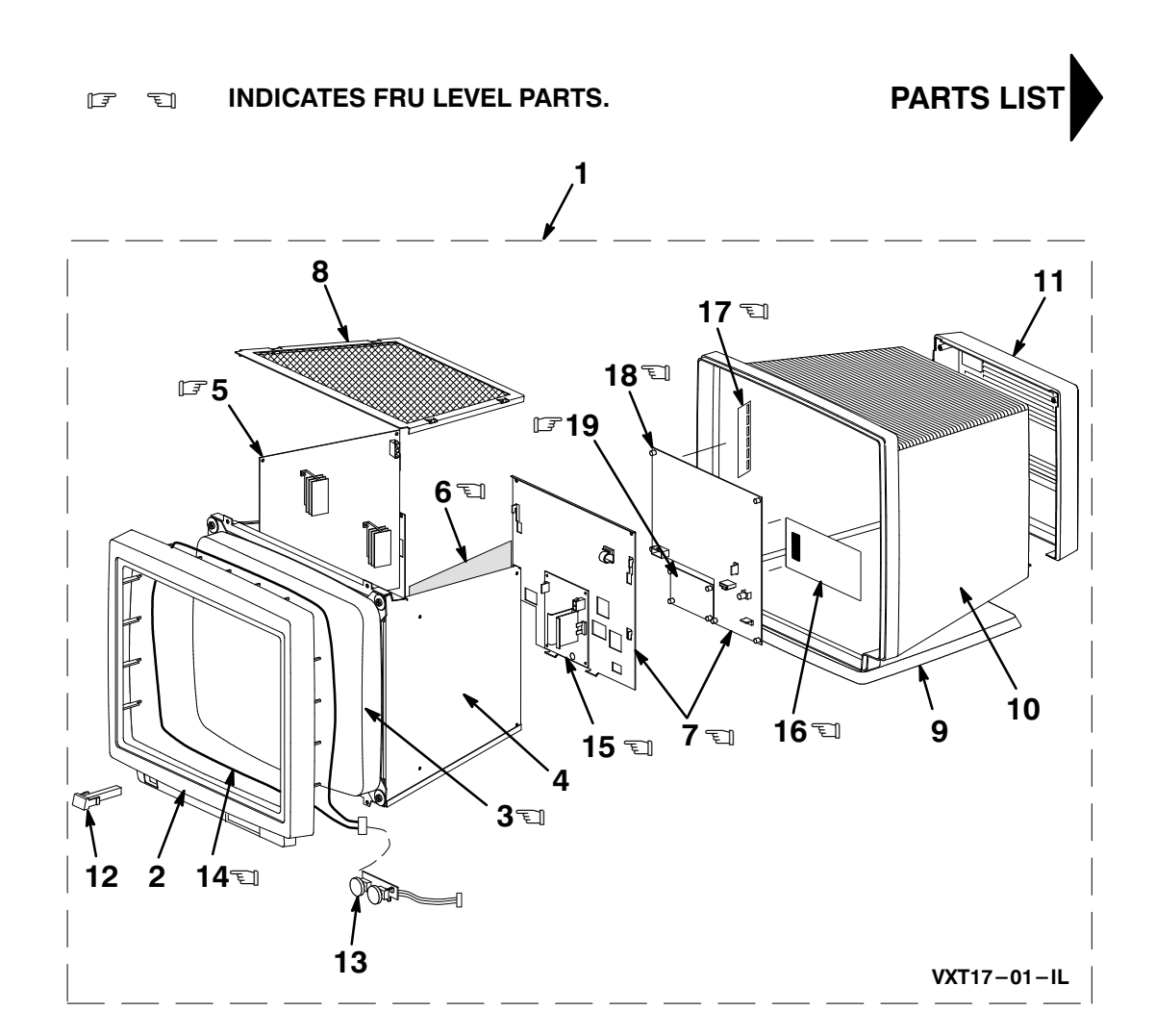

## **Illustrated Parts Breakdown**

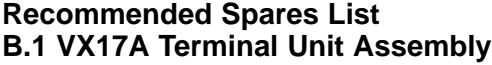

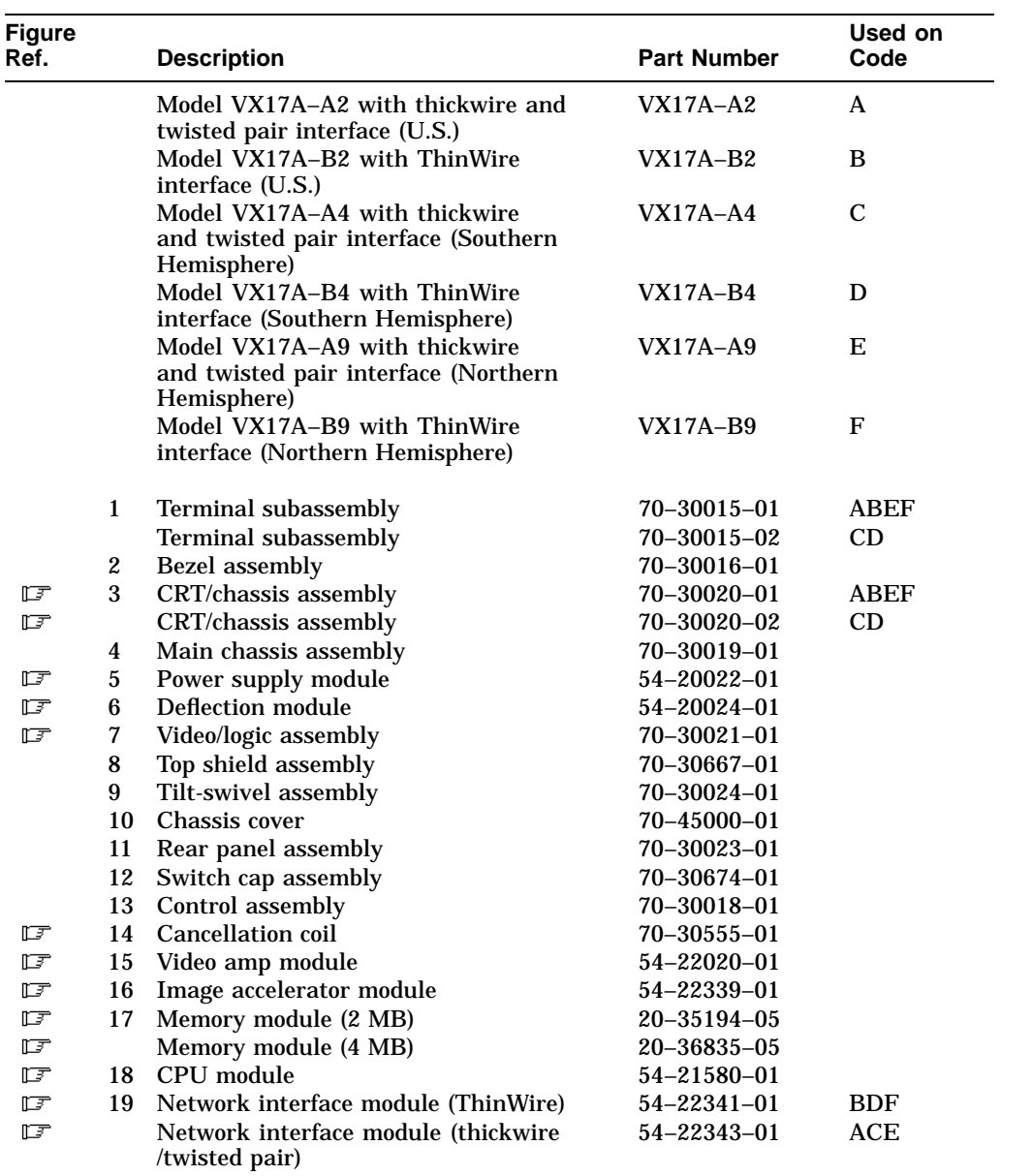

#### **Recommended Spares List B.2 General Recommended Spares**

## **B.2 General Recommended Spares**

This section lists other recommended spares not unique to the terminal.

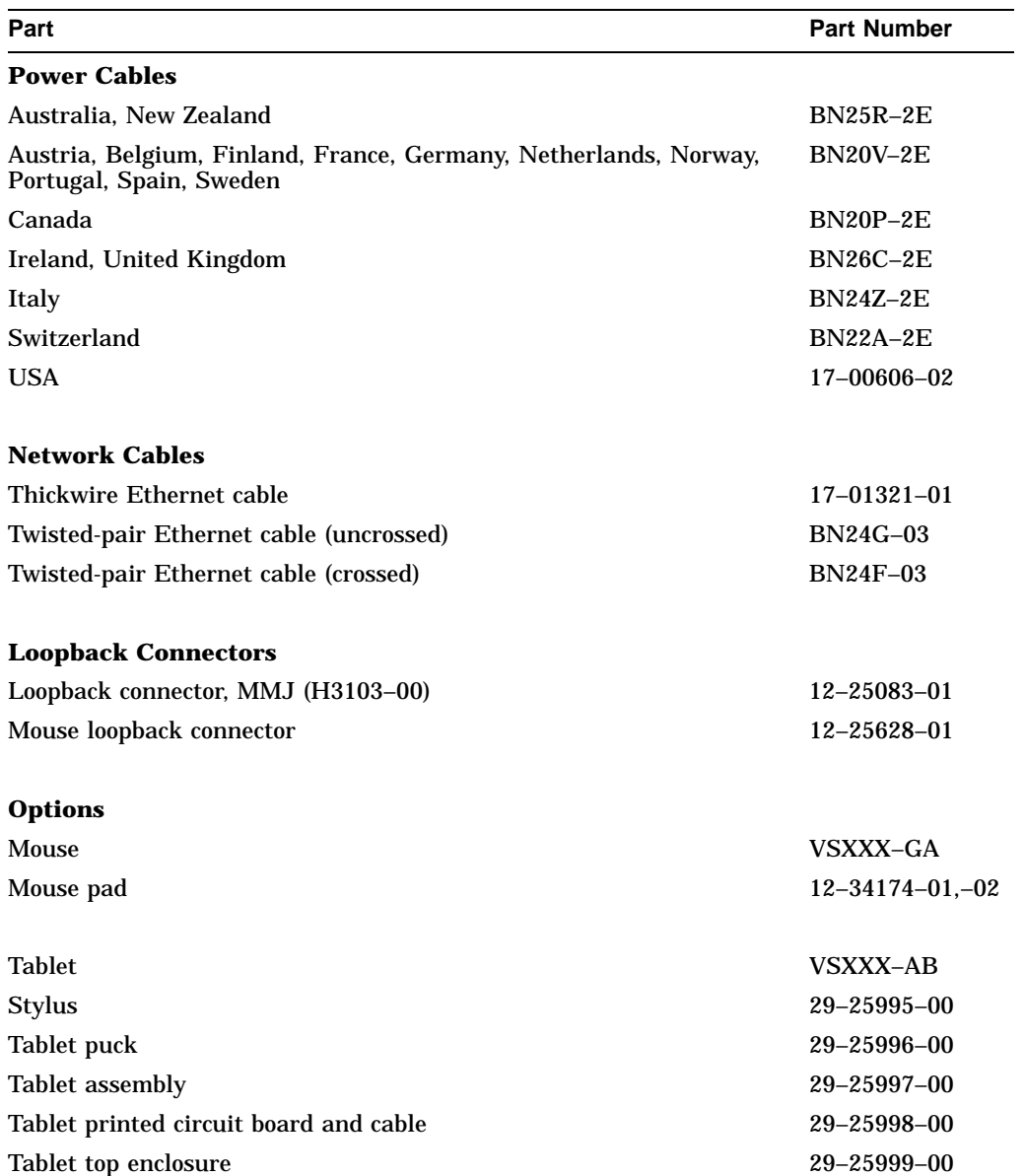

#### **Recommended Spares List B.2 General Recommended Spares**

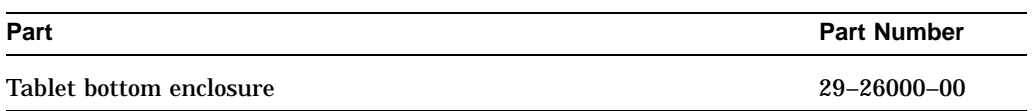

## **B.3 Keyboard Models**

The following keyboard models are available:

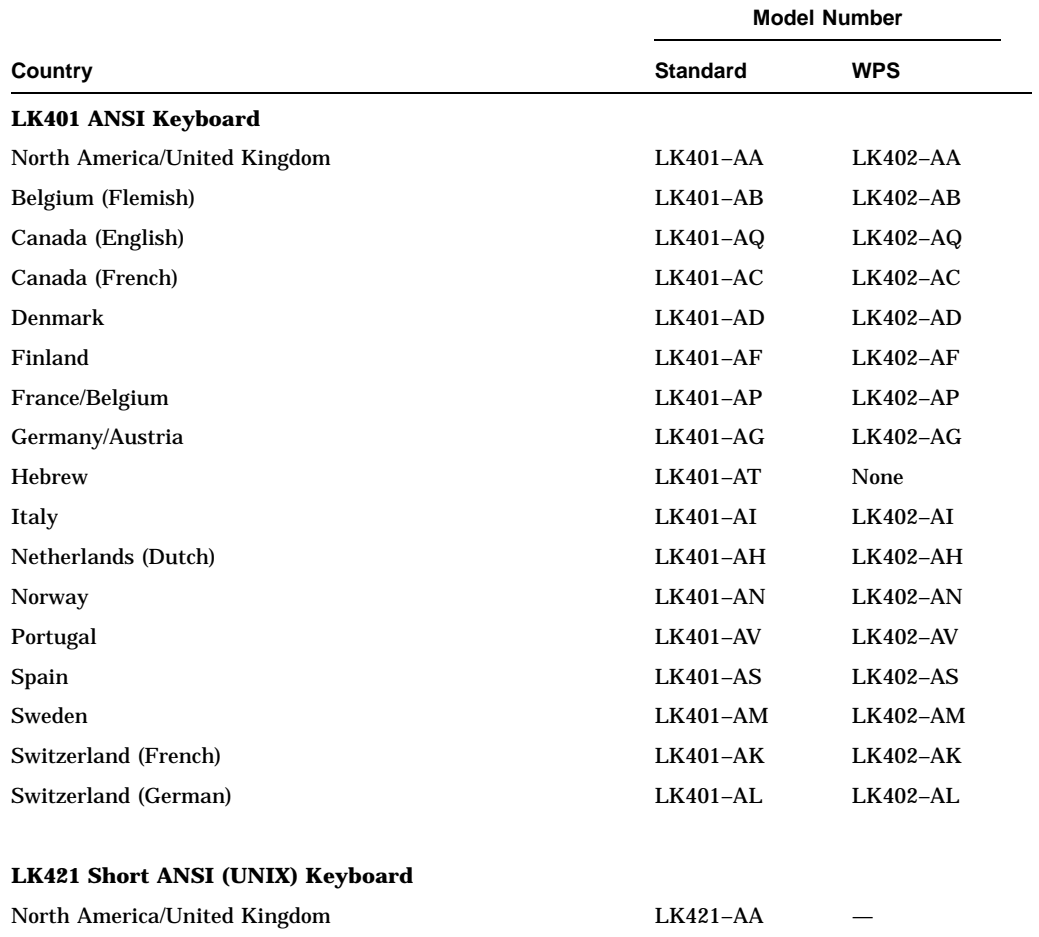

#### **Recommended Spares List B.3 Keyboard Models**

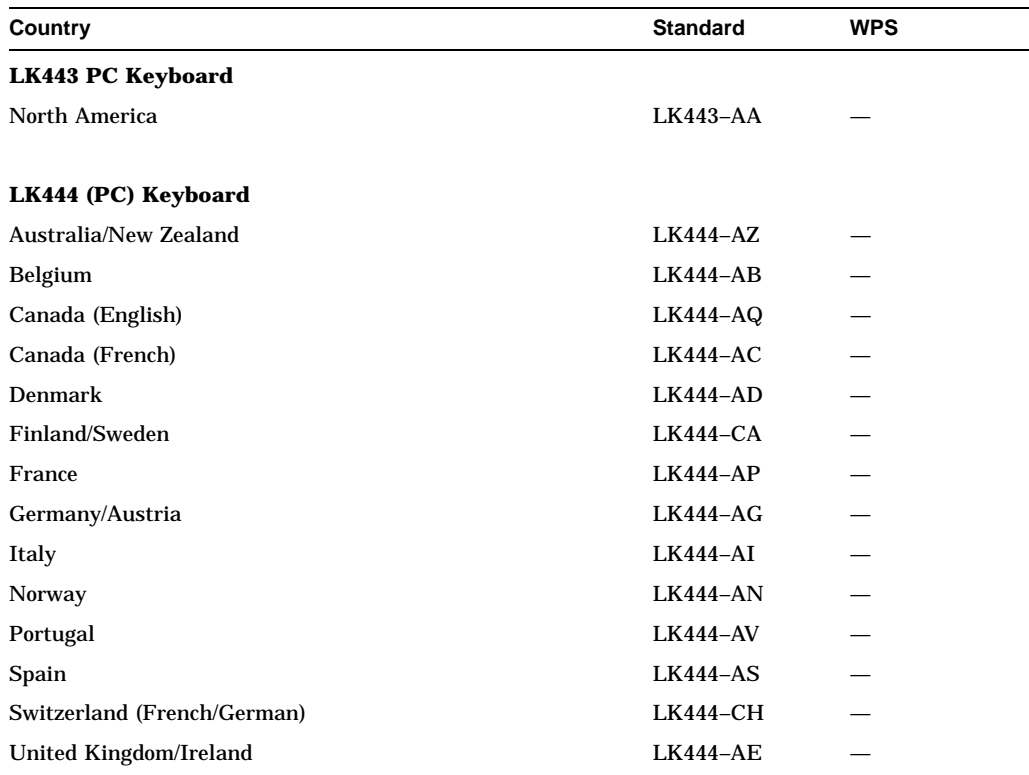

# **C C**

**Self-Test Error Descriptions**

Table C–1 lists the device numbers for all possible devices in the terminal's configuration. Table C–2 through Table C–11 describe the meaning for all terminal errors.

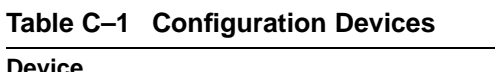

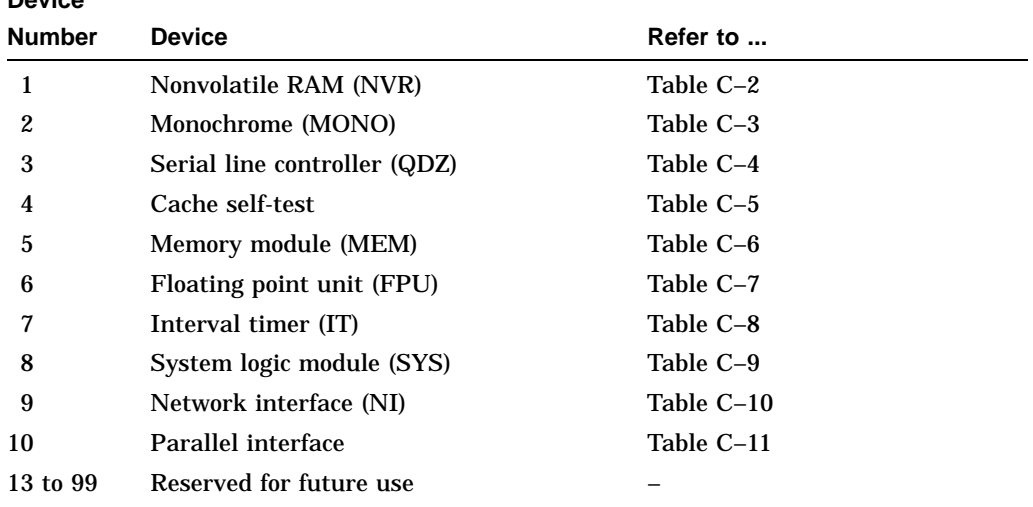

| Error<br>(Decimal) | Error<br>(Hex.) | <b>Meaning</b>                                             | Replace             |
|--------------------|-----------------|------------------------------------------------------------|---------------------|
| 4                  | 4               | Bad battery.                                               | System logic module |
| 8                  | 8               | NVR register test failed.                                  | System logic module |
| 12                 | C               | Battery down and NVR register<br>test failed.              | System logic module |
| 64                 | 40              | Battery check test failed (hard<br>error).                 | System logic module |
| 65                 | 41              | Battery check test failed (soft)<br>error).                | System logic module |
| 72                 | 48              | Battery check test failed and<br>NVR register test failed. | System logic module |

**Table C–2 NVR Self-Test Error Codes**

**Table C–3 Monochrome Self-Test Error Codes**

| Error<br>(Decimal) | Error<br>(Hex.) | <b>Meaning</b>                                                     | Replace                   |
|--------------------|-----------------|--------------------------------------------------------------------|---------------------------|
| 128                | 080             | No memory to use for data area.                                    | System logic module       |
| 256                | 100             | Monochrome configuration failed.                                   | System logic module       |
| 512                | 200             | Monochrome reset failed.                                           | System logic module       |
| 1024               | 300             | Monochrome RAMDAC failed.                                          | System logic module       |
| 1280               | 400             | Monochrome cursor failed.                                          | System logic module       |
| 1536               | 600             | Byte mask test of VMEM failed.                                     | System logic module       |
| 1794               | 702             | Data compare error occurred<br>during the forward pass of<br>VMEM. | System logic module       |
| 2050               | 802             | Data compare error occurred<br>during the reverse pass of<br>VMEM. | System logic module       |
| 4095               | 0FFF            | Monochrome test run in FBOOT<br>mode.                              | Not necessarily an error. |

| Error<br>(Decimal) | Error<br>(Hex.) | <b>Meaning</b>                                | Replace             |
|--------------------|-----------------|-----------------------------------------------|---------------------|
| 16                 | 10              | QDZ reset test failed.                        | System logic module |
| 32                 | 20              | QDZ modem test failed.                        | System logic module |
| 48                 | 30              | QDZ polled test failed.                       | System logic module |
| 64                 | 40              | QDZ interrupt driver transfer<br>test failed. | System logic module |
| 80                 | 50              | QDZ LK401 test failed.                        | Keyboard            |
| 96                 | 60              | QDZ mouse test failed.                        | Mouse               |
| 112                | 70              | QDZ INIT driver failed.                       | System logic module |
| 128                | 80              | No memory to use for data area.               | System logic module |
| 144                | 90              | QDZ AB timer failed.                          | System logic module |
| 160                | A0              | QDZ CD timer failed.                          | System logic module |
| 224                | E0              | QDZ modem signal interrupt<br>failed.         | System logic module |

**Table C–4 QDZ Self-Test Error Codes**

## **Table C–5 Cache Self-Test Error Codes**

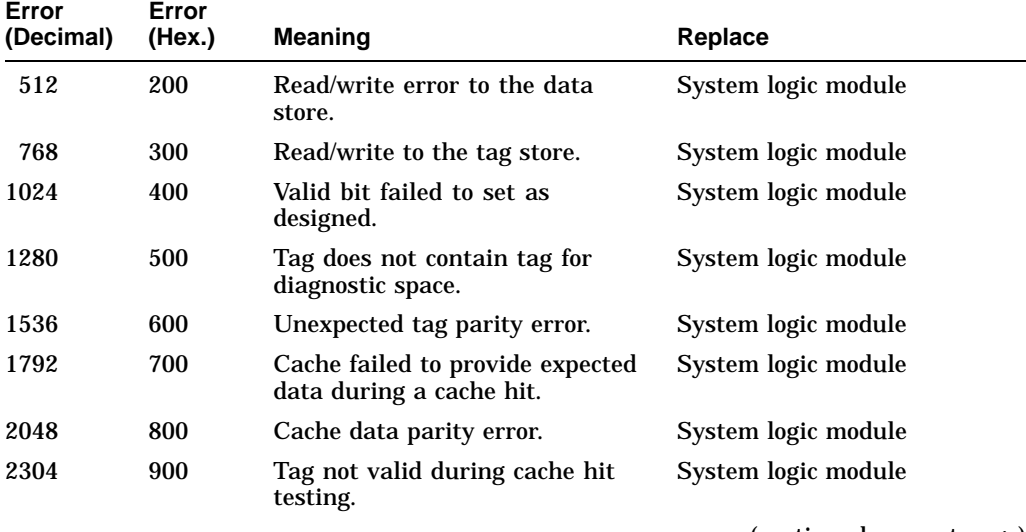

| Error<br>(Decimal) | Error<br>(Hex.) | <b>Meaning</b>                                                                               | Replace             |
|--------------------|-----------------|----------------------------------------------------------------------------------------------|---------------------|
| 2560               | A00             | Data not valid during cache hit<br>testing.                                                  | System logic module |
| 2816               | <b>B00</b>      | Cache data write-through test<br>failed, because of invalid data in<br>the cache data store. | System logic module |
| 3072               | C <sub>00</sub> | Cache data write-through test<br>failed, because of invalid data in<br>memory.               | System logic module |

**Table C–5 (Cont.) Cache Self-Test Error Codes**

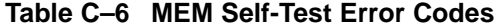

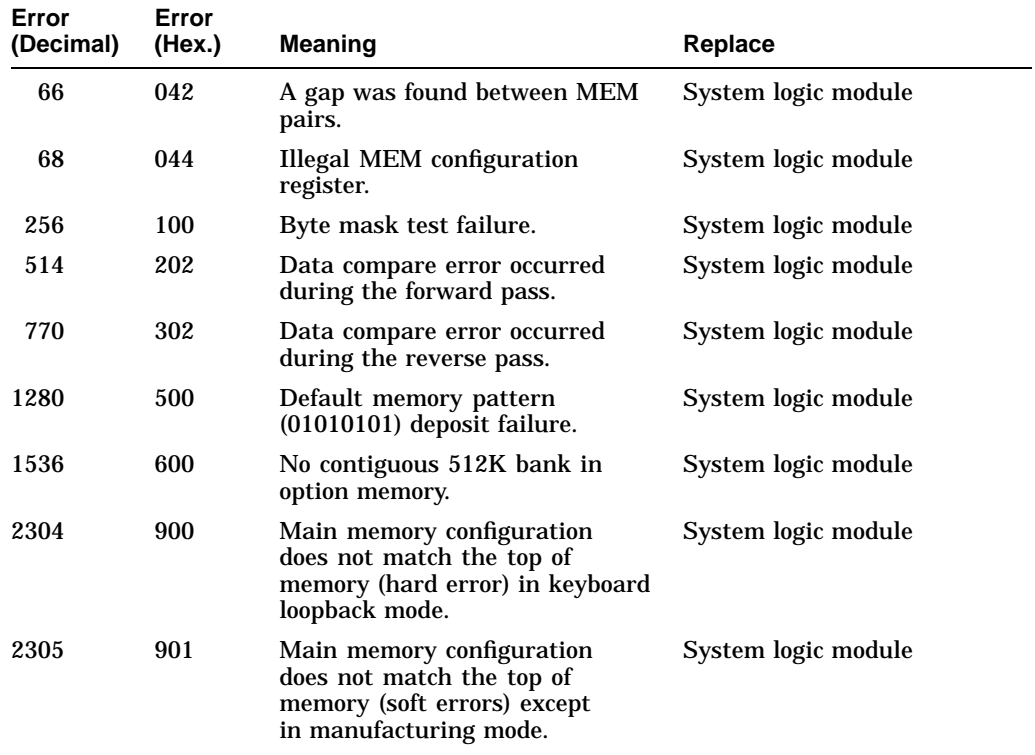

(continued on next page)

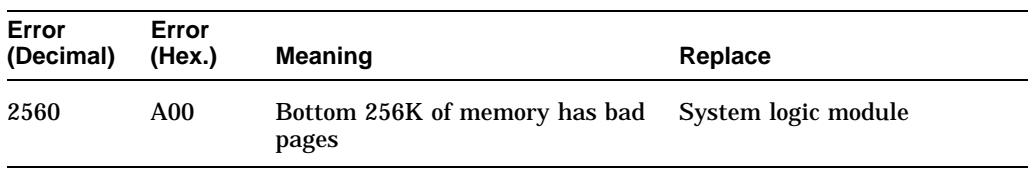

## **Table C–6 (Cont.) MEM Self-Test Error Codes**

#### **Table C–7 FPU Self-Test Error Codes**

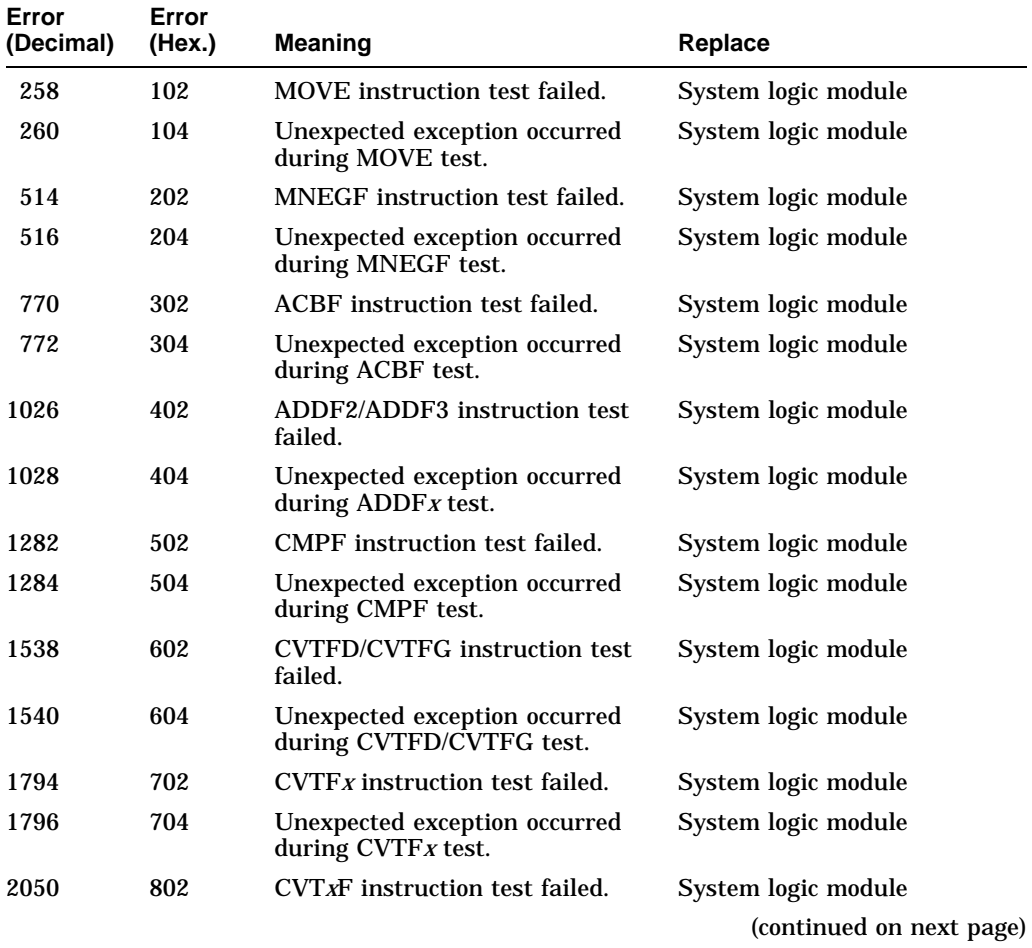

| Error<br>(Decimal) | Error<br>(Hex.)  | <b>Meaning</b>                                        | <b>Replace</b>            |
|--------------------|------------------|-------------------------------------------------------|---------------------------|
| 2052               | 804              | Unexpected exception occurred<br>during CVTxF test.   | System logic module       |
| 2306               | 902              | DIVF2/DIVF3 instruction test<br>failed.               | System logic module       |
| 2308               | 904              | Unexpected exception occurred<br>during $DIVFx$ test. | System logic module       |
| 2562               | A <sub>02</sub>  | <b>EMODF</b> instruction test failed.                 | System logic module       |
| 2564               | A04              | Unexpected exception occurred<br>during EMODF test.   | System logic module       |
| 2818               | <b>B02</b>       | MULF2/MULF3 instruction test<br>failed.               | System logic module       |
| 2820               | <b>B04</b>       | Unexpected exception occurred<br>during MULFx test.   | System logic module       |
| 3074               | C <sub>02</sub>  | POLYF instruction test failed.                        | System logic module       |
| 3076               | C <sub>04</sub>  | Unexpected exception occurred<br>during POLYF test.   | System logic module       |
| 3330               | D <sub>0</sub> 2 | <b>SUBF2/SUBF3</b> instruction test<br>failed.        | System logic module       |
| 3332               | D <sub>04</sub>  | Unexpected exception occurred<br>during $SUBFx$ test. | System logic module       |
| 3586               | E02              | TSTF instruction test failed.                         | System logic module       |
| 3588               | E <sub>04</sub>  | Unexpected exception occurred<br>during TSTF test.    | System logic module       |
| 4095               | 0FFF             | FPU not tested in FBOOT mode.                         | Not necessarily an error. |

**Table C–7 (Cont.) FPU Self-Test Error Codes**

| Error<br>(Decimal) | Error<br>(Hex.) | Meaning                                                    | Replace                                                                                                    |
|--------------------|-----------------|------------------------------------------------------------|----------------------------------------------------------------------------------------------------|
| X                  | <i>xx</i> 02    | Interval timer failed to interrupt<br>at the correct rate. | System logic module<br>Neglect the xx output;<br>however, this will be<br>calculated in the decimal<br>error results. |

**Table C–8 IT Self-Test Error Codes**

## **Table C–9 SYS Self-Test Error Codes**

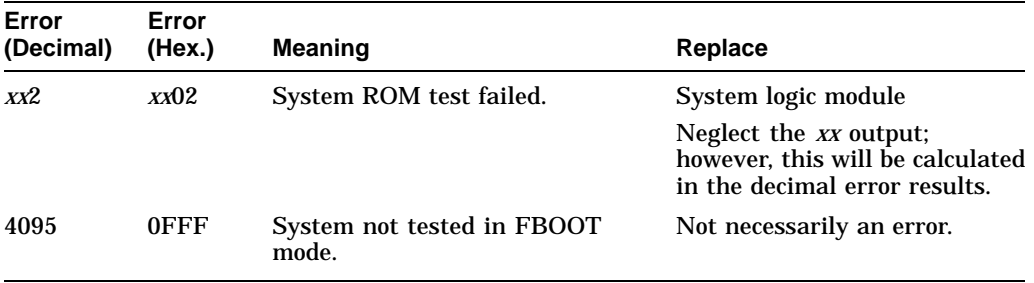

#### **Table C–10 NI Self-Test Error Codes**

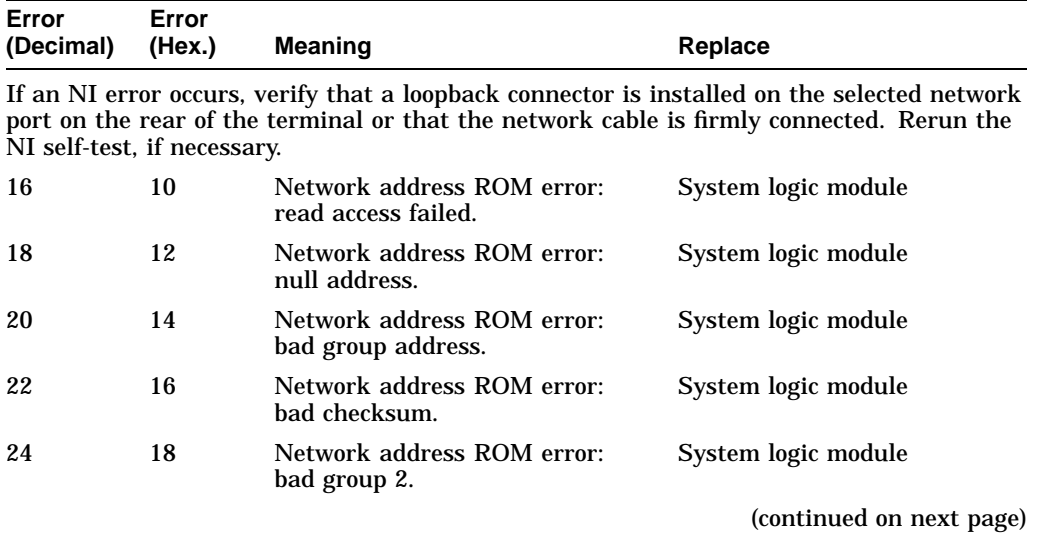

| Error<br>(Decimal) | Error<br>(Hex.) | <b>Meaning</b>                                    | Replace                  |
|--------------------|-----------------|---------------------------------------------------|--------------------------|
| 26                 | 1A              | Network address ROM error:<br>bad group 3.        | System logic module      |
| 28                 | 1 <sup>C</sup>  | Network address ROM error:<br>bad test patterns.  | System logic module      |
| 30                 | 1E              | SGEC CSR0 read/write error.                       | System logic module      |
| 32                 | 20              | SGEC CSR0 read/write error.                       | System logic module      |
| 34                 | 22              | SGEC CSR0 read/write error.                       | System logic module      |
| 36                 | 2.4             | SGEC CSR0 read/write error.                       | System logic module      |
| 38                 | 26              | SGEC CSR0 read/write error.                       | System logic module      |
| 40                 | 28              | SGEC CSR0 read/write error.                       | System logic module      |
| 42                 | 2A              | SGEC CSR0 read/write error.                       | System logic module      |
| 44                 | 2C              | SGEC CSR0 read/write error.                       | System logic module      |
| 46                 | 2E              | SGEC CSR0 read/write error.                       | System logic module      |
| 48                 | 30              | SGEC CSR0 read/write error.                       | System logic module      |
| 50                 | 32              | SGEC CSR0 read/write error.                       | System logic module      |
| 52                 | 34              | SGEC CSR0 read/write error.                       | System logic module      |
| 54                 | 36              | SGEC CSR0 read/write error.                       | System logic module      |
| 56                 | 38              | SGEC CSR0 read/write error.                       | System logic module      |
| 58                 | 3A              | SGEC CSR0 read/write error.                       | System logic module      |
| 60                 | 3C              | SGEC CSR0 read/write error.                       | System logic module      |
| 62                 | 3Ε              | SGEC chip self-test: ROM error.                   | System logic module      |
| 64                 | 40              | SGEC chip self-test: RAM error.                   | System logic module      |
| 66                 | 42              | SGEC chip self-test: address<br>filter RAM error. | System logic module      |
| 68                 | 44              | SGEC chip self-test: transmit<br>FIFO error.      | System logic module      |
| 70                 | 46              | SGEC chip self-test: receive<br>FIFO error.       | System logic module      |
| 72                 | 48              | SGEC chip self-test: self-test<br>loopback error. | NI module                |
|                    |                 |                                                   | (continued on next page) |

**Table C–10 (Cont.) NI Self-Test Error Codes**

VXT 2000 Model VX227 Windowing Terminal Service Information **97**

| Error<br>(Decimal) | Error<br>(Hex.) | <b>Meaning</b>                                     | Replace             |
|--------------------|-----------------|----------------------------------------------------|---------------------|
| 74                 | 4A              | SGEC initialization: setup frame<br>send failure.  | System logic module |
| 76                 | 4C              | <b>SGEC</b> interrupts: initialization<br>failed.  | System logic module |
| 78                 | 4Ε              | SGEC interrupts: transmit<br>failed.               | System logic module |
| 80                 | 50              | SGEC interrupts: receive failed.                   | System logic module |
| 82                 | 52              | SGEC interrupts: packet<br>comparison failed.      | System logic module |
| 84                 | 54              | SGEC interrupts: NI ISR not<br>entered.            | System logic module |
| 86                 | 56              | SGEC interrupts: NI ISR<br>entered multiple times. | System logic module |
| 88                 | 58              | <b>SGEC CRC: initialization failed.</b>            | System logic module |
| 90                 | 5Α              | SGEC CRC: transmit failed.                         | System logic module |
| 92                 | 5C              | <b>SGEC CRC: receive failed.</b>                   | System logic module |
| 94                 | 5Ε              | SGEC CRC: packet comparison<br>failed.             | System logic module |
| 96                 | 60              | <b>SGEC CRC: SGEC generated</b><br>bad CRC.        | System logic module |
| 98                 | 62              | SGEC CRC: SGEC rejected good<br>CRC.               | System logic module |
| 100                | 64              | SGEC CRC: SGEC accepted bad<br>CRC.                | System logic module |
| 102                | 66              | SGEC CRC: other error.                             | System logic module |
| 104                | 68              | SGEC collision: initialization<br>failed.          | System logic module |
| 106                | 6A              | SGEC collision: unknown<br>transmit error.         | System logic module |
| 108                | 6C              | <b>SGEC</b> collision: RETRY not<br>flagged.       | System logic module |
| 110                | 6E              | <b>SGEC</b> collision: transmitter<br>disabled.    | System logic module |

**Table C–10 (Cont.) NI Self-Test Error Codes**

(continued on next page)
#### **Self-Test Error Descriptions**

| Error<br>(Decimal) | Error<br>(Hex.) | Meaning                                                   | Replace             |
|--------------------|-----------------|-----------------------------------------------------------|---------------------|
| 112                | 70              | SGEC address filtering:<br>initialization failed.         | System logic module |
| 114                | 72              | SGEC address filtering:<br>transmit failed.               | System logic module |
| 116                | 74              | SGEC address filtering: receive<br>failed.                | System logic module |
| 118                | 76              | SGEC address filtering: packet<br>comparison failed.      | System logic module |
| 120                | 78              | SGEC address filtering:<br>broadcast filtering failed.    | System logic module |
| 122                | 7Α              | SGEC address filtering:<br>promiscuous mode failed.       | System logic module |
| 124                | 7C              | SGEC address filtering: null<br>destination accepted.     | System logic module |
| 126                | 7Ε              | SGEC address filtering: good<br>logical address rejected. | System logic module |
| 128                | 80              | SGEC external loopback:<br>initialization failed.         | NI module           |
| 130                | 82              | SGEC external loopback: packet<br>comparison failed.      | NI module           |
| 132                | 84              | SGEC external loopback: check<br>NI port connector.       | NI module           |

**Table C–10 (Cont.) NI Self-Test Error Codes**

**Table C–11 Printer Port Self-Test Error Codes**

| Error<br>(Decimal) | Error<br>(Hex.) | <b>Meaning</b>                        | Replace             |
|--------------------|-----------------|---------------------------------------|---------------------|
| 32                 | 20              | Data path error.                      | System logic module |
| 48                 | 30              | Control signal path error.            | System logic module |
| 64                 | 40              | Interrupt signal path error.          | System logic module |
| 128                | 80              | No memory available for data<br>area. | System logic module |

# **Index**

### **A**

Adjustment controls location, 78 Adjustments *See* Video adjustments Alignment procedure, 69 monitor setup, 70 Anode cap, 60 Anode discharge tool, viii, 60

## **B**

Base tilt-swivel, 67 Blank screen no video or raster, 35 raster, but no video, 36 Brightness, 70 Bulkhead panel removing and replacing, 47

### **C**

Cables brightness/contrast cable, 55 CRT/yoke cables, 62, 63 deflection cable to system logic module, 51, 54 to video amp module, 55 external, 42 extra-high tension cable, 60 LED cable, 59 power cable

#### Cables

power cable (cont'd) to deflection module, 60, 63 to system logic module, 51, 54 to video amp module, 55 power filter cable, 59 raster control cable, 62 video amp cable, 51, 58 Cache self-test error codes, 92 Centering control, 71 Circle-crosshatch pattern, 75 Communication DECnet, 5 LASTport protocol, 5 LAT protocol, 5 protocols, 1, 5 TCP/IP protocol, 5 Configuration manager customizing, 6 Connectors and switches description, 4 Console mode entering, 11 Contrast, 70 Cover outer removing and replacing, 52 rear removing and replacing, 43 CRT CRT/chassis assembly, 63 discharging, 60 disposal, 64 location, 57 socket connector, 54

Customize menu, 5 Cutoff adjustment, 79

#### **D**

DECnet protocol, 1, 5, 8 DECterm sessions, 5 *See also* LAT sessions DECterm window, 5 customizing, 5 Deflection module location, 57 removing and replacing, 62 video adjustment controls, 78 Diagnostic LEDs, 28 power-up sequence, 14 Display problems, 37 Documentation, 81 ordering, 82

## **E**

Error codes troubleshooting with, 26 to 34 Errors error message format, 27 hard errors, 26 LED error codes, 28 network interface errors, 27 self-test error codes, 27, 90 Ethernet connector, 4 required for X window or DECwindows applications, 7 Ethernet module *See* Network module

#### **F**

Firmware error codes, 90 FOCUS control, 78 adjusting, 80 FPU self-test error codes, 94 FRUs exploded view, 85 removing and replacing, 41 to 68

#### FRUs

removing and replacing (cont'd) bulkhead panel, 47 cover, 43 CRT/chassis assembly, 63 Deflection module, 62 external cables, 42 image accelerator, 49 keyboard, 68 memory module, 45 mesh shield, 53 mouse, 68 network module, 48 outer cover, 52 power supply module, 59 printer, 68 safety wall, 54 system logic module, 50 tilt-swivel base, 67 video amp module, 58

#### **G**

G2 control, 78 adjusting, 79 GAIN control, 78 cutoff adjustment, 80 focus adjustment, 80 Gloves part number, viii

#### **H**

Hard errors SHOW ERROR command, 21 troubleshooting, 20, 26 H-DYN control, 78 focus adjustment, 80 H-HOLD control, 78 H-LIN control, 78 adjusting, 79 Horizontal controls, 78 adjustments, 78

H-PHASE control, 78 adjusting, 79 H-WIDTH control, 78

#### **I**

Image accelerator module removing and replacing, 49 InfoServer system LASTport protocol, 5 Interval timer test, 95 IT self-test error codes, 95

#### **K**

Keyboard description, 3 models and part numbers, 88 rear panel connector, 4 removing and replacing, 68

### **L**

LASTport protocol, 1, 5 LAT protocol, 1, 5, 8 LEDs error codes, 28 to 34 location, 4 power-up sequence, 14 LK400 series keyboards, 3

#### **M**

Magnetic fields effect on monitor, 20 Memory requirements, 7 soft error messages, 18 status messages, 17 troubleshooting, 39 Memory module location, 44 removing and replacing, 45

MEM self-test error codes, 93 Mesh shield removing and replacing, 53 Metric measuring tape, viii, 75 Monitor aligning the display, 69 alignment setup, 70 cleaning, 70 CRT disposal, 64 FRUs, 57 troubleshooting, 35 Monitor components CRT, 57 deflection module, 57 power supply, 57 video amp module, 57 Monochrome self-test error codes, 91 Mouse description, 3 rear panel connector, 4 removing and replacing, 68

#### **N**

Network hardware, 7 Network interface errors, 27 Network interface test, 96 Network module location, 44 removing and replacing, 48 Network protocols, 5 NI self-test error codes, 96 NVR self-test error codes, 90

## **O**

Occluder, 77 OpenVMS system LAT protocol, 5 system requirements, 8 Operating features, 4 to 6 Operating system requirements, 8 Options ordering, 82

#### **P**

Parallel host/printer rear panel connector, 4 Parts recommended spares, 84 PC keyboard, 3 Plug, base retainer, 67 Pointing device, 3 Poor display quality, 36 Power problems, 35 Power supply module location, 57 removing and replacing, 59 Power-up problems, 39 Printer removing and replacing, 68 Printer port choosing, 68 self-test error codes, 99 Product description, 1

### **Q**

QDZ self-test error codes, 91

### **R**

Radiance meter using, 76, 77 Rear panel connectors and switches, 4 Recommended spares list, 84 Removal/replacement procedures, 41 Retainer, base, 67 Rotation control, 71

## **S**

Safety goggles part number, viii Safety wall removing and replacing, 54 Screen alignment patterns, 74 Self-tests, 10 to 16 diagnostic LEDs, 14 error codes, 27 minimal or extended, 11 Serial host rear panel connector, 4 Serial host connector, 7 **Sessions** video terminal, 5 X window, 4 Set screw, base, 67 Setup *See* Customize menu Short ANSI keyboard, 3 Site requirements, 6 to 9 network hardware, 7 system software, 8 Soft errors error messages, 18 memory errors, 21 SHOW ERROR command, 21 troubleshooting, 20 Static protection kit, viii SUB BRIGHT control, 78 adjusting, 79 SYS self-test error codes, 96 System components memory modules location, 44 network module, 44 system logic module, 44 System configuration, 6 System logic module location, 44 removing and replacing, 50 System software, 8

## **T**

TCP/IP protocol, 1, 5, 8 Telnet, 5, 8 Terminal overview, 1 to 9 System FRUs, 44 Terminal components, 2 to 4 Terminal Manager customizing, 5 Terminal Manager window, 14 problems displaying, 36 Terminal technician tool kit, viii Terminal window sessions software requirements, 8 Testing, 10 to 18 network service failure messages, 16 self-tests, 10 to 16 software version number, 16 Test patterns displaying, 74 Tilt-swivel base, 67 removing and replacing, 67 Tools and equipment anode discharge tool, viii gloves, viii metric measuring tape, viii safety goggles, viii static protection kit, viii terminal technician tool kit, viii Tools required, viii Troubleshooting, 19 to 40 before starting, 20 blank screen, 35, 36 error codes, 26 to 34 general problems, 34 to 40 hard errors, 20 memory, 39 monitor, 35 poor display quality, 36 power problems, 35 power-up problems, 39 screen display problems, 37 soft errors, 20

Troubleshooting (cont'd) soft memory errors, 21

#### **U**

UNIX and ULTRIX systems system requirements, 8 TCP/IP protocol, 5 UNIX keyboard, 3 User controls, 70

#### **V**

V-CENTER control, 78 adjusting, 79 V-DYN control, 78 focus adjustment, 80 Vertical controls, 78 adjustments, 78 Video adjustments, 69 brightness, 70 centering, 71 contrast, 70 controls, 78 cutoff, 79 displaying test screens, 74 focus, 79, 80 linearity, 78 procedures, 78 rotation, 71 Video amp module GAIN control, 78 location, 57 removing and replacing, 58 V-LIN (C) control, 78 adjusting, 79 V-LIN (S) control, 78 adjusting, 79 V-SIZE control, 78 adjusting, 79 VXT 2000 model VX227 windowing terminal description, 1 FRUs removing and replacing, 41 to 68 recommended spares list, 84

### **W**

Width control, 78 Workspace Options menu customizing, 6

## **X**

X window sessions, 4 software requirements, 8